Nº32 junio 2017

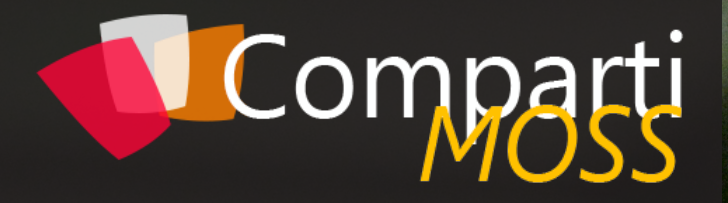

**REVISTA ESPECIALIZADA** EN TECNOLOGÍAS **MICROSOFT**

**Entrevista** Peter Frank Díaz

OneNote API en profundidad Enterprise Mobility + Security (EM+S)

Envío de mensajes al IoT Hub con Node.js

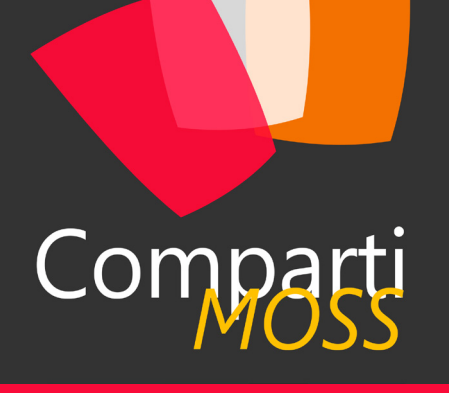

## **Staff**

CompartiMOSS es una publicación independiente de distribución libre en forma electrónica. Las opiniones aquí expresadas son de estricto orden personal, cada autor es completamente responsable de su propio contenido.

#### **DIRECCIÓN GENERAL**

- Gustavo Velez • Juan Carlos Gonzalez
- Fabian Imaz
- Alberto Diaz

### DISEÑO Y DIAGRAMACIÓN

• Santiago Porras Rodríguez

## **Contacte con nosotros**

revista@compartimoss.com gustavo@gavd.net jcgonzalezmartin1978@hotmail.com fabian@siderys.com.uy adiazcan@hotmail.com

BLOGS

http://www.gavd.net http://geeks.ms/blogs/jcgonzalez http://blog.siderys.com http://geeks.ms/blogs/adiazmartin

REDES SOCIALES Facebook: http://www.facebook.com/group. php?gid=128911147140492 LinkedIn: http://www.linkedin.com/groups/ CompartiMOSS-3776291 Twitter: @CompartiMOSScom

# Contenido

03

### Editorial

Gestión de dispositivos Mac en entornos Microsoft con SCCM y PMM

Depurar código en Visual Studio Code, Wamp Server y Chrome

Search as a Service

Entrevista Peter Frank Díaz 34

SharePoint Framework – Introducción al Toolchain

Enterprise Mobility + Security

Power BI Premium – Power BI Report Server 48

 $52$  *i*. Qué es Office 365 Groups y por qué debería importarnos a los encargados de Exchange Server?

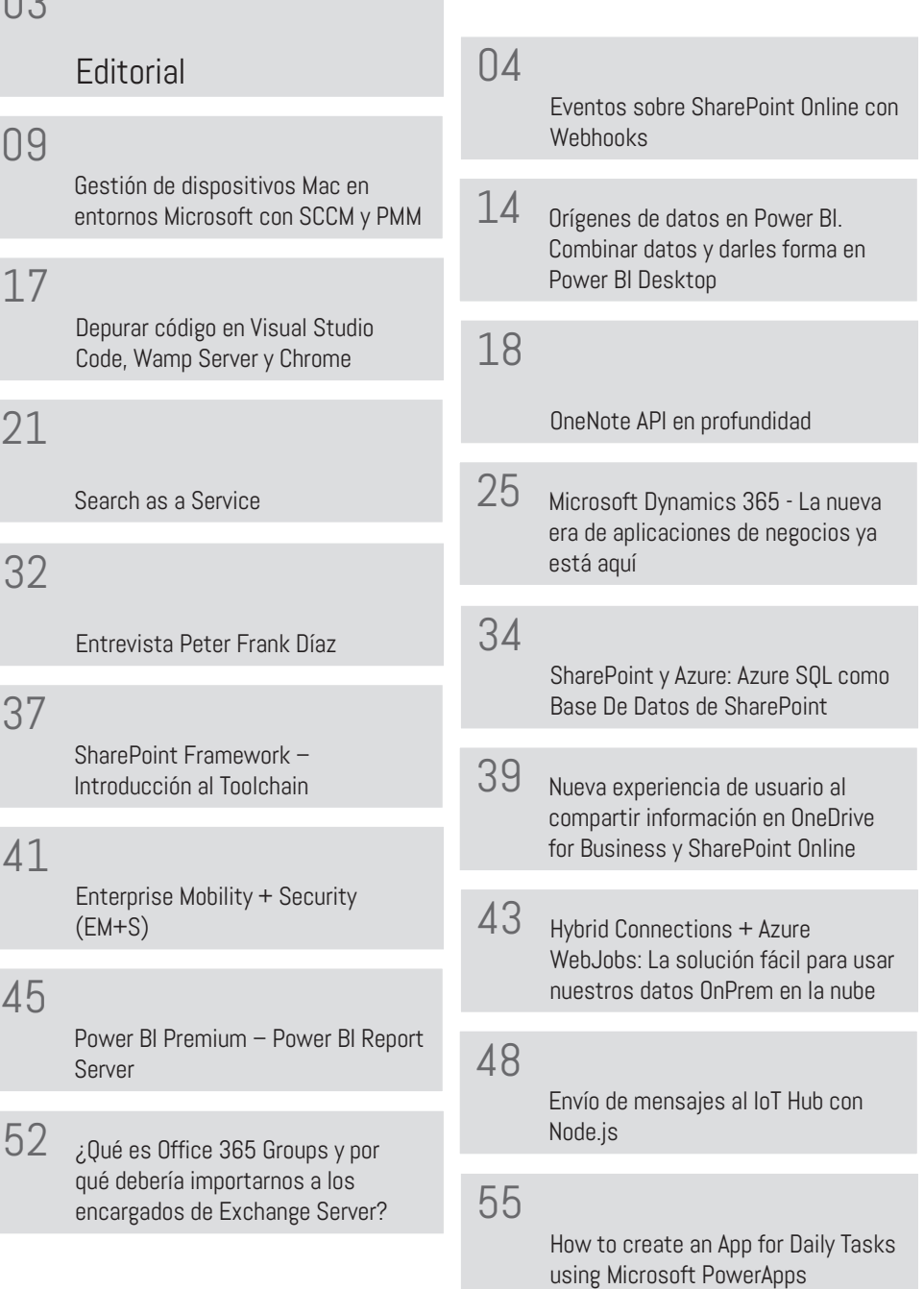

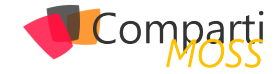

# **Editorial**

Cada vez que alcanzamos un nuevo número nos llenamos de alegría por el trabajo y esfuerzo realizado tanto por los autores como por el equipo editorial de CompartiMOSS. Hoy estamos lanzando el número 32 de la revista y la satisfacción es exactamente la misma que tuvimos cuando hicimos el número 1.

Como se van a percatar al ver este número, el cambio de rumbo que realizamos hace unos meses se va afianzando y las nuevas secciones con artículos sobre tecnologías Microsoft empiezan a crecer y tomar cuerpo. La idea es seguir trabajando en esta línea y llegar a muchos más lectores que día a día quieran introducirse en el apasionado mundo de las Tecnologías y Productos de Microsoft, poder brindar nuevas tendencias, conocimientos, herramientas y fuente de información que puedan consultar.

Como pueden imaginar, sacar adelante una revista como CompartiMOSS supone un esfuerzo muy grande, y algún día los cuatro amigos que estamos detrás, nos sentaremos a contarles que es hacer CompartiMOSS, que tiempo nos consume y el trabajo que nos toma poder armar cada número. Lo hacemos de forma honorifica, es más bien como un club que tiene una misión común y que nos permite de alguna forma aportar nuestro granito de arena a la comunidad de usuarios. Pero este fuerzo y dedicación, se mantiene gracias a ustedes, los autores y lectores que número a número nos van confirmando que estamos haciendo las cosas bien y que les gusta lo que hacemos.

Aprovechamos para reconocer la labor de todas las personas (editores, diagramadores, responsables de secciones, autores) y entidades (nuestros patrocinadores) que colaboran para crear este trabajo que consideramos tan importante para toda la comunidad. Esperamos, como de costumbre, que se diviertan tanto leyendo este número, como nosotros nos divertimos haciéndolo.

El equipo editorial de CompartiMOSS

## Un servicio experto alrededor de su SharePoint

Comp

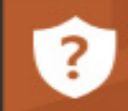

CompartiMOSS le puede ayudar a través de su programa de Mentoring!

Mentoring

Contacte con nosotros y le enviaremos los planes de mentoring que tenemos disponibles para SharePoint.

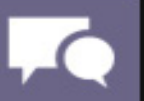

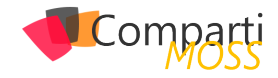

# Eventos sobre SharePoint Online con 04 EVENTOS SO

Quién no recuerda esos tiempos de vino y rosas, de cuando la juventud se te iba poco a poco en cada despliegue, no te hacía falta radiador porque tu pc echaba humo y en los que por la sala se escuchaba un jimplementó!.

Sí, eran tiempos bonitos, pero un poco aciagos para el desarrollador SharePoint; y si de algo bonito, espectacular, pero a la vez difícil de controlar y predecir nos debemos acordar, esos sin duda eran nuestros amigos los Event Receiver, tanto en su versión On-premises, como en su versión Remote en SharePoint Online.

Eso ahora es historia, os lo puedo asegurar, ¿Queréis conocer cómo podemos mantener la esencia que nos cautivó, pero haciendo desaparecer todo lo malo?, tiene un nombre y es Webhooks.

## **¿Qué es Webhook?**

Podemos definir Webhook como un protocolo basado en "Callbacks", y que permiten mediante un sistema de suscripciones, conectar una aplicación de origen con una aplicación externa mediante peticiones http.

Es decir, centrándonos en SharePoint, podemos suscribir por ejemplo una WebApi desarrollada por nosotros e independiente a nuestro SharePoint online, y por cada evento de cambio en la lista en la que estemos suscritos, la webApi recibirá una petición http post, con el cambio efectuado.

Webhook nos permite conectar aplicaciones externas a nuestro SharePoint, con independencia de la tecnología en la que estén implementadas, cuenta con mecanismos de reintentos, y como veremos un poco más adelante son muy seguros, ya que en la petición no se envía el "cambio producido en el evento", si no que únicamente se notifica el hecho de que se ha producido un cambio en un recurso de origen (lista de SharePoint).

*"Podemos definir Webhook como un protocolo basado en "Callbacks", y que permiten mediante un sistema de suscripciones"*

**SharePoint y Webhooks, el nuevo Event Receiver**

Centrándonos aún más en SharePoint, vamos a ver los tipos de eventos que podemos "capturar" de una lista, como suscribirnos a estos eventos y por último como ver los cambios relacionados con el evento.

## **Suscribirte por Webhook a una lista**

Para trabajar con Webhook, necesitamos hacer uso de la API de SharePoint, y por tanto estar autenticados en nuestro SharePoint Online (veremos ejemplos de cómo lograrlo). Como vemos en la siguiente imagen, lo primero que debemos hacer es realizar una petición POST a http://miSharepointSite/\_api/web/lists('identificador-lista')/subscriptions .

En el cuerpo de la petición deberemos incluir los siguientes datos en formato JSON:

- resource: http://miSharepointSite/\_api/web/lists('identificador-lista').
- notificationUrl: https://tuClienteWebhook/your/webhook/ method.
- expirationDateTime: "2017-05-31 16:00 +00:00".

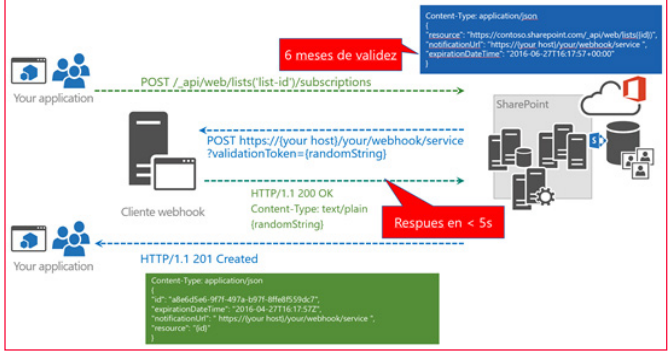

*Imagen 1.- Crear una suscripción.*

Si la petición ha sido correcta contra la API de SharePoint, este realizará una petición POST contra el cliente Webhook que le hemos indicado en la suscripción, en la petición se pasará un Token de Validación, para indicar que es una petición de confirmación de suscripción. En caso correcto, se devolverá al suscriptor, el identificador de suscripción, que será útil para renovar la suscripción (solo tiene una validez máxima de 6 meses), o para eliminarla si fuera necesario. Este proceso tiene una respuesta máxima de 5 s de duración, si pasado ese periodo el cliente webhook no devuelve un "200 ok" a SharePoint, no se podrá dar como válida la suscripción.

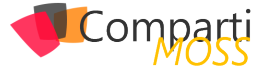

## **Recibir una notificación de cambio**

Una vez realizada la suscripción de forma correcta, cada cambio que se produzca en la lista indicada en el parámetro "Resource", se notificará de forma muy similar a como se ha realizado el proceso de suscripción.

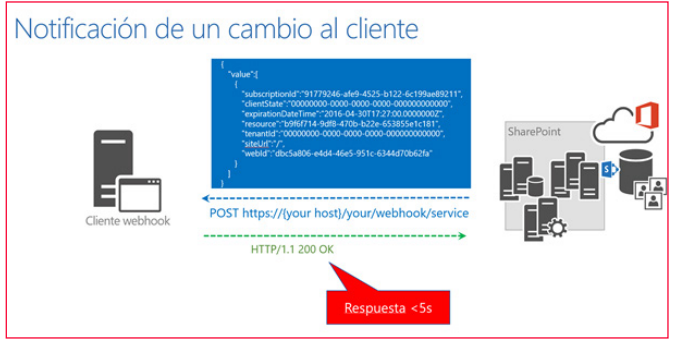

*Imagen 2.- Notificación de un cambio.*

La única diferencia con el proceso anterior, es que ahora se nos devuelven datos adicionales:

- clientState: Cadena que podemos indicar en el proceso de suscripción para securizar nuestro cliente con las peticiones de cambio (no obligatorio).
- webId: Identificador de la web en el que se produce el cambio.
- resource: identificador de la lista.
- tenantId: identificador del tenant en el que se produce el cambio.

Como podemos apreciar sabemos sobre que SharePoint Online, que sitio web y que lista se ha producido "un cambio", pero no el contenido del cambio ni el tipo.

## **Obtén los cambios de un evento**

Para poder obtener el "detalle concreto" del evento, tenemos que hacer uso de CSOM API. Para ello en nuestro cliente podemos implementar la lógica necesaria para una vez recibido la lista y el sitio web, consultar los cambios de este evento. Si nos fijamos en la siguiente imagen, podemos implementar una API, Web o un Azure Functions por ejemplo para capturar los eventos de cambios y añadir la lógica de obtención de cambio.

Esto es un caso ideal, ya que presuponemos que solo hay un cambio concurrente, y no tenemos en cuenta que los cambios no tienen por qué venir en orden (webhook no asegura que los eventos lleguen en orden de ejecución), ya que este modelo de solución simplemente va a buscar el último cambio sobre nuestra lista.

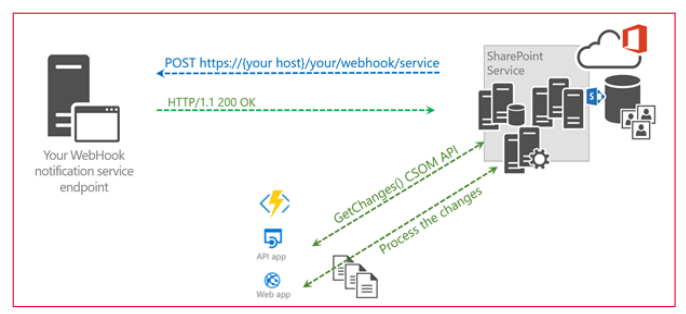

*Imagen 3.- Patron sencillo GetChange.*

Pero si nos creemos este caso, para realizar pruebas de baja concurrencia podríamos implementar con CSOM un código muy parecido al siguiente:

//Abrimos el context de nuestro sitio de SharePoint, y obtenemos la lista en la que se produjo el cambio using (ClientContext client = new ClientContext(url))

{ client.Credentials = new SharePointOnlineCredentials(user-<br>Name. GetPassword(passWord)); GetPassword(passWord));

var list = client.Web.Lists.GetById(new Guid(resource)); client.Load(list); client.ExecuteQuery();

//Definimos los cambios que queremos caputar ChangeQuery changes = new ChangeQuery(true, true); changes.Item = true; changes.RecursiveAll = true; changes.Add = true; changes.User = true; changes.Update = true; changes.List = true; changes.Field = true;  $if (list != null)$ 

//Obtenemos los cambios producidos en la lista var listChages = list.GetChanges(changes); client.Load(listChages); client.ExecuteQuery();

//Procesamos el último cambio producido var result = listChages.LastOrDefault(); if (result != null)

{

}

{

}

{ var itemChange = (ChangeItem)result; var type = result.ChangeType; if (type != ChangeType.NoChange)

{ var changeInfo = new SPChangeInfo()

{ ItemId = itemChange?.ItemId.ToString(), ItemTitle = string.Format("{0}\_{1}", itemChange.ListId.ToString(), itemChange.ItemId.ToString()), ListName = itemChange.ListId.ToString(), TypeChange = type.ToString() };

//Insertamos los cambios en una lista de Sharepoint,código libre en mi caso hago un insert en una lista con CSOM. Deberemos configurar una lista de trazas parecida a la que veremos un poco más adelante. success = InsertTraceChanges(traceLibrary, client, changeInfo, origin);

El modelo SPChangeInfo se puede definir de una forma parecida a esta:

public class SPChangeInfo public string ItemId { get; set; } public string ItemTitle { get; set; } public string ListName { get; set; } public string TypeChange { get; set; }

Si analizamos la clase, podemos comprobar que se tracea ahora si la información necesaria para saber que ha ocurrido (lista, item, tipo de cambio…). Para poder recrear este ejemplo necesitaremos el paquete Microsoft.SharePointOnline.CSOM

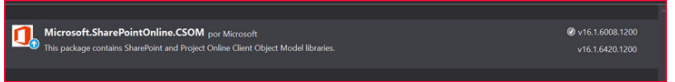

*Imagen 4.- Paquete CSOM SharePoint Online.*

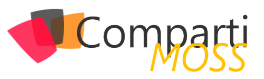

## **Patrones y Webhook**

Viendo el caso base, vemos que es ampliamente mejorable ya que, en un sistema normal, se producirán miles de cambios concurrentes obligándonos a necesitar una cola de procesos, además de que necesitaremos mejorar el modelo de obtención del cambio por CSOM.

Para la obtención de los cambios por evento, podemos ver que la clase ChangeQuery tiene una propiedad Change-Token, que podemos utilizar para obtener lotes de cambios. Esto es muy útil, ya que para los casos de "inserciones por bulk", o "borrados de más de un elemento concurrentemente" en una lista de SharePoint, simplemente se va a generar un evento de notificación Webhook, pero por el contrario se van a producir muchos cambios por debajo.

Fijándonos en el patrón GetChange() de la siguiente figura, podemos ver que haciendo uso de procesos asíncronos como puede ser un webJob podemos corregir el problema de volumen elevados de cambios, procesando poco a poco los mismos.

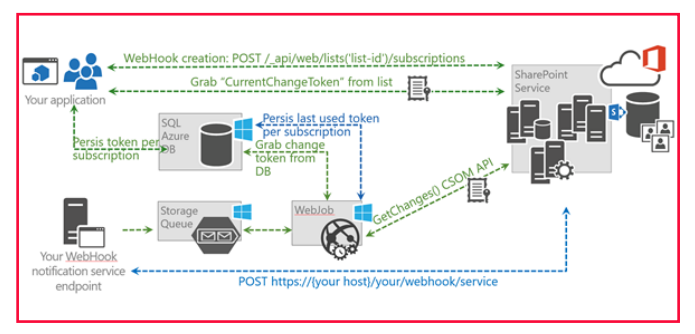

*Imagen 5.- Patrón GetChange Token.*

Además, con la idea de, por un lado, no perder ningún cambio y, por otro, ir haciéndolo en background para no penalizar al sistema.

## **Tipos de eventos capturados y operaciones sobre suscripciones**

Ahora mismo únicamente se pueden capturar eventos asíncronos a nivel de lista:

- ItemAdded
- ItemUpdated
- ItemDeleted
- ItemCheckedOut
- ItemCheckedIn
- ItemUncheckedOut
- ItemAttachmentAdded
- ItemAttachmentDeleted
- ItemFileMoved
- ItemVersionDeleted
- ItemFileConverted

En cuanto a operaciones que podemos hacer por uso de la API de SharePoint con suscripciones Webhook tenemos las siguientes:

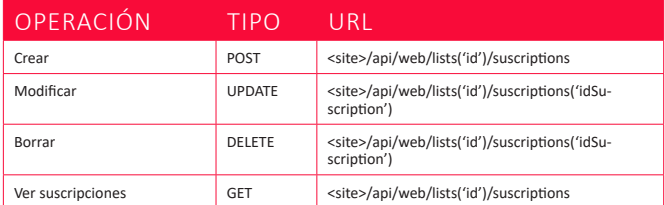

En la dev.office.com además podemos ver los tipos de cabecera y cuerpos en cada petición.

## **Tu primer ejemplo, construyendo un Tracer sobre SharePoint**

Una vez visto cómo podemos obtener los cambios por CSOM, y los distintos escenarios de solución, podemos crear un ejemplo sencillo basándonos en el método de GetChanges básico que vimos al principio, o bien lanzarnos a implementar un patrón completo por Token de cambio.

En ambos casos vamos a necesitar empezar por crear un cliente, obtener contexto de autenticación sobre SPO (en nuestro caso usaremos PostMan, en otros artículos veremos cómo desplegar una App en Azure AD), y por último necesitaremos añadir la lógica de obtención de cambios que hayamos escogido para dejar traza en SharePoint de cada evento que se dispare.

## **Creación de un cliente**

Para crear un cliente webhook que reciba notificaciones de SharePoint Online, necesitaremos implementar una API con el siguiente código:

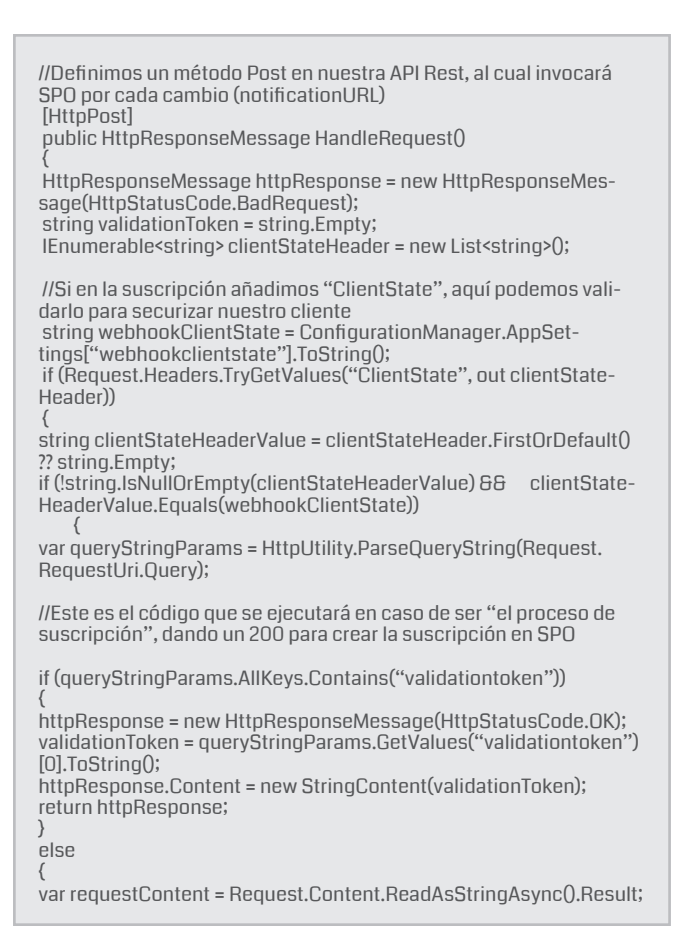

I

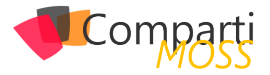

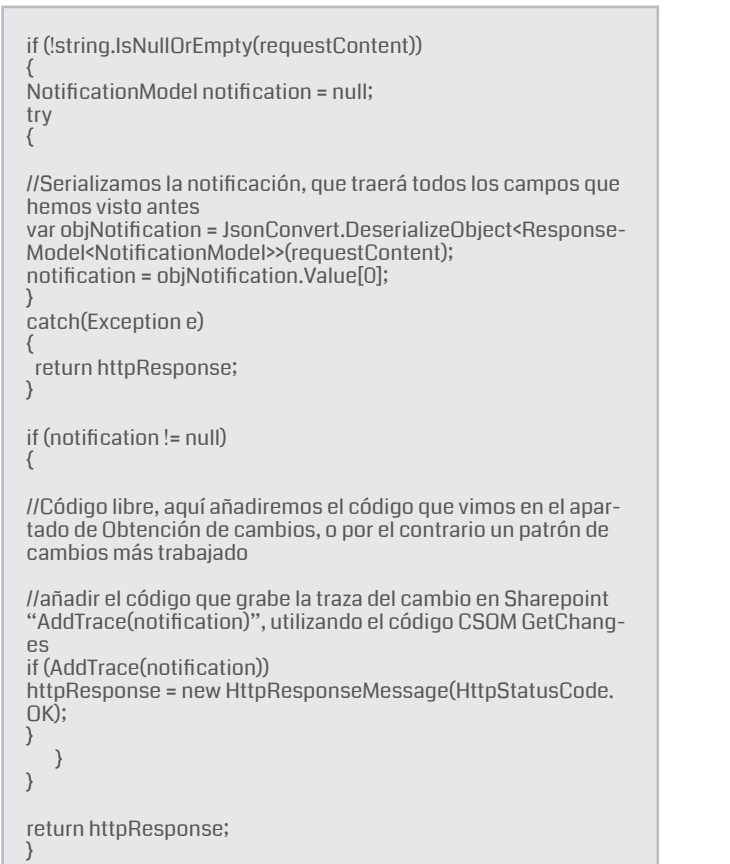

Con este cliente, ya tenemos por un lado un receptor de las notificaciones, y la lógica necesaria para que deje trazas en una lista de SharePoint. La idea es que este cliente deje en SharePoint toda la actividad que se produzca sobre las listas que tienen asociada una suscripción webhook.

## **PostMan como primer paso para hablar con la Api de Sharepoint**

Existe la posibilidad de crear una aplicación web en Azure, y asegurarla por Outh 2.0, delegando permisos en Graph y SharePoint Online para poder realizar peticiones a la API de SPO. Pero este proceso además de largo de explicar es un tanto complejo, que daría ya para un artículo individualizado. Por si alguien se anima a crear un ejemplo así de trabajado pueden obtener más información tanto de dev. office.com, en el cual hay un ejemplo base para empezar a trabajar con patrones y con este modelo de autenticación, o por el contrario se pueden mirar mi sesión del SharePoint Saturday de Madrid en Channel9 (aún por subir creo), que indago más en esta parte.

*"Para trabajar con Webhook, necesitamos hacer uso de la API de Sharepoint, y por tanto estar autenticados en nuestro Share-Point Online"*

Bueno para empezar muy rápido podemos registrar en el mismo AD en el que tenemos nuestro tenant de SPO la aplicación de Postman, con el cual vamos a obtener un Token Bearer.

Para ello en el Postman debemos configurar una autenticación Outh 2.0 de la siguiente forma:

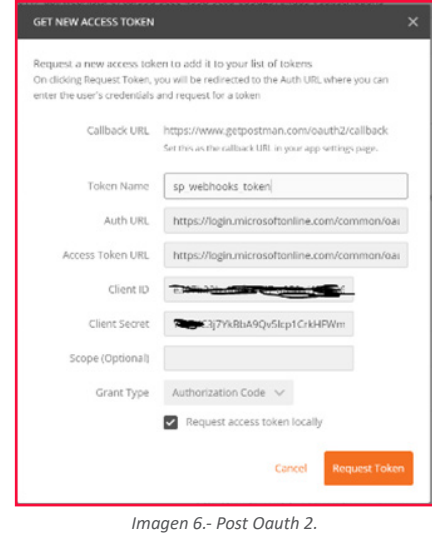

Todos los datos de la autenticación, los obtenemos desde la página de configuración de Azure AD, donde habremos registrado la aplicación PostMan, con la URI http://www. getpostman.outh2/callback

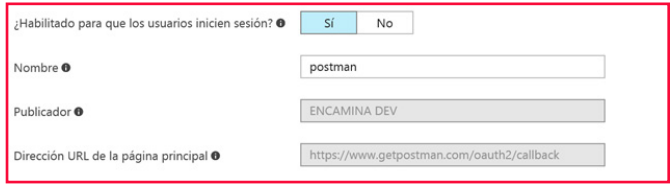

*Imagen 7.- Aplicación Postman en Azure AD.*

En el propio cliente PostMan debemos añadir el ClientID y el ClientSecret obtenidos a registrar la app en Azure AD, así como los extremos de autenticación (Auth URL y Access Token URL).

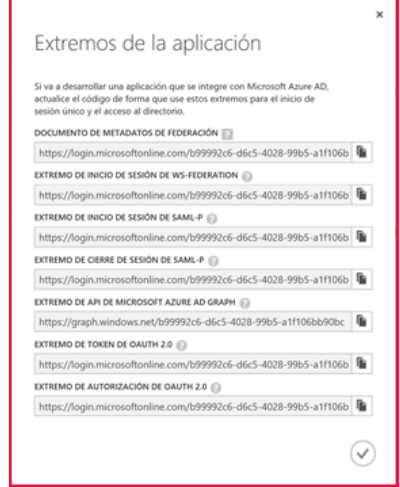

*Imagen 8.- Extremos de la app en Azure AD.*

Por último y muy importante, necesitamos delegar permisos de escritura en SharePoint Online, para que el token que nos genere sea válido para generar y editar suscripciones webhook.

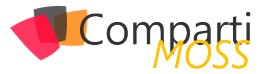

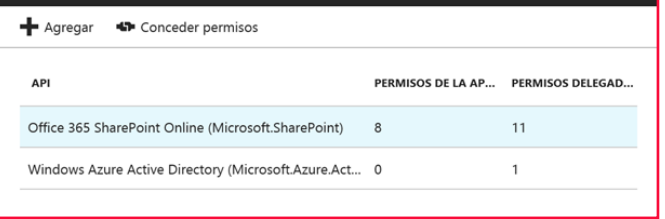

*Imagen 9.- Conceder permisos a SPO.*

## **Un poco de debug**

Una vez configurado el cliente PostMan de forma correcta, podemos empezar a probar a crear suscripciones y comprobar que el cliente deja trazas en nuestra lista de Share-Point. Pero claro, antes de desplegar el cliente en Azure y empezar a trabajar sería bueno poder debugar alguna ejecución. Para poder probar en local y no tener que hacer un debug remoto que siempre es más lento podemos usar la aplicación ngrok.

Es una aplicación gratuita y muy fácil de usar, simplemente situándonos en la carpeta en la cual hemos descomprimido la app, y ejecutando la instrucción "ngrok http port-number --host-header=localhost:port-number", se generará un tunel en nuestra máquina que permitirá a SPO notificar los cambios.

Para obtener el puerto que utiliza en localhost nuestro cliente, podemos lanzarla en local o bien en propiedades del proyecto buscar la dirección de debug que tenemos configurada.

Como se ve en la siguiente imagen, se auto-genera un URL que será la que debamos utilizar como "notificationURL" cuando generemos la suscripción.

| Símbolo del sistema - ngrok http 61040 -- host-header=localhost:61040                                 |                 |                                             |                                                                                             |             |                    |             |  |                  |  |
|----------------------------------------------------------------------------------------------------|-----------------|---------------------------------------------|---------------------------------------------------------------------------------------------|-------------|--------------------|-------------|--|------------------|--|
| agrok by @inconshreveable                                                                             |                 |                                             |                                                                                             |             |                    |             |  | (Ctrl+C to quit) |  |
| <b>Session Status</b><br><b>/ersion</b><br>legion<br><b>Veb</b> Interface<br>Forwarding<br>Forwarding | online<br>2.2.4 | United States (us)<br>http://127.0.0.1:4040 | http://6d349816.ngrok.io -> localhost:61040<br>https://6d349816.ngrok.io -> localhost:61040 |             |                    |             |  |                  |  |
| <b>Connections</b>                                                                                    | ttl<br>ø        | opn<br>ø                                    | rt1<br>0.00                                                                                 | rt5<br>0.00 | <b>p50</b><br>0.00 | p90<br>0.00 |  |                  |  |

*Imagen 10.- Creando un tunnel con ngRok.*

## **Ya podemos tracear, comprueba el resultado**

Para probar que todo funciona correctamente, y así poder hacer un debug inicial, basta con suscribirnos a una lista de prueba que generemos en nuestro SharePoint que llamaremos "Webhook Test", y lo haremos como vemos en la siguiente imagen de Postman.

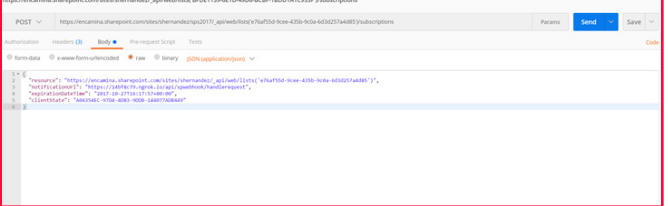

*Imagen 11.- Creando una suscripción con PostMan.*

En el cuerpo de la petición incluiremos como notificatio-

nURL la dirección que nos proporcionó ngRok, y no olvidemos incluir en la cabecera de la petición el Token Bearer que nos genera PostMan. Si no queremos trabajar mucho, en la pestaña Authorization, pulsamos en "Get New Access Token" y sobre el token que nos genera seleccionamos "Use Token".

Este proceso nos genera la siguiente cabecera de petición:

| POST <sub>V</sub> |  |                                                           | https://encamina.sharepoint.com/sites/shernandez/sps2017/_api/web/lists/e76af55d-9cee-435b-9c0a-6d3d257a4d85'j/subscriptions |  |
|-------------------|--|-----------------------------------------------------------|----------------------------------------------------------------------------------------------------|--|
|                   |  | Authorization Headers (3) Body • Pre-request Script Tests |                                                                                                    |  |
|                   |  |                                                           |                                                                                                    |  |

*Imagen 12.- Token Bearer con Postman.*

Por último, invocamos el método POST que vimos para crear suscripciones, pasándole el ID de la lista que hemos creado como WebHook Test en SPO. En mi caso el cliente Webhook que he creado, lleva una cierta lógica que inserta con CSOM el cambio asociado al evento, dejando una traza de cambio en una lista Webhook Tracer. Si procedemos a crear un elemento en la lista en la que asociamos la suscripción webhook, el resultado que os debería dejar en la lista de trazas es algo muy parecido a la siguiente imagen.

| sps2017<br>S                                        |                                  |                  |                             |     |
|-----------------------------------------------------|----------------------------------|------------------|-----------------------------|-----|
| / Edición rápida<br>$o^a$ Flujo $\vee$<br>$+$ Nuevo | $\Phi$ PowerApps $\vee$<br>1.1.1 |                  |                             |     |
| Webhook Traces                                      |                                  |                  |                             |     |
| Título ~                                            | Tipo Operacion v                 | Origen v         | Elemento v                  | $+$ |
| Trace Test Webhooks 40 5/20/2017                    | Add                              | Cliente api rest | ID:40, ListTitle:Test Web!  |     |
| Trace Test Webhooks_41 5/20/2017                    | Add                              | Cliente api rest | ID:41 . ListTitle:Test Web! |     |
| Trace Test Webhooks 41 5/20/2017                    | <b>DeleteObject</b>              | Cliente api rest | ID:41, ListTitle:Test Web!  |     |
| Trace Test Webhooks 42 5/20/2017                    | Add                              | Cliente api rest | ID:42 . ListTitle:Test Webl |     |
| Trace Test Webhooks 42 5/20/2017                    | Add                              | Azure Functions  | ID:42 . ListTitle:Test Web! |     |
| Trace Test Webhooks_42 5/20/2017                    | Update                           | Azure Functions  | ID:42 . ListTitle:Test Web! |     |

*Imagen 13.- Lista de tracer en SPO.*

## **Mi nuevo mejor amigo**

Como hemos visto, ya tenemos nuevo amigo, y no es otro que Webhook. Al menos en mi parecer con estos patrones de cambios que hemos visto, y notificaciones webhook, tenemos un camino abierto para poder extender nuestro SharePoint. ¿Qué nos impide incluir este cliente en un Azure Function y empezar a dar forma a una arquitectura ServerLess asociada a SPO?.

En mi opinión mantenemos casi todo lo bueno de un Event Receiver, pero omitimos lo malo, ya que el despliegue es directo con peticiones http a un api, podemos hacer un retract de nuestro evento con otra petición http, y por si fuera poco es mucho más seguro ya que nos obliga asignarlo lista a lista, lo que ya de por sí focaliza mucho la ejecución. Si esto aún fuera poco, para un desarrollador que no sea experto en SharePoint no es ningún problema, ya que no dependemos del framework en ningún momento.

Animo a usar Webhook, no solo en SharePoint, sino en cualquier sistema que tenga integraciones con terceros y necesite de un tráfico de notificaciones y eventos como el que hemos visto en los ejemplos.

**SERGIO HERNÁNDEZ** Principal Team Leader en Encamina

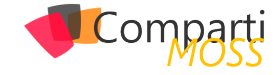

# Gestión de dispositivos Mac en O9 Gestion de dispositivos Mac en<br>C9 entornos Microsoft con SCCM y PMM

La empresa, hoy en día se enfrenta a la necesidad de dar cabida a muchos dispositivos que en otras épocas serían impensables. Esto se da, por esa palabra que está tan de moda ahora mismo, el BYOD (Bring Your Own Device) o trae tu propio dispositivo, en la que se permite al empleado que traiga su propio portátil, móvil o tablet y lo conecte a ciertas partes de la red corporativa, que tendrán mayor o menor nivel de acceso y permisibilidad en función de la política del departamento de tecnologías de la información y por supuesto de la dirección de la empresa.

Pero no solo por el BYOD, si no que ahora emerge, al menos al público en general la hasta ahora desconocida para muchas empresas CYOD (Choose your own device) o elige tu propio dispositivo.

Este "elige tu propio dispositivo", que está creciendo de manera exponencial, ya que permite dar flexibilidad a los trabajadores a la hora de seleccionar la máquina con la que van a trabajar y hace que estos puedan adquirir, a cuenta de la empresa el equipamiento que mejor se adapte a sus necesidades, aunque siempre con una limitación presupuestaria, y que incrementa la productividad de los empleados al sentirse más cómodos con sus equipos.

Ambos nos proponen un nuevo enfoque, proporcionándonos una nueva forma de trabajar, bastante distinta de la que utilizábamos hasta ahora.

*"vamos a tratar de enfrentarnos a la realidad cada vez más latente de la presencia de dispositivos Mac de Apple en nuestras empresas"*

Mientras que BYOD nos propone que el empleado traiga su dispositivo y trabaje desde el mismo, proporcionando un buen desempeño desde el punto de vista económico, ya que es el empleado el que pone el equipo, favoreciendo también un aumento de la productividad, pero presenta problemas desde el punto de vista de seguridad, ya que el empleado usa su equipo en el trabajo, después posiblemente lo use en su casa para navegar, lo lleve de viaje, etc. y puede terminar perdiendo el equipo con información sensible en su disco duro, o por el contrario, que no lo pierda pero introduzca virus, troyanos o cualquier otro tipo de

malware en nuestra empresa.

En el caso del CYOD, reducimos la flexibilidad del empleado, ya que limitaremos tanto el presupuesto como las características del equipo que este puede comprar o seleccionar, pero incrementa el coste ya que el dispositivo forma parte del parque informático de la empresa y por tanto sale de las arcas de la misma, pero incrementamos la seguridad ya que este empleado tendrá que pasar si o si por las políticas de seguridad de la empresa.

Tanto la BYOD como la CYOD nos brindan ventajas y desventajas, pero debemos afrontarlas de manera que nos sea posible gestionar dichas políticas sin que se nos vaya de las manos. Dentro de estas opciones, sobre todo en el caso de CYOD, están proliferando los empleados que eligen dispositivos Mac. Estos dispositivos de Apple, son equipos con un gran desempeño que además para algunos son un símbolo de estatus. Otros usuarios, seleccionan este tipo de dispositivos porque tienen que manejar programas de diseño que tradicionalmente se han manejado sobre este tipo de equipos, o que han mostrado unas tasas de rendimiento superiores en estos equipos. En esos casos, nos encontramos con que hasta ahora, las máquinas Mac quedaban aisladas, no tenían acceso a todo, o si lo tenían era sin aplicarles ningún tipo de políticas.

En este sentido, las empresas, o bien no pueden, o no quieren invertir en la gestión de este tipo de equipos y las motivaciones pueden ser muy diversas, pero siempre van a lo mismo, a la falta de inversión en nuevas herramientas de gestión para estos dispositivos, en no invertir en nuevas infraestructuras para la gestión de estos equipos y por supuesto en no destinar nada de presupuesto a la formación del equipo técnico para la gestión de estas herramientas.

Si lo pensamos fríamente, ante esta falta de apoyo, ¿Qué opciones tenemos? Pues como siempre, tenemos varias opciones, pero no todas son las más óptimas para la empresa o para el bien del departamento de TI.

La primera opción es la de no hacer nada. Ésta es quizá la más típica y la que se ha usado hasta ahora, pero es también la más peligrosa para la seguridad de la infraestructura y sobre todo de los datos. Dentro de esta opción tenemos el gestionar sólo los dispositivos Windows, ignorando los dispositivos Mac como si no existieran, o tenemos la opción de que sean los propios usuarios de Mac los que

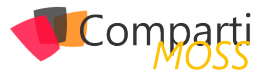

gestionen sus equipos como quieran, usando lo que se llama "powerusers" o usuarios con algunos privilegios que sean capaces de gestionar estos equipos.

No hace falta que digamos que estas opciones no son precisamente las mejores para nosotros ya que facilitamos el "ShadowIT", ni para nuestra empresa ya que podríamos incurrir en una negligencia que desemboque en una tragedia dentro de la empresa.

La segunda opción es la de gestionar los dispositivos Mac de manera manual. Esta opción es la que cualquier coordinador de tecnologías de la información anclado en el pasado dará por buena, ya que por lo general se centra en "lo urgente en vez de lo importante" y va apagando fuegos sin llegar a poner orden en la infraestructura; que por un lado da lugar a errores, ya que por ejemplo hará que tengamos equipos que no han sido catalogados, ordenadores con distintas versiones de software, otros a los que no hemos instalado un programa que después resulta imprescindible y un largo etc.

Este enfoque no sólo es poco fiable, sino que además es caro al incrementarse la mano de obra necesaria para gestionar todas las tareas, ya que el ITpro tiene que realizar las tareas desplazándose al equipo, hacer todo manualmente, revisar los equipos, instalar software manualmente, etc.

La tercera opción, que ya empieza a tener algo más de sentido que las dos anteriores es la de gestionar los Mac desde una infraestructura de terceros totalmente independiente de la utilizada para la gestión de dispositivos Windows. Para esto se necesitará una inversión adicional en equipamientos, comunicaciones, licencias, etc. Teniendo el hándicap de que muchas de esas soluciones, además del coste que tienen no brindan una solución completa.

La cuarta y última opción es la de realizar la gestión de todos los equipos desde la infraestructura existente de Microsoft.

*"reducimos la flexibilidad del empleado, ya que limitaremos tanto el presupuesto como las características del equipo que este puede comprar"*

Pero en esta cuarta opción, volvemos a tener nuevamente varias opciones a valorar y que nos brindaran distintos niveles de optimización de las tareas que realizamos.

Siguiendo con esta cuarta opción, que es la que más se alinea con la gestión centralizada de nuestra infraestructura sea cual sea el tipo de sistema a gestionar, WDS (Windows Deployment Service) y MDT (Microsoft Deployment Toolkit) no permiten siquiera desplegar OSX, y solo Microsoft System Center Configuration Manager lo permite, aunque sólo desde su versión 2012 SP1. Por lo que los dos primeros quedan descartados dejando solo a SCCM como can-

didato para gestionar nuestra infraestructura híbrida de dispositivos Windows y Mac.

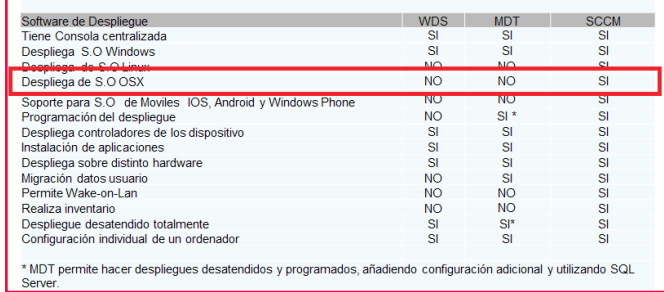

*Imagen 1.- Comparativas de software de despliegue de Microsoft.*

Pero SCCM no sólo nos permite realizar el despliegue de OSX, si no que nos permite otras tareas, por ejemplo, dar de alta los dispositivos Mac, aunque sólo nos permite darlos de alta de manera manual. Nos permite realizar el inventario de hardware y software de las máquinas Mac, aunque no podremos realizar el inventario completo ya que la integración no es completa. También nos permite la inserción de scripts para C.I. (Configuration Items) de SCCM, aunque he de decir que la forma en que lo realiza aún es un poco engorrosa, y cuesta un poco hacerse con la forma de trabajo de este tipo de scripts. SCCM, además nos da soporte para el despliegue de SCCM Application Deployment Model. Lo último que nos brinda SCCM de manera nativa para la gestión de dispositivos Mac, como no podía ser de otra manera ya que es heredado del propio Configuration Manager es el soporte para jerarquías multi-site. Por último tenemos que contar que SCCM, en su gestión nativa de dispositivos Mac requiere de infraestructura PKI.

Pero claro, tal como podemos ver en estas especificaciones que acabamos de describir, System Center Configuration Manager nos da una pequeña parte de lo que en realidad podemos necesitar para poder decir que tenemos una infraestructura hibrida plenamente gestionable desde un punto centralizado.

Para solucionar esto necesitamos la integración de un producto de terceros, pero la integración de un producto de terceros con ciertas garantías, que no requiera de inversiones faraónicas y que nos permita gestionar la infraestructura por parte de nuestro equipo de TI que ya está formada en el manejo de una herramienta fiable y conocida como es Microsoft System Center Configuration Manager.

El software que cumple con estos requerimientos es Parallels Mac Management, coloquialmente conocido como PMM por sus siglas. Aquí voy a hacer un breve inciso para hablar un poco de Parallels Inc.

La empresa que desarrolla este software, Parallels Inc. no es una empresa nueva en esto de las aplicaciones relacionadas con la gestión y lleva bastantes años ya trabajando en la virtualización y otros temas relacionados con el mundo Mac, además, como ejemplo de otro producto de Parallels destinado a la mejora de nuestra infraestructura podemos citar el RAS que han lanzado recientemente.

Parallels lleva ya algunos años con el desarrollo de PMM y

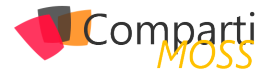

en el año 2014 fue merecedor de un premio por parte de Microsoft, que distinguió a Parallels Mac Management con el premio de mejor sistema de gestión en el TechEd 2014. Con esto quiero decir que es una empresa sólida que ha demostrado que sabe hacer bien las cosas y que lleva tiempo invirtiendo esfuerzos en desarrollar PMM y que como podréis ver a continuación ha hecho muy bien sus deberes.

Parallels Mac Management nos proporciona, entre otras funcionalidades el descubrimiento y alta de clientes Mac a lo largo de la infraestructura y lo hace de manera automatizada, no siendo necesario hacer el descubrimiento y alta de manera manual como en el caso de SCCM.

Las funcionalidades de inventario de PMM están mejoradas ya que tienen un mayor grado de integración con la plataforma OSX. La solución de Parallels también proporciona integración con Apple DEP (Device Enrollment Program) que facilita la gestión de dispositivos mediante preconfiguraciones.

Nos permite así mismo utilizar y administrar FileVault 2, que, para asemejarlo a algo conocido por nosotros, que somos usuarios de plataformas de Microsoft, es el equivalente a Bitlocker.

Por supuesto, PMM nos permite realizar el despliegue de software de distintas fuentes y maneras, realizar la gestión de parcheos de macOS, como podríamos hacer con un PC con Windows, permite acceder a un Self-Service Application Portal que permite que el usuario pueda acceder a un frontal en el que puede descargar aplicaciones que pueda necesitar.

También permite realizar el despliegue de imágenes de sistema operativo completo de macOS como si de un Microsoft Windows se tratara, para la instalación del equipo completo y por supuesto, explota la tan importante infraestructura de Reporting services de SQL Server que ya está operativa para los reportes para SCCM para la parte de Windows. Esta parte además no genera estructuras adicionales, si no que utiliza la propia estructura que se haya montado para Microsoft System Center Configuration Manager.

Sólo con lo que ya hemos descrito en los párrafos anteriores podemos ver que contar con PMM es mucho más provechoso que contar solo con SCCM, pero se ve mucho más claro si consultamos la siguiente tabla comparativa donde se confronta un software con otro y se comparan funcionalidades.

|                                                                                     | <b>Parallels</b> | <b>SCCM</b> |                                                                                                    | <b>Parallels</b> | <b>SCCM</b> |
|-------------------------------------------------------------------------------------|------------------|-------------|----------------------------------------------------------------------------------------------------|------------------|-------------|
| Descubrimiento y alta                                                               |                  |             | Despliegue de Software y Parches                                                                                     |                  |             |
| Sistema de AD, descubrimiento de red v alta<br>automática                           | SI               |             | Soporte para despliegue de SCCM Package Deployment Model<br>(Mas sencilla y no requiere intervención con el usuario) | SI               |             |
| Alta manual                                                                         | SI               | SI          | Soporte para despliegue de SCCM Application Deployment<br>Model                                                      | SI               | ٢I          |
| Integración con Apple DEP                                                           | ŚI               |             | Portal para el Self-Service Application para Macs                                                                    | SI               |             |
| Inventario                                                                          |                  |             | Gestión de parcheado para macOS                                                                                      | <b>SI</b>        |             |
| Inventario de hardware y software                                                   | SI               | SI          | Despliegue de imágenes de macOS                                                                                      |                  |             |
| Trazabilidad de loging de usuarios                                                  | ŚI               |             | Despliegue de imágenes de macOS vía SCCM                                                                             | SI               |             |
| Compliance                                                                          |                  |             | Soporte para Task Sequences y Task Sequence steps en SCCM                                                            | <b>SI</b>        |             |
| Deploy macOS Configuration Profiles                                                 | SI               |             | Asistancia Remota                                                                                                    |                  |             |
| Edición simple de Configuration Profile Editor para<br>macOS                        | ŚI               |             | Asistancia remotavia VNC y SSH                                                                                       | <b>SI</b>        |             |
| Inserción de scripts para la creación de<br>Configuration Items (C.I.) de SCCM      | SI               | SI          | Configuración                                                                                                    |                  |             |
| Permite encriptación FileVault 2                                                    | SI               |             | Soporte para jerarquías multi-site                                                                                   | <b>SI</b>        | sı          |
| Consequently compared and state and state and and interests are the Consequently of | C1               |             | The books of a service of about the further assumed to a DMT                                                         | C1.              |             |

 *Imagen 2.- Tabla comparativa de PMM frente a SCCM.*

Es importante que sepamos que SCCM no es sustituido por PMM, de hecho, PMM no se puede instalar sin SCCM. Esta relación es una simbiosis en la que Parallels Mac Management se instala sobre Configuration Manager, pero así mismo SCCM se nutre de las funcionalidades que éste le añade, por eso me gusta decir siempre que no es uno u otro, sino que su unión hace su fuerza.

*"System Center Configuration Manager nos da una pequeña parte de lo que en realidad podemos necesitar para poder decir que tenemos una infraestructura hibrida"*

Ahora que hemos hablado un poco sobre qué es capaz de hacer, vamos a ver cómo lo hace; y para ello vamos a comenzar por ver qué conforma esta solución, qué componentes la integran. Los elementos que conforman la solución de Parallels Mac Management son en realidad cinco partes:

- Parallels Proxy.
- Parallels Mac Client.
- Admin Console Extensions.
- NetBoot Server.
- OSX Software Update Point.

Vamos a estudiar cada uno de ellos de manera breve:

Parallels Proxy, en realidad no es un componente en sí, desde el punto de vista que podemos pensar en origen los técnicos de TI, porque se trata de un servicio que actúa como enlace entre SCCM y las Macs para que así éstas puedan ser gestionadas como si fueran un dispositivo más.

Parallels Mac Client es el programa que se instala en cada una de las máquinas Mac y que nos permite realizar la comunicación entre las máquinas Mac y Parallels Proxy.

Admin Console Extensions son las extensiones que usa PMM para proporcionar la gestión de máquinas Mac desde la consola de SCCM. Muchas veces pasan completamente desapercibidas porque PMM es tan poco invasivo que se integra como una pestaña o un menú más dentro de la interface gráfica de SCCM. En otras ocasiones podremos identificarlo, pero sólo porque conste el nombre de Parallels o su logo.

OSX Software Update Point es el servicio que usa PMM para publicar actualizaciones de Apple para el SCCM.

El último componente es el NetBoot Server, que es un componente opcional y que nos permite realizar la provisión de imágenes de macOS directamente contra máquinas Mac instalando el equipo desde cero.

Todos estos componentes y la integración de los mismos la podemos ver en la siguiente imagen.

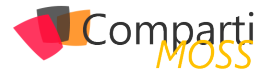

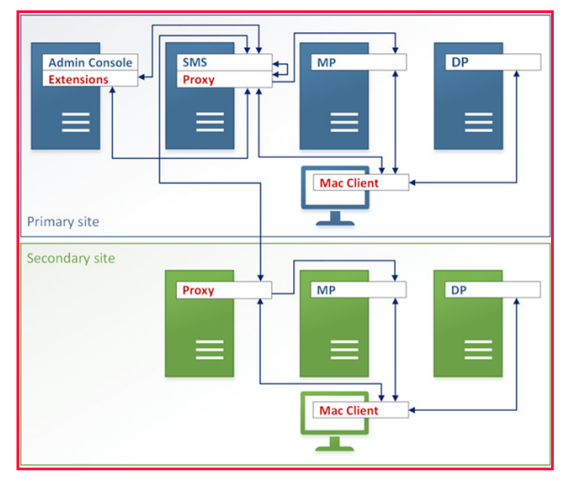

*Imagen 3.- Componentes que conforman la solución de PMM.*

Antes, he dicho que Parallels Mac Management no genera nuevas consolas, que no hay que arrancar aplicaciones de terceros ni nada aparte del propio Configurations Manager, que lo único que veremos son menús adicionales que se muestran en SCCM, y que en muchos casos sólo podremos identificar por el logo de la empresa o porque pone el nombre de la misma para que tengamos claro que son herramientas destinadas a la gestión de dispositivos Mac.

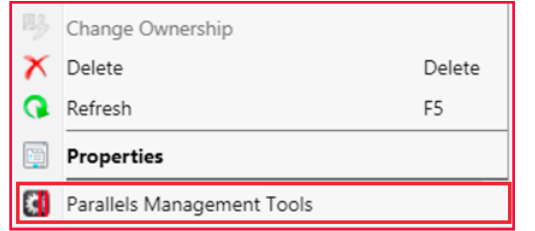

*Imagen 4.- Ejemplo de ventana de SCCM con herramientas de PMM integradas.*

Además, PMM nos genera un nivel de integración tal, que no hace ni siquiera una estructura paralela para los dispositivos de macOS sino que los trata como una colección adicional.

| <b>Assets and Compliance</b>        |        | All Mac OS X Systems 158 items |                    |        |            |                 |
|-------------------------------------|--------|--------------------------------|--------------------|--------|------------|-----------------|
| Overview                            | Search |                                |                    |        |            |                 |
| & Users                             | Icon   | Name                           | <b>Client Type</b> | Client | Site Code  | Client Activity |
| Devices                             | یع     | Admins-MacBook-Pro             | Computer           | Yes    | 501        | Active          |
| All Mac OS X Systems                |        | iMac-607-29                    | Computer           | Yes    | 501        | Active          |
| All Systems                         | یع     | nskadmins-mac                  | Computer           | Yes    | <b>S01</b> | Active          |
| & User Collections                  | æ      | <b>MBP-059</b>                 | Computer           | Yes    | 501        | Active          |
| Device Collections                  | 模      | Nikolais-MacBook-Pro           | Computer           | Yes    | 501        | Active          |
| User State Migration                | 庾      | Rudolfs-MacBook-Pro            | Computer           | Yes    | <b>S01</b> | Active          |
| Asset Intelligence                  | æ      | 10 10 43 171                   | None               | No     | 501        |                 |
| Software Metering                   | æ      | 10 10 43 173                   | None               | No     | 501        |                 |
| Compliance Settings                 | 侮      | 10_10_43_180                   | None               | No     | 501        |                 |
| <b>Endpoint Protection</b><br>- lip | æ      | 10 10 43 177                   | None               | No     | 501        |                 |
|                                     |        |                                |                    |        |            |                 |

*Imagen 5.- Ejemplo de colección con dispositivos Mac.*

*"En realidad hay muchas más funcionalidades que Parallels Mac Management nos proporciona, pero no podemos expandirnos más"*

Otra de las ventajas de las que no he hablado hasta ahora es que con PMM tenemos la posibilidad de crear perfiles de configuración (Configuration Profiles) que nos permiten establecer plantillas para que los Mac se configuren de una

manera estándar, sería por así decirlo como establecer una GPO para la gestión de determinadas funcionalidades del sistema operativo en este tipo de dispositivos.

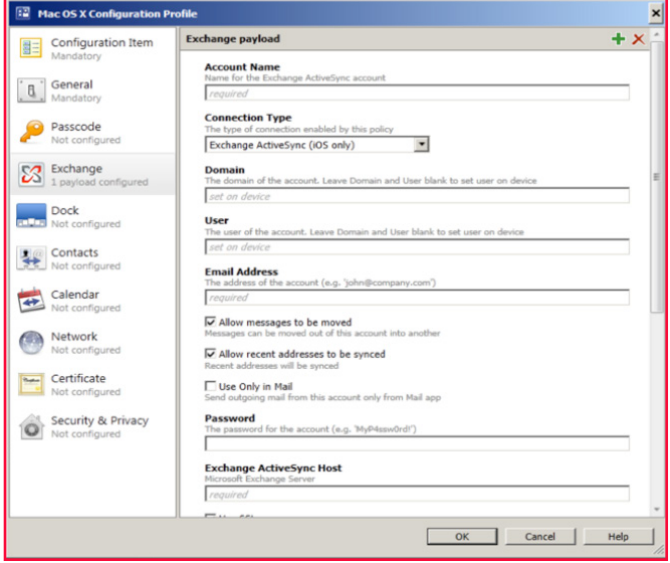

*Imagen 6.- Ejemplo de Configuration Profile para MacOSX.*

Además, aunque lo he citado previamente, la encriptación de dispositivos, que tanto preocupa en la actualidad a las empresas. Ya que un dispositivo extraviado o robado puede suponer una fuga de información bastante importante que llegue a poner en peligro la viabilidad del proyecto empresarial. Pues este asunto que cada día preocupa más a las empresas también está contemplada por PMM para los dispositivos Mac. Desde la consola de SCCM, PMM nos permite configurar Mac OS X FileVault, utilizando claves de tipo "Institutional Key" y "Personal Key" y además permitiendo a los administradores del sistema la recuperación de las claves desde la consola de SCCM en caso de ser necesario.

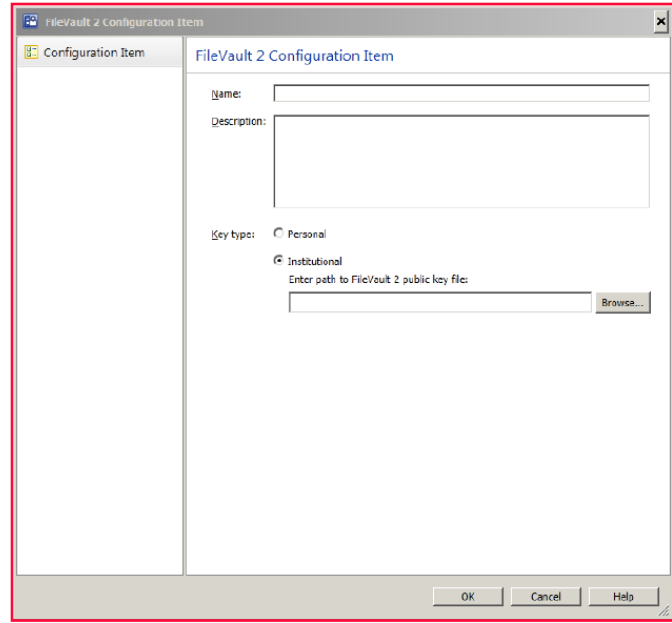

*Imagen 7.- ventana de gestión de FileVault2.*

También quiero hacer un pequeño apunte sobre la provisión del sistema operativo completo. En este sentido, Parallels Mac Management sigue la misma tónica que en resto de aspectos. Para poder provisionar el macOS necesita de

Compa

un NetBoot Server integrado con la infraestructura existente de WDS/PXE, utilizando el mismo flujo de trabajo que el despliegue de imágenes de Windows. Además, soporta "task sequences" y "task sequence steps" para la provisión de sistemas reconfigurados con aplicaciones ya predefinidas y por último puede utilizar cargadores de arranque similares a PXE.

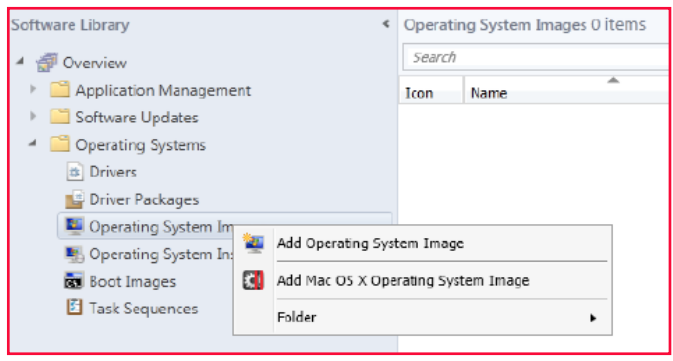

*Imagen 8.- Detalle de la herramienta para la provisión de la imagen de sistema.*

Hay un punto adicional que tenemos que tener en consideración cuando desplegamos la infraestructura para la gestión de Macs con la solución nativa de SCCM. Es la infraestructura de PKI que es necesario implementar para poder gestionar los certificados para estos dispositivos. Estos certificados tienen que ser instalados en los clientes para que puedan ser gestionados por SCCM y no es algo trivial, requiere una buena planificación y cualquiera que haya trabajado con certificados sabe lo complicado que gestionar esto puede llegar a ser. En cambio, PMM no requiere de esta infraestructura de manera obligatoria, pudiendo gestionar los dispositivos Mac con o sin el uso de certificados.

En realidad hay muchas más funcionalidades que Parallels Mac Management nos proporciona, pero no podemos expandirnos más ya que el espacio en esta publicación es limitado. Si tienes interés en continuar aprendiendo sobre esta solución o resolver cualquier duda te invito a contactar conmigo y gustosamente te orientaré en lo que necesites.

## **Conclusión**

Como hemos podido ver a lo largo del artículo, nos encontramos con una realidad que cada día es más patente: los dispositivos Mac han llegado a nuestras empresas y debemos aprender a convivir con ellos. Y por supuesto no basta con sobrellevarlos como podamos, si no que debemos aprender a gestionarlos sin limitaciones, haciendo que se alineen con las políticas de seguridad y cualquier otra política de la empresa.

Todo esto puede ser realizado con la ayuda de Microsoft System Center Confirguration Manager, pero como este, a fecha de hoy con la versión 1702 de System Center Configuration 2016, aún cuenta con muchas limitaciones en la parte de gestión de dispositivos Mac, se hace necesario que contemos con la ayuda de software de terceros.

Y dentro del software de terceros disponible en el mercado, la solución más competitiva y que mejor se integra con SCCM es el Parallels Mac Management de Parallels. Este plugin que se integra sobre el propio SCCM, pasa casi completamente desapercibido ya que está 100 % integrado en SCCM que nos permite incrementar las herramientas de gestión de SCCM para dispositivos Mac hasta casi un control absoluto de la plataforma, sin necesitar apenas modificaciones sobre nuestra forma de trabajar habitual.

#### **JUAN IGNACIO OLLER AZNAR**

#### **MVP Cloud and Datacenter Management**  *jioller@live.com*

*@jioller http://blogs.itpro.es/jioller http://dc2mobility.com*

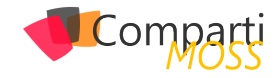

# Orígenes de datos en Power BI. Combinar datos y darles forma en 14 Combinar datos y<br>Power BI Desktop

Power BI Desktop permite conectarse a muchos tipos diferentes de orígenes de datos y después darles forma a los datos para logar los informes deseados.

| н                     | ь                                         | C C v =   Untitled - Power BI Desktop |                                 |                      |                                               |               |                                       |         |                           |           |                                              |                                     |                        |                 |
|-----------------------|-------------------------------------------|---------------------------------------|---------------------------------|----------------------|-----------------------------------------------|---------------|---------------------------------------|---------|---------------------------|-----------|----------------------------------------------|-------------------------------------|------------------------|-----------------|
| File                  | Home                                      | View                                  | Modeling                        |                      |                                               |               |                                       |         |                           |           |                                              |                                     |                        |                 |
| office.<br>Ō<br>Paste | X Cut<br><b>Em</b> Copy<br>Format Painter | Get                                   | æ<br>Recent<br>Data - Sources - | ш<br>Enter<br>Data   | $\overline{\phantom{a}}$<br>Edit<br>Queries * | Ġ.<br>Refresh | Solution<br><b>Templates Showcase</b> | Partner | 製<br>New<br>Page + Visual | îI<br>New | $A$ Text box<br><b>ED</b> Image<br>CR Shapes | 围<br>Manage<br><b>Relationships</b> | Ť⊞<br>New<br>Measure - | لهها<br>Publish |
|                       |                                           | <b>Most Common</b>                    |                                 | <b>External data</b> |                                               |               | <b>Resources</b>                      |         |                           | Insert    |                                              | <b>Relationships</b>                | Calculations           | Share           |
| $\Box$                | $\overrightarrow{x}$                      | Excel                                 |                                 |                      |                                               |               |                                       |         |                           |           |                                              |                                     |                        |                 |
| ⊞                     |                                           | <b>SQL Server</b>                     |                                 |                      |                                               |               |                                       |         |                           |           |                                              |                                     |                        |                 |
| ᇜ                     |                                           | <b>Analysis Services</b>              |                                 |                      |                                               |               |                                       |         |                           |           |                                              |                                     |                        |                 |
|                       | Ė                                         | Text/CSV                              |                                 |                      |                                               |               |                                       |         |                           |           |                                              |                                     |                        |                 |
|                       | ≜                                         | Web                                   |                                 |                      |                                               |               |                                       |         |                           |           |                                              |                                     |                        |                 |
|                       | œ                                         | OData feed                            |                                 |                      |                                               |               |                                       |         |                           |           |                                              |                                     |                        |                 |
|                       | <b>YE</b>                                 | <b>Blank Query</b>                    |                                 |                      |                                               |               |                                       |         |                           |           |                                              |                                     |                        |                 |
|                       |                                           |                                       |                                 |                      |                                               |               |                                       |         |                           |           |                                              |                                     |                        |                 |

*Imagen 1.- Acceso a los orígenes de datos de Power BI.*

Cuando mencionamos darles forma a los datos, esto implica transformar los datos, ya sea cambiando el nombre de columnas o tablas, convirtiendo tipos de datos, eliminando filas y/o columnas, etc. Cabe mencionar que es importante darle una correcta forma a los datos para que una vez generada la tabla con la cual crearemos los informes, nos resulte útil.

Tal es el caso de un archivo Excel que contiene datos numéricos, que si bien están almacenados en el formato correcto y al importarlos en Power BI la herramienta intentará convertir el tipo de datos de la columna de origen en un tipo de datos que admita una correcta visualización, aun así hay casos en los que se generará una diferencia en el resultado final debido a diferentes separadores de miles y decimales.

Este artículo muestra cómo formar una consulta mediante Power BI Desktop y resaltar algunas de las tareas más comunes. Es útil saber que el editor de consultas en Power BI Desktop hace un extenso uso de los menús contextuales, así como de la cinta de opciones. La mayor parte de lo que se puede seleccionar en la cinta Transformar también está disponible en el menú que aparece al hacer click derecho en un elemento.

*"Power BI Desktop permite conectarse a muchos tipos diferentes de orígenes de datos y después darles forma a los datos para logar los informes deseados"*

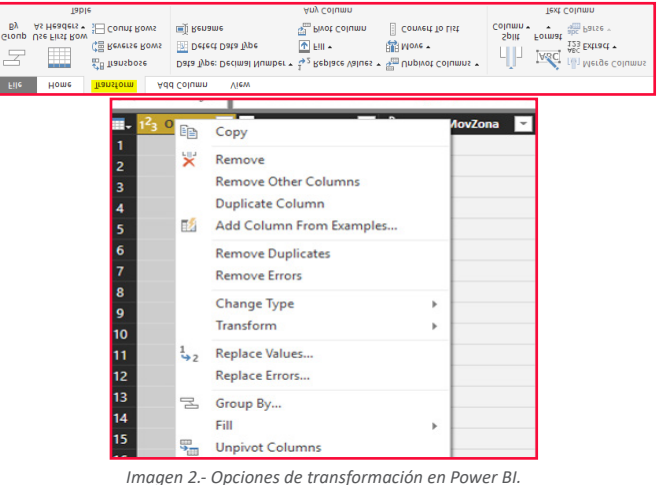

## **Dar forma a datos**

Al dar forma a los datos en el Editor de consultas, se brindan instrucciones detalladas para ajustar los datos a medida que el Editor de consultas los carga y los muestra. El origen de datos original no se ve afectado; únicamente la vista de los datos se ajusta. Los pasos desarrollados (cambiar el nombre de una tabla, eliminar columnas, transformar tipos de datos) se irán registrando en el Editor de consultas y, cada vez que se conecta al origen de datos, dichos pasos se vuelven a aplicar para que los datos siempre muestren el formato elegido. Este proceso se produce siempre que se use la característica del editor de consultas de Power BI Desktop, o cuando alguien más utilice su consulta compartida, como en el servicio Power BI. Dichos pasos se capturan, de forma secuencial, en la sección Applied Steps del panel Query Settings.

La siguiente imagen muestra el panel Query Settings de una consulta en la cual se ha eliminado una columna, y se ha utilizado la funcionalidad Split Column para separar la fecha de la hora, considerando el delimitador existente (Espacio):

|                             | - Teble.RemoveColumns(#"Changed Type".("DeschovZona")) |             |                                                                                                    |                | <b>Query Settings</b>             | <b>Query Settings</b>            |   |
|-----------------------------|--------------------------------------------------------|-------------|----------------------------------------------------------------------------------------------------|----------------|-----------------------------------|----------------------------------|---|
| $1^2$ <sub>3</sub> CMH<br>ы |                                                        |             | v A <sup>2</sup> , CodigoMovicona v 19 <sub>3</sub> CodWCM v 19 <sub>3</sub> CodProducts v A <sup>2</sup> , NomProducts v 19 <sub>3</sub> CanConfirmada v 19 <sub>3</sub> C |                |                                   |                                  |   |
| 1160                        | 18/1/2016 11:57:00 22                                  | 1002990010  | 3000 TRIGO PARAGUARO                                                                                                    | 1080597        | <b>A PROPERTIES</b><br>Name       | <b>PROPERTIES</b>                |   |
| 1164                        | 18/1/2016 11:37:00 72                                  | santographo | 1990 TRISO PARASI IANO                                                                                                    | saksam         |                                   |                                  |   |
| 1164                        | 18/1/2015 11:57:00 72                                  | santoagene  | 1000 TRIOD RABASI KID                                                                                                    | 1168600        | Energ206                          | Name                             |   |
| 1164                        |                                                        |             |                                                                                                    | \$10900<br>v.  | All Properties                    | Enero2016                        |   |
| 1164                        | Split Column by Delimiter                              |             |                                                                                                    | <b>MAN</b>     | <b>ANYULD STEPS</b>               | All Properties                   |   |
| 1164                        |                                                        |             |                                                                                                    | 893100         |                                   |                                  |   |
| 1164                        | Specify the delimiter used to split the text column.   |             |                                                                                                    | 88500          | Source                            |                                  |   |
| 1166                        | Salact or enter delimiter                              |             |                                                                                                    | <b>k</b> cent  | Navigation                        | <b>APPLIED STEPS</b>             |   |
| 2260                        | Space                                                  |             |                                                                                                    | 55900          | Changed Type<br>X Removed Columns | Source                           | × |
| 1164                        |                                                        |             |                                                                                                    | 32300          |                                   | Navigation                       | × |
| 1164                        | Solit at                                               |             |                                                                                                    | 008500         |                                   |                                  |   |
| 1164                        | O Left most delimiter                                  |             |                                                                                                    | 10000          |                                   | <b>Changed Type</b>              |   |
| 1164                        | O Right-most delimiter                                 |             |                                                                                                    | <b>KSAM</b>    |                                   | <b>Removed Columns</b>           |   |
| 1164                        | A Each occurrence of the definities                    |             |                                                                                                    | \$94500        |                                   | <b>Split Column by Delimiter</b> | × |
| 1164                        |                                                        |             |                                                                                                    | 53500          |                                   |                                  |   |
| 1164                        | b Advanced options                                     |             |                                                                                                    | 130748         |                                   | X Changed Type1                  |   |
| 1164                        |                                                        |             |                                                                                                    | 149000         |                                   |                                  |   |
| 1164                        |                                                        |             | $\alpha$                                                                                                    | Cent.<br>64000 |                                   |                                  |   |
| 2200                        |                                                        |             |                                                                                                    | 16, 680        |                                   |                                  |   |
| 2150                        | 25/1/2016 12:09:00 22                                  | 1002090010  | 3002 TRIGO URUGUANO                                                                                                    | 109952         |                                   |                                  |   |
|                             |                                                        |             |                                                                                                    |                |                                   |                                  |   |

*Imagen 3.- Panel Query Settings para una consulta.*

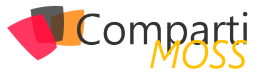

Con respecto a la transformación de los datos, es importante mencionar que los resultados de una columna no se transforman automáticamente, si bien el proceso es muy sencillo. A modo de ejemplo, para convertir una columna de texto a números, una vez que el editor de consultas cargó la tabla, simplemente se debe hacer clic con el botón derecho en el encabezado de columna y seleccionar Change Type > Whole Number para cambiarlos. Si se desea elegir más de una columna, primero seleccionar una columna, mantener presionada la tecla MAYÚS, seleccionar columnas adyacentes adicionales y hacer click con el botón secundario en un encabezado de columna para cambiar todas las columnas seleccionadas. También se pueden seleccionar columnas no adyacentes, siguiendo el mismo procedimiento pero utilizando la tecla CTRL.

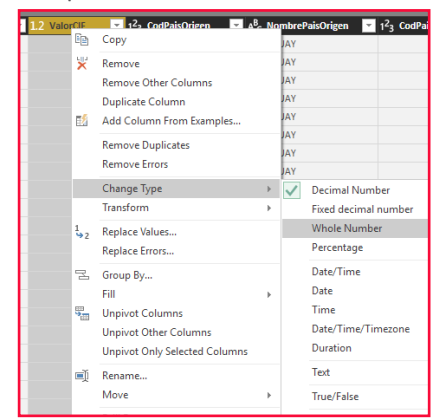

*Imagen 4.- Cambio del tipo de columna en el editor de consultas.*

## **El Editor avanzado**

Si desea ver el código que el Editor de consultas está creando con cada paso realizado, o si desea crear o editar su propio código, puede usar el Advanced Editor. Para iniciar el editor avanzado, seleccione View desde la cinta de opciones y después seleccione Advanced Editor. Aparecerá una ventana que muestra el código de la consulta actual:

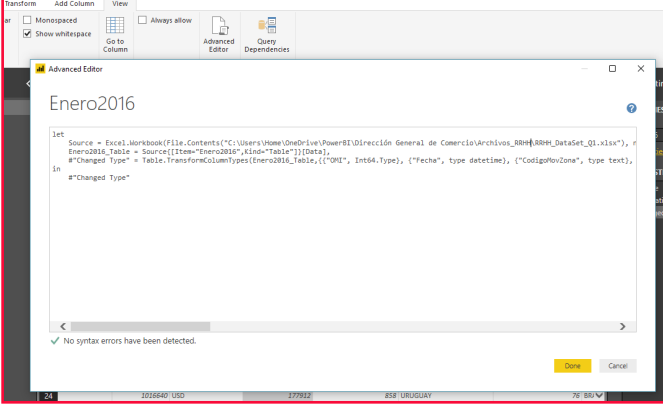

*Imagen 5.- Editor de consultas avanzado de Power BI.*

Puede modificar directamente el código en la ventana Advanced Editor . Para cerrar la ventana, seleccione el botón Done o el botón Cancel. Es importante tomar en cuenta para los que deseen avanzar en este sentido que el lenguaje de este Editor Avanzado es denominado Lenguaje M, y podemos ahondar mucho más en la generación de queries utilizando dicha programación.

## **Guardar la consulta y aplicar los cambios**

Cuando la consulta se encuentre pronta, puede hacer que el Query Editor aplique los cambios en el modelo de datos en Power BI Desktop y cerrar el editor. Para ello, seleccionar Close and Apply en el menú File del Query Editor.

|                                                              | $\overline{\mathbf{v}}$ Untitled - Query Editor |                                                                   |                             |                                                                                           |
|--------------------------------------------------------------|-------------------------------------------------|-------------------------------------------------------------------|-----------------------------|-------------------------------------------------------------------------------------------|
| File<br>Home                                                 | <b>Transform</b>                                | <b>Add Column</b>                                                 | View                        |                                                                                           |
| - x<br>-4<br>Close &<br>New<br>Source ▼ Sources ▼<br>Apply * | Enter<br>Recent<br>Data                         | Data source<br>settings                                           | 瑁<br>Manage<br>Parameters * | <b>Extra</b> Properties<br>B<br>上 Advanced Ec<br>Refresh<br><b>EE</b> Manage<br>Preview * |
| Ľ<br>Close & Apply                                           | <b>Juery</b>                                    | Data Sources                                                      | Parameters                  | Query                                                                                     |
| L)<br>Apply                                                  |                                                 |                                                                   |                             |                                                                                           |
| Close<br>ت                                                   |                                                 | $\blacksquare$ , iidadMedida $\blacksquare$ 1 <sup>2</sup> 3 Peso |                             | $\blacksquare$ $A^B_C$ CodMoneda                                                          |
|                                                              | 1                                               |                                                                   |                             | 1080397 USD                                                                               |
| m<br>Enero2016                                               | $\overline{2}$                                  |                                                                   |                             | 1462400 USD                                                                               |
| Enero2017<br>m                                               | 3                                               |                                                                   |                             | 1168600 USD                                                                               |
| Febrero2016<br>Ш                                             | 4                                               |                                                                   |                             | 1310900 USD                                                                               |
| Febrero2017<br>H                                             | 5                                               |                                                                   |                             | 1190800 USD                                                                               |
|                                                              | 6                                               |                                                                   |                             | 1593100 USD                                                                               |
|                                                              |                                                 |                                                                   |                             | 1288500 USD                                                                               |

*Imagen 6.- Aplicando los cambios en Power BI.*

Power BI Desktop proporciona un cuadro de diálogo para mostrar su estado.

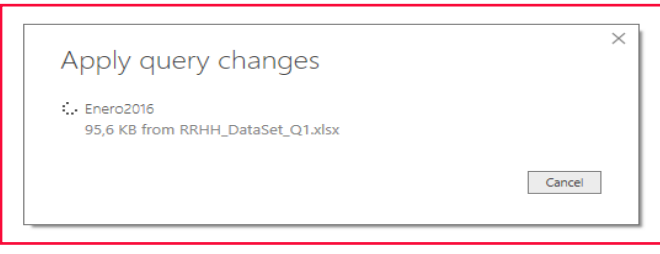

*Imagen 7.- Cuadro de diálogo mostrando el progreso de los cambios realizados.*

Una vez que la consulta está pronta y los datos modelados, Power BI Desktop puede guardar el trabajo en formato de archivo .pbix. Para guardar el trabajo, seleccione File > Save, como se muestra en la siguiente imagen:

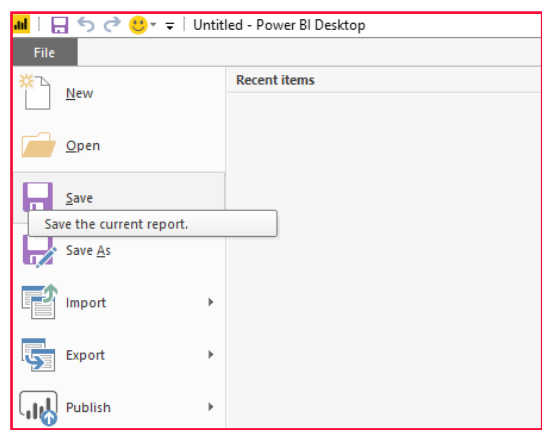

*Imagen 8.- Guardando los cambios realizados.*

## **Conclusión**

Siguiendo los pasos mencionados anteriormente, se llega a

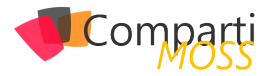

una sola consulta (Tabla) que combina orígenes de datos, a los cuales se dio forma para ajustarse a las necesidades de cada empresa. Esta consulta puede servir como base para una gran cantidad de informes interesantes, como ser: análisis de ventas, estadísticas de costos, proyección de ventas, datos demográficos, entre otros; que pueden tener una sola visualización o páginas enteras de visualizaciones. En todos los casos, es importante entender la correcta importación de los datos en Power BI Desktop.

Siempre que actualice los datos en un conjunto de datos, ya sea a través de la opción Refresh o mediante la configuración de una programación de actualización, Power BI utiliza información del conjunto de datos para conectarse a los orígenes de datos definidos para el mismo, consulta para obtener datos actualizados y después carga los datos actualizados en el conjunto de datos. Las visualizaciones en los informes o paneles basados en los datos se actualizan automáticamente.

**MARGARITA CURBELO Arkano Software**

1221 Eller, Kill

 $-28$ 

## Cree potentes formularios fácilmente, **SIN necesidad de conocimientos** técnicos

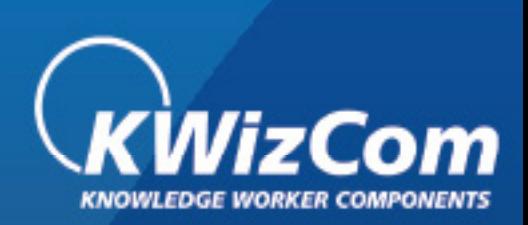

## La MEJOR alternativa para InfoPath

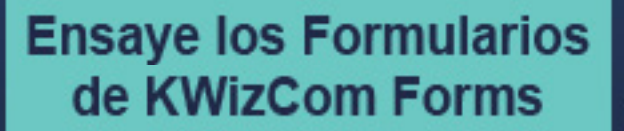

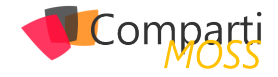

# Depurar código en Visual Studio Code, 17 Depurar código en Visua<br>Wamp Server y Chrome

Para poder depurar nuestro código y visualizarlo en un navegador debemos tener instalada la extensión Debugger for Chrome mostrada en la Imagen 1.

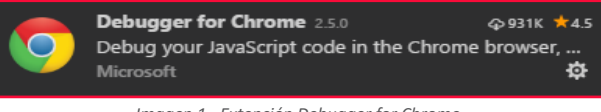

*Imagen 1.- Extención Debugger for Chrome.*

Una vez que tenemos listo nuestro código y queremos depurarlo, damos clic en el icono de depuración y vemos como en la parte superior nos marca como No hay configuraciones y al dar clic en el icono de play, nos despliega opciones de entorno (Imagen 2).

| <b>DEPURAR</b>     | No hay configuraciones. $\mathbf{v}$<br>▶ | Seleccionar entorno           |
|--------------------|-------------------------------------------|-------------------------------|
| <b>4 VARIABLES</b> |                                           | Node.js                       |
|                    |                                           | VS Code Extension Development |
|                    |                                           | Node.js v6.3+ (Experimental)  |
|                    |                                           | PHP                           |
|                    |                                           | Chrome                        |

*Imagen 2.- Sección depuración - opciones para depurar.*

Seleccionamos Chrome en este caso y nos abre un archivo llamado launch.json en el cual podemos ver la configuración que trae por default Visual Studio Code.

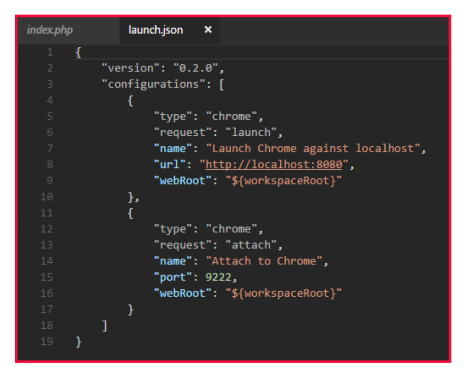

*Imagen 3.- Archivo de configuración – depuración.*

Wamp Server por default nos genera una carpeta en la ruta C:\wamp64 en la cual debemos crear una carpeta para cada proyecto.

Una vez que tengamos la carpeta creada y dentro de ella, el archivo que queremos depurar nos vamos al archivo launch.json y en la línea 8 cambiamos: "url": "http:// localhost:8080", por "url": "http://localhost:8080/CARPE-TA\_PROYECTO, guardamos y vemos que nos cambia en la sección depurar de No hay configuraciones a Launch Chrome against localhost como se muestra en la Ilustración 3. Da clic nuevamente en el icono de play y se abrirá Chrome automáticamente

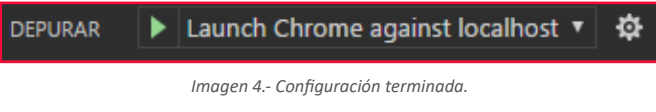

#### **MARIA ABREGO**

**MVP Windows Platform** *Maleny1292@gmail.com @maleny\_abrego*

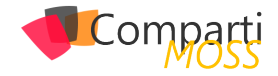

# OneNote API en profundidad

## **Introducción**

OneNote es una herramienta muy útil para el uso diario a nivel profesional esto ha provocado su creciente impulso. Como desarrolladores tenemos una multitud de escenarios en la que podemos sacarle todo el partido a esta herramienta de productividad, pero para ello debemos de tener claro cómo empezar a utilizarla. La siguiente imagen aclara dicho escenario:

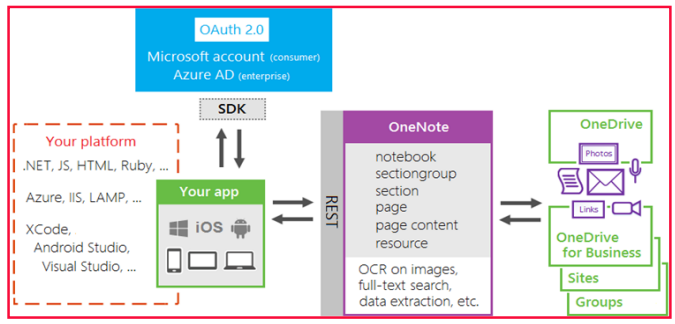

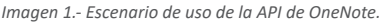

## **Autenticación**

A la hora de empezar a consumir la API de OneNote el primer aspecto que debemos de tener en cuenta es el tema de la autenticación y autorización. Para empezar a utilizar la API de OneNote (independientemente de donde Share-Point, OneDrive for Businnes, OneDrive personal, o One-Note Online) tenemos que crear una aplicación en el directorio activo de Azure y darle permisos para poder utilizar la API de OneNote.

Para crear la aplicación seguiremos los siguientes pasos:

- Autenticarnos en el portal de Azure.
- Pulsamos sobre el icono del Active Directory.
- Registro de aplicaciones- > Nuevo registro de Aplicaciones.
- En la ventana introduciremos el nombre de nuestra aplicación, el tipo de aplicación que vamos a implementar (Web o Nativa) y la url en la que se va a autenticar. Pulsamos Crear
- Consultamos las propiedades de la APP y nos guardamos el Application ID, ya que nos hará falta para la autenticación de la APP.
- A continuación, vamos a Permisos Necesarios-> Agregar-> Seleccionamos la API de OneNote-> Establecemos los permisos que va a necesitar nuestra aplicación

que estamos desarrollando.

- Una vez establecidos los permisos (dentro del portal nuevo de Azure) hay que apretar el botón Conceder Permisos. El funcionamiento de este botón lo que hace es dar permisos a todos los usuarios de la organización, en caso de saltarnos este paso, nuestra aplicación no podrá acceder a OneNote.
- Por último, en caso de que nuestra aplicación necesite una Key Pass (algo muy recomendable) vamos a Claves y agregamos una nueva, seleccionamos su periodo de vigencia y nos apuntamos este valor de la misma forma que el Applicattion ID del tercer paso.

*"OneNote es una herramienta muy útil para el uso diario a nivel profesional esto ha provocado su creciente impulso"*

Una vez ya tenemos nuestra aplicación registrada, vamos a autenticar la aplicación que va a hacer uso de la API de OneNote, para la autenticación ahora mismo vamos a utilizar la librería ADAL de la cual ya hemos hablado en anteriores artículos.

El proceso de autenticación, seria en primer lugar obtener el token de autenticación para ellos bastaría con utilizar esta librería e introducir el siguiente código en C#:

public async Task<string> GetTokenAppOnly() {

 var authContext = new AuthenticationContext(authority); var clientCredential = new ClientCredential(clientId, appKey); var result = await authContext.AcquireTokenAsync(apiResourceId, clientCredential);

 return result.AccessToken; }

#### Donde:

- Authority es https://login.microsoftonline.com/ + el TenantID.
- ClientId y appKey son los valores que hemos guardado en el registro de la Aplicación.
- apiResourceId es la url sobre el recurso del que vamos a solicitar el token, en nuestro caso sería https://onenote.com.

Una vez tenemos el token ya podemos empezar a realizar las peticiones REST, para ello lo que tenemos que hacer es

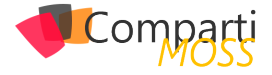

poner el token dentro de las cabeceras de la petición de la siguiente forma:

```
using (var client= new HttpClient())
{
  client.BaseAddress= new Uri("https://www.onenote.com");
  client.DefaultRequestHeaders.Add("Authorization", $"Bearer 
{this.Token}"); 
  var result = client.GetAsync($"/api/… ").Result;
  if (result.IsSuccessStatusCode)
\{ resultContent = result.Content.ReadAsAsync<RequestOne-
Note>().Result;
 }
}
```
## **Peticiones REST Disponibles**

Como hemos visto en la imagen sobre el escenario de utilización, dependiendo del lugar donde está alojado el One-Note sobre el que queremos trabajar el endpoint de la API es uno u otro. Tenemos disponibles los siguientes:

- OneDrive for Bussiness/OneDrive Personal: https:// www.onenote.com/api/v1.0/me/
- SharePoint : https://www.onenote.com/api/v1.0/myOrganization/siteCollections/{id}/sites/{id}/
- Groups: https://www.onenote.com/api/v1.0/myOrganization/groups/{id}/

Como se puede observar en el caso de que usemos la Api de OneNote con elementos que alojados en SharePoint o en Groups deberemos conocer unos ID's para poder empezar a realizar peticiones sobre esta API. En el caso de SharePoint disponemos de una petición que nos indica estos ID's, la cual es esta:

GET

https://www.onenote.com/api/v1.0/myOrganization/siteCollections/FromUrl(url='{full-path-to-SharePoint-site}') Authorization: Bearer {token} Accept: application/json

La cual nos devolvería la siguiente respuesta:

{ "@odata.context":"https://www.onenote.com/api/v1.0/\$metadata#Microsoft.OneNote.Api.SiteMetadata", "siteCollectionId":"09d1a587-a84b-4264-3d15-669429be8 cc5", "siteId":"d9e4d5c8-683f-4363-89ae-18c4e3da91e9" }

Dentro de SharePoint tiene unas limitaciones, el path url de SharePoint que estamos introduciendo solamente soporta OneNote que están en la biblioteca Documentos del sitio, si se indica una biblioteca de documentos diferente la petición NO funciona. Por último, también hay que tener en cuenta que esta petición para que muestre los datos, el contenido ha debido ser indexado previamente.

*Nota: Si alguien se plantea utilizar los ID obtenidos por CSOM, estos no son los mismos que los que devuelve esta petición por lo que la petición tampoco funciona.*

En el caso de que nuestro OneNote este en un Groups, para obtener el Identificador tendremos que consultar a la API de Grap para obtener este valor.

Operaciones con un OneNote :

- GET /Notebooks -> Devuelve todos los OneNotes.
- GET /Notebooks/{id} -> Devuelve el OneNote indicado en el identificador.
- POST/ Notebooks/ -> Crea un NoteBooks.

Operaciones con Páginas dentro del OneNote:

- GET /Pages -> Devuelve todas las páginas que hay en la url introducida.
- GET /Pages/{id} -> Devuelve la página indicada.
- POST /Pages -> Crea una página.
- DELETE /Pages/{id} -> Elimina la página indicada.
- GET /Section/{id}/Pages -> Devuelve las páginas de la sección indicada.
- GET /Section/{id}/Pages/Preview -> Devuelve una previsualización de la página indicada.
- POST /Section/{id}/Pages -> Crea una página en la sección indicada.

Operaciones con Secciones del OneNote:

- GET /Sections -> Devuelve las secciones que hay en la url indicada.
- GET /notebooks/{id}/sections -> Devuelve todas las secciones de un Notebooks.
- POST /notebooks/{id}/sections -> Crea una sección dentro de un NoteBooks especificado.

La API tiene algunas llamadas más, pero quiero centrarme en algunas que no son triviales y que además no están lo bien documentadas que se debería. Estas peticiones son relacionadas con el tema de permisos y compartir enlaces.

## **Permisos**

Una de las cosas más potentes que nos trae la API es el tema de los permisos, pudiendo hacer algunas operaciones que desde la propia interfaz del producto no se pueden hacer. En este caso si nosotros queremos dar permisos sobre una sección a unos determinados usuarios y basta con hacer la petición REST sobre esa sección /Section/{id}/Permisions. En según qué circunstancias debemos de saber en qué plataforma está alojado OneNote para saber cómo funcionan estos permisos. Un ejemplo: Tengo un OneNote alojado en una biblioteca de documentos de SharePoint Online, este tiene dos secciones: Desarrolladores y Diseñadores. Mediante la API damos permisos que solo los desarrolladores tengan acceso a esta sección y lo mismo para Diseñadores. Ahora bien, si nos piden que Todo el mundo de la organización pueda ver esta sección, ¿Qué hacemos? Lo lógico es que hagamos la misma petición quitando los permisos al grupo de desarrolladores. Pues si hacemos esto lo que ocurrirá es que nadie visualizará esta sección ya que nadie tiene permisos para acceder. En este caso tenemos dos opciones, bien darles permisos a Todos mediante la API o bien utilizar CSOM y restaurar los permisos de este ítem.

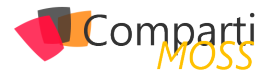

*Nota: Si hacéis una consulta CAML sobre una biblioteca de documentos donde haya un OneNote, podéis observar que hay un ítem por cada una de las secciones/páginas que tenga este documento.* 

## **Compartir OneNote con otros usuarios**

Aunque por lo que hemos visto la API no tiene ningún fallo llamativo, no es oro todo lo que reluce y hay algunos aspectos que todavía no están implementados. El tema de compartir un OneNote entero con otros usuarios todavía no es posible. Dentro de compartir solamente tiene la posibilidad de compartir secciones de un determinado OneNote con lo que tendremos que buscar una alternativa para hacerlo.

*"Una de las cosas más potentes que nos trae la API es el tema de los permisos, pudiendo hacer algunas operaciones que desde la propia interfaz del producto no se pueden hacer"*

Para compartir el documento, bien podemos utilizar CSOM (siempre que estemos en SharePoint) o bien apoyarnos en la API Graph para que nos genere este enlace. Un ejemplo de los pasos que tendríamos que hacer para compartir un OneNote de SharePoint utilizando API Graph sería lo siguiente:

- 1.– Obtenemos el Token de Autenticación, de la misma forma que solicitamos el token para trabajar con la API de OneNote, pero en este caso el resourceID tendría que será la url de Graph (https://graph.microsoft.com )
- 2.– Al estar dentro de SharePoint el siguiente paso que debemos de hacer es solicitar los ID de Site Collection y Site para con los elementos que hay en Graph para consultar sitios de SharePoint podemos hacerlos: /v1.0/sharepoint:{id} donde el id es la url relativa de nuestra Colección de sitios

3.– Una vez tenemos los ID, nos apoyamos en la parte de búsqueda que hay en la API para obtener el DriveID y el ID del documento. Para ello que nos proporciona OneDrive para obtener el Drive donde está almacenado para ello hacemos la siguiente petición REST: v1.0/sharepoint/sites/{siteCollectionId}, {siteId}/drive/search(q='{nameFile}') NOTA: para que esta petición el fichero que estamos buscando debe de estar indexado.

4.– Por último, ya solo nos quedaría hacer una petición POST los datos obtenidos anteriormente para poder obtener el enlace. Esta petición seria la siguiente: @"/v1.0/sharepoint/sites/{siteCollection},{siteSiteId}/drives/{driveId}/items/{itemId}/ CreateLink" En el cuerpo de esta llamada deberemos de incluir el tipo de enlace que vamos si va a tener permisos para editar el documento o solo verlo, y el ámbito bien usuario anonymo o bien introducir el/ los usuario/s con los que se quiere compartir este documento. Un ejemplo de body para generar un enlace anónimo sería el siguiente:

{ "type": "view", "spcope": "anonymous"  $\overline{\phantom{a}}$ 

Esperemos que con los cambios anunciados en el Build y la integración de esta API dentro de Graph se supla esta carencia y se muestre una API más completa.

## **Conclusión**

Microsoft por fin está ofreciendo Servicios REST 100% que funcionan según los estándares, este cambio es un gran avance para los desarrolladores ya que estandariza la forma en la que se consume dichos servicios. Además, que estos cambios estén en productos nuevos y los cuales su utilización está creciendo abre muchos escenarios de su utilización.

Esta API de OneNote, está pasando a formar parte de la API Graph siguiendo el objetivo que se propuso Microsoft de tener una API en la que se puedan consumir todos los servicios que se ofrecen en Office 365. Aunque esta integración en algunas ocasiones no va tan rápida como nos gustaría.

Por último, al estar en un sistema integrado con otros servicios podemos aprovecharnos de la funcionalidad que hay en estas plataformas para poder cubrir las limitaciones que tiene la API (como hemos podido ver en el ejemplo de compartir un documento).

#### **ADRIÁN DIAZ CERVERA**

#### **Architect Software Lead at Encamina MVP Office Development**

*http://blogs.encamina.com/desarrollandosobresharepoint http://geeks.ms/blogs/adiazcervera adiaz@encamina.com @AdrianDiaz81*

| 20

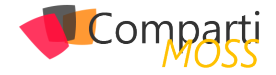

# Search as a Service

¿A quién no le gustaría o no le han pedido tener una búsqueda en su aplicación estilo Google?

Azure nos proporciona un servicio para poder realizar este tipo de búsquedas, concretamente con el servicio Azure Search. El objetivo de este artículo es dar una visión completa de este servicio como complemento al artículo ya publicado en el número 27 de esta revista: http://www. compartimoss.com/revistas/numero-27/usando-azure-searchen-soluciones-de-busqueda-para-office-365

## **¿Qué es Azure Search?**

Azure Search es un cloud search-as-a-service (un servicio de búsqueda) que nos ayuda a integrar fácilmente búsquedas en nuestras aplicaciones (web, mobile, desktop…). Una de las características más importantes que tiene es que está basado en Lucene. Lucene es una librería que permite realizar búsquedas de texto implementando un motor de búsqueda de alto rendimiento.

Azure Search nos permite realizar:

- Búsquedasfull-text search -> realiza la búsqueda en todos los documentos existentes a partir de una palabra.
- Suggestions -> Sugerencias para implementar autocomplete.
- Filters -> Permite refinar nuestras búsquedas.
- Facetes –> Permite el refinamiento de la búsqueda mediante la selección de campos concretos.
- Highlighting -> Nos permite resaltar campos específicos de nuestra búsqueda definiendo el patrón que queremos que se muestren en los campos.
- Geosearch -> A partir de tu búsqueda permite mostrar las localizaciones más cercanas a tu posición que coincidan con tu búsqueda, como, por ejemplo: restaurantes, tiendas, …
- Scoring -> Permite ponderar los valores de forma que según la puntuación dada salgan en orden de relevancia.
- También nos permite paginación y ordenación de los resultados.
- Azure Search detecta entre 56 lenguajes el texto introducido en la búsqueda permitiendo inferir tiempos verbales, sintaxis, …
- Permite realizar consultas inteligentes con operadores lógicos, de sufijo o de precedencia. También y gracias Lucene nos permite realizar consultas con expre-

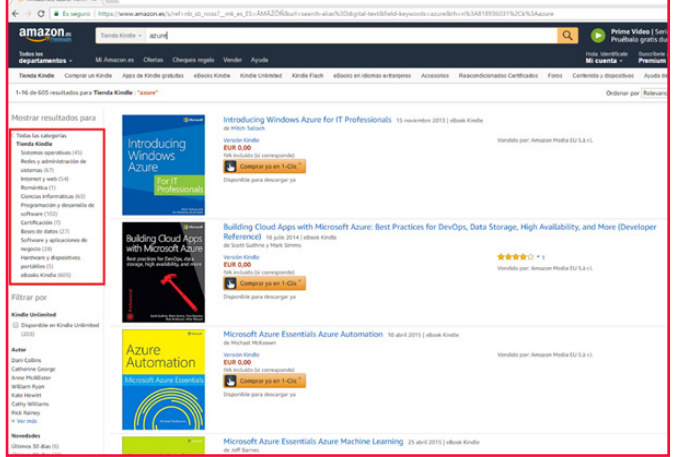

*Imagen 1.- Ejemplo de facete.*

Los dos pilares es los que se basa el servicio son índices y documentos.

## **Índices**

Los índices son donde se guardará la información que añadiremos. Sería como una tabla de base de datos del search. La definición de los campos del índice contendrá la parametrización de estos indiciando su tipo y que role juegan dentro del servicio para poder realizar búsquedas, inserciones y eliminaciones de documentos.

Los tipos de un índice pueden ser:

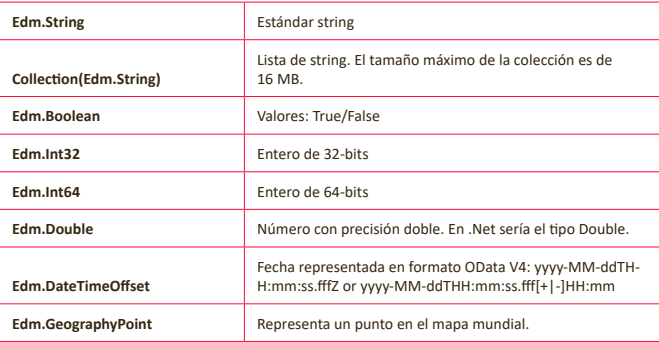

Es necesario añadir atributos a los campos. Añadiendo estamos definiendo su comportamiento dentro del servicio de forma que este pueda interactuar con ellos de la forma correcta al realizar las queries.

Estos atributos son:

siones regulares, por términos o por proximidad.

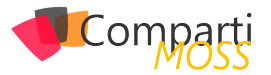

- Key -> El campo será clave primaria.
- Retrievable -> El campo será respuesta a la consulta lanzada.
- Filterable -> Se podrán aplicar filtros sobre el campo.
- Sortable -> Se podrá aplicar ordenación.
- Facetable -> Nos devolverá el campo como facete (ver imagen 1).
- Searchable -> El campo se incluye en la búsqueda full text. Solo los campos de tipo EDM.String deberían ser de este tipo.

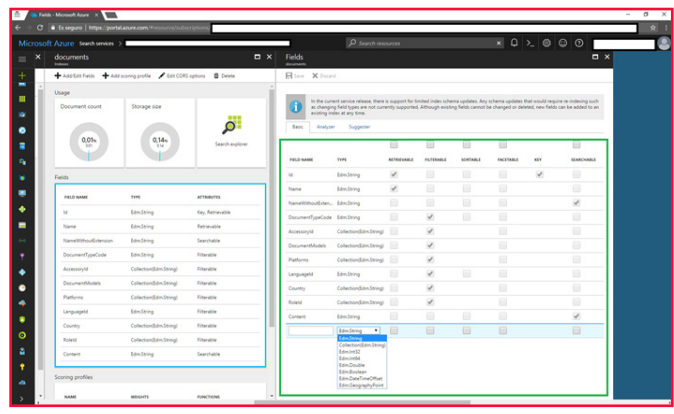

*Imagen 2: definición campos índice.*

Ahora ya tenemos preparado nuestro índice y en este momento ya podríamos añadir documentos en él.

### **Documentos**

Ahora ya tenemos preparado nuestro índice y en este momento ya podríamos añadir documentos en él. Podemos añadir documentos mediante dos métodos:

#### **1- Vinculando una fuente de datos**

Azure Search nos da la opción de vincularnos a cinco fuentes de datos:

- SQL Azure -> Vinculamos una tabla concreta a un índice. Nos crea los campos del índice con las columnas de la tabla. Una vez tenemos el índice creado debemos popular este, podemos hacerlo de tres formas: una sola vez, cada vez que haya algún cambio en la tabla/ view seleccionada mediante un planificador o bajo demanda cuando se desee.
- SQL Server una Máquina virtual en Azure -> Idéntico al punto anterior, con la diferencia que los datos para conectarse a la fuente son diferentes.
- DocumentDB -> En el caso de DocumentDB en vez de vincular una tabla de BBDD, se vincula una collection de un database de DocumentDB. Como en el caso de SQLAzure se deben sincronizar los datos y las opciones son las mismas que para SQLAzure. Actualmente ya no existe el servicio de DocumentDB como tal, sino que ahora está englobado dentro del servido Cosmos-DB. Ya se puede trabajar con CosmosDB per solo a través de REST Api y no desde el portal.
- Blob Storage -> Igual que los anteriores, al vincularlo te crea los campos del índice y tienes las mismas opciones para añadir los documentos a este y mantenerlos

actualizados. Los tipos de ficheros que actualmente azure search pude extraer texto son: pdf, documentos office, html, xml, zip, eml, plaint text files, JSON y CSV.

• Table Storage -> Creará los campos del índice a partir de los datos de la table sotrage e igual que los demás se deberá sincronizar el contenido.

| Microsoft Azure <b>EMIL</b><br>the control of the control of the control of | > Import data > Data Source   | P Search resources              | $\times$ $\bullet$ $\circ$ $\circ$ $\circ$                  | <b>SC</b>       |
|-----------------------------------------------------------------------------|-------------------------------|---------------------------------|-------------------------------------------------------------|-----------------|
| - 1                                                                         |                               | $\star$ $\times$<br>Import data | Data Source                                                 | $\Box$ $\times$ |
| mport data <b>A</b> Search explorer <b>B</b> Delete -> Move                 |                               | Data Source<br>test             | Existing data source                                        | $\blacksquare$  |
|                                                                             | Status<br>Running<br>Location | <b>Index</b>                    | Samples<br>$\hat{\mathbf{a}}$<br>Customize target index     |                 |
| authenti-                                                                   | Subscription name (things)    | Indexer<br>$\mathbf{r}$         | <b>B</b> Anura SQL Database<br>$\Delta$<br>Import your data |                 |
|                                                                             |                               |                                 | SQL Server on Azure VMs                                     |                 |
| DOCUMENT COUNT                                                              | STORAGE SIZE                  |                                 | <b>M</b> Document06                                         |                 |
| 872                                                                         | 36.14 Mill                    |                                 | Azure Slob Storage                                          |                 |
| $^{\circ}$<br>$\circ$<br><b>Erzy</b> Samples<br>Documentation               | 12<br>Feedback                |                                 | Azure Table Storage                                         |                 |
|                                                                             |                               |                                 |                                                             |                 |
| est count                                                                   | Storage size                  |                                 |                                                             |                 |
| $\frac{27}{272}$                                                            | $36,14$ <sub>MB</sub>         | OK                              |                                                             |                 |

*Imagen 3.- Importar datos en Azure Search.*

#### **2- Mediante código**

También puedes crear los campos de tus índices de la forma que más se adecue a tus necesidades. Para realizarlo se deberá hacer a través de la REST API o el SDK de .Net.

Para finalizar este articulo vamos a ver un poco más en detalle dos de las características más interesantes desde mi punto de vista: Suggestion y Scoring

*"Lucene es una librería que permite realizar búsquedas de texto implementando un motor de búsqueda"*

### **Suggestions**

Cuando un usuario quiere buscar algo en un web site o una app mobile lo primero que hacen es ir al buscador de la aplicación. Por esta razón el buscador debe ser efectivo y ayudar al usuario a encontrar lo que busca y una forma de ayudar al usuario es mediante sugerencias o auto-complete.

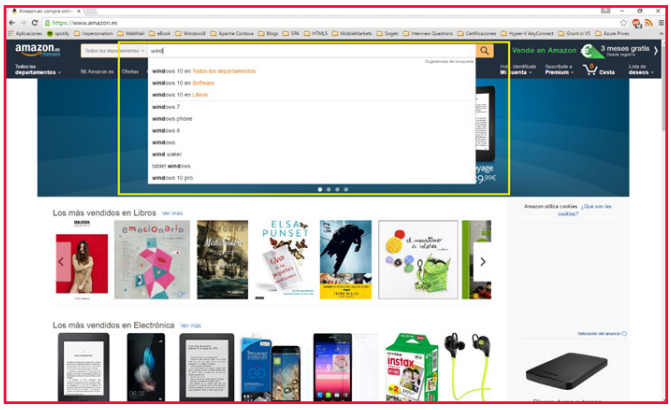

*Imagen 4.- Auto Complete Amazon.*

## **¿Como configuramos las suggestions en azure search?**

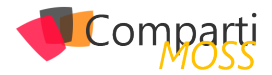

Cuando definimos el índice debemos informar el campo Suggesters:

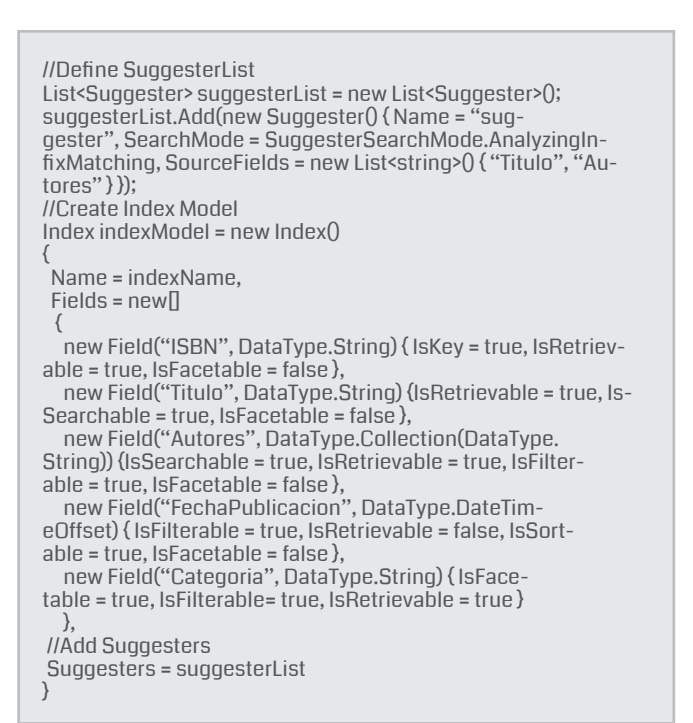

Como podéis observar Suggesters es una lista de tipo Suggester. Un Suggester se define de la siguiente forma:

- Name: Nombre del Suggester. Identifica el Suggester que queremos definir.
- SearchMode: que es del tipo SuggesterSearchMode que es un enum con una sola opción AnalyzingInfix-Matching.AnalyzingInfixMatching realiza el "matching" de frases al principio o en medio de las sentencias.
- SourceFields: Que es una lista de strings donde se indican los campos del índice sobre los cuales queremos obtener sugerencias. Deben ser de los tipos Edm. String o Collection(Edm.String)

Si vamos al portal podemos ver como se ha configurado las suggestions.

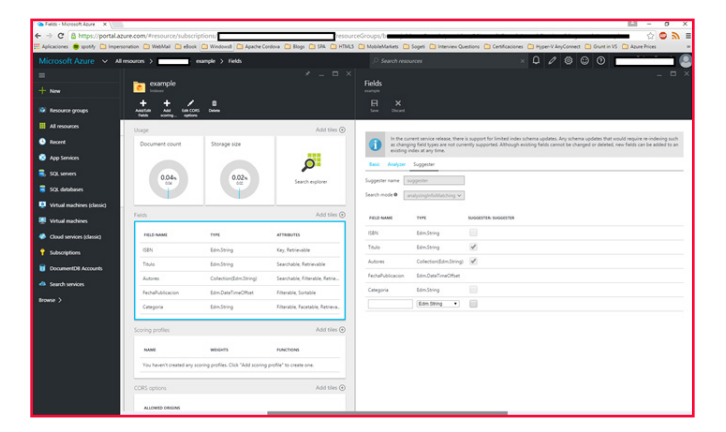

*Imagen 5.- la configuración del suggester en el portal.*

## **¿Como utilizarlo?**

Cuando vas a realizar la búsqueda de documentos, lo que se debe hacer es llamar al método Suggest, que consta de cuatro parámetros, dos obligatorios y dos opcionales:

- searchText: Campo obligatorio. El texto a partir del cual queremos crear las sugerencias.
- suggesterName: Campo obligatorio. El suggester que queremos utilizar. Campo Name de la clase Suggester que se crea al crear el índice.
- suggestParameters: Campo opcional. De tipo SuggestParameters. Este parámetro nos permite configurar como queremos que funcione la búsqueda de las suggestions. Propiedades de SuggestParameters:
	- Filter: Filtro a aplicar para acotar los documentos donde realizar la búsqueda de sugerencias.
	- HighlightPreTag: String que se pondrá delante de las coincidencias.
	- HighlightPostTag: String que se anexa a las coincidencias:
	- MinimumCoverage: Campo con valor entre 0 y 100 que indica el porcentaje de índices que debe ser abarcada por la query de sugerencias para que su resultado sea satisfactorio.
	- OrderBy: Orden en el cual deben ser devueltos los resultados.
	- SearchFields: Dentro del Suggester se define sobre que índices operará la búsqueda de sugerencias, con este campo podemos seleccionar solo alguno de esos índices. Por defecto si no se informa busca en todos los índices parametrizados en el Suggester. Por defecto su valor es 80.
	- Select: Solo devolver algunos de los campos. Hay que indicar que cuando se realiza una búsqueda de sugerencias, además de devolver las sugerencias, también devuelve todos aquellos documentos que coincides con estas sugerencias, por ello se permite realizar las operaciones de OrderBy, Filter, y Select.
	- Top: El número de sugerencias a devolver.
	- UseFuzzyMatching: Por defecto su valor es false. Si le asignamos el valor true se encontrarán sugerencias, aunque no coincidan todas las palabras, es
- decir, realizar aproximaciones en la búsqueda. searchRequestOptions: Campo opcional. De tipo SearchRequestOptions. Este campo nos ayuda a la hora de realizar debugging, permitiendo seguir las trazas a partir del GUID generado.

#### **Scoring**

En algunos casos, necesitamos que algunos resultados salgan antes que otros. Por ejemplo, imaginemos una tienda on-line que quiere promocionar un nuevo producto, para ello le interesa que salga en las primeras posiciones cuando los usuarios realicen búsquedas, pues Azure Search nos da esta opción mediante el scoring.

Scoring profiles nos permite personalizar el cálculo de scoring en las búsquedas.

Al realizar una búsqueda uno de los campos que nos de-

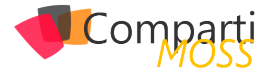

vuelve Azure Search es el campo llamado Score.

Si añadimos un Scoring Profile lo que estamos haciendo es darle peso a este campo, de forma que primero muestra los que más peso tienen.

## **¿Como configuramos scoring profiles en azure search?**

Igual que en el caso de los Suggesters, el Scoring Profile se configura cuando definimos el índice.

```
//Define ScoringList
List<ScoringProfile> scoringsList = new List<ScoringProfile>();
Dictionary<string, double> textWieghtsDictionary = new Dictio-
nary<string, double>();
textWieghtsDictionary.Add("Autores", 1.5);
scoringsList.Add(new ScoringProfile()
{
  Name = "ScoringTest",
  TextWeights = new TextWeights(textWieghtsDictionary)
\mathcal{Y}//Create Index Model
Index indexModel = new Index()
{
 Name = indexName,
Fields = new\{ new Field("ISBN", DataType.String) { IsKey = true, IsRetriev-
able = true, IsFacetable = false },
   new Field("Titulo", DataType.String) {IsRetrievable = true, Is-
Searchable = true, IsFacetable = false },
 new Field("Autores", DataType.Collection(DataType.
String)) {IsSearchable = true, IsRetrievable = true, IsFilter-
able = true, IsFacetable = false,
   new Field("FechaPublicacion", DataType.DateTim-
eOffset) { IsFilterable = true, IsRetrievable = false, IsSort-
able = true, IsFacetable = false },
   new Field("Categoria", DataType.String) { IsFace-
table = true, IsFilterable= true, IsRetrievable = true }
 },
 //Add Scorings
    ScoringProfiles = scoringsList
};
```
Como se puede observar ScoringProfiles es una lista de tipo ScoringProfile que se define de la siguiente forma:

- Name: Campo obligatorio.
- Functions: Campo opcional. Lista de ScoringFunctions. Las functions nos permiten definir como queremos que aumente la puntuación, es decir parametrizamos como queremos que este aumento funcione: podemos definir el peso, durante cuánto tiempo está activo…

Un ejemplo de cómo definir una ScoringFunction:

```
ScoringFunction sp = new FreshnessScoringFunction()
{
 Bnnst = 10.
  FieldName = "Autores",
  Interpolation = ScoringFunctionInterpolation.Linear,
  Parameters = new FreshnessScoringParameters()
\{ BoostingDuration = DateTime.Now.Add(20).TimeOfDay;
 }
}
```
Lo que estamos haciendo es añadir una función que cuando se hagan búsquedas sobre el índice Autores le añadirá un peso de 10 de forma linear durante 20 días solo.

- FunctionAggregation: Campo opcional. Valor que indica como los resultados de las funciones definidas deben combinarse. Sus posibles valores son 'sum', 'average', 'minimum', 'maximum', 'firstMatching'. Su valor por defecto se 'sum' y solo se aplica si hay alguna function definida.
- TextWeights: Campo opcional. Cuando existen coincidencias de texto, a la puntuación obtenida se le suma el valor asignado en este campo.

## **¿Como utilizarlo?**

Si queremos aplicar un scoring profile en nuestra búsqueda lo que debemos hacer es indicar que profile queremos utilizar:

var sp = new SearchParameters(); sp.ScoringProfile = scoringName; DocumentSearchResult<BookModel> response = indexClient. Documents.SearchAsync<BookModel>(searchText, sp).Result;

## **Conclusiones**

Azure Serch es uno de mis servicios favoritos y uno de los más poderos dadas las opciones que da y la facilidad de uso. Crearte una búsqueda avanzada no es muy complicada y la puedes crear en no más de una hora gracias a este servicio, y como habéis podido ver tiene muchísimas opciones. En este articulo solo hemos hecho un overview de algunas de las opciones que tiene el servicio, pero tiene muchas más y os ánimo a que entréis en la documentación y las veáis todas. El código completo de los ejemplos los podéis ver en: https://github.com/bermejoblasco/AzureSearch

## **Referencias**

https://docs.microsoft.com/en-US/azure/search/

#### **ROBERT BERMEJO**

**Arquitecto .Net & Azure lead en Sogeti España, SLU** *roberto.bermejo@sogeti.com @robertbemejo www.robertbermejo.com*

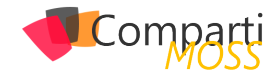

# 25<sup>de a</sup>

# Microsoft Dynamics 365 - La nueva era de aplicaciones de negocios ya está

La transformación digital es una realidad. Más temprano que tarde, los negocios necesitan incorporar tecnología para optimizar sus procesos, mejorar sus resultados y fundamentalmente, satisfacer cada día mejor a sus clientes.

Microsoft ha tomado muy enserio esta consigna y a pocos meses de presentado oficialmente la suite Microsoft Dynamics 365, los ecos se han hecho sentir.

Y claro, no es para menos, isi es que lo tiene todo! CRM, lo tiene. ERP, lo tiene (AX 7). Integración con toda la suite Office 365, ¡por supuesto! Inteligencia Artificial, lista para que trabaje para nosotros, redes sociales, movilidad, atención en campo, gestión de proyectos, portales web (¡a la carta!), BI embebido con Power BI, …y la lista es larga.

En este artículo resumiré para ti de qué hablamos cuando nos referimos a Microsoft Dynamics 365, cómo te ayuda a ti o a tus clientes a transitar hacia la transformación digital, cuales son algunas de sus más destacadas novedades y por donde comenzar a aprender.

## **Primero lo primero, ¿qué es Microsoft Dynamics 365?**

Microsoft Dynamics 365 es la nueva suite en la nube que te ofrece Microsoft para administrar tu empresa (o la de tus clientes si eres un partner) de punta a punta.

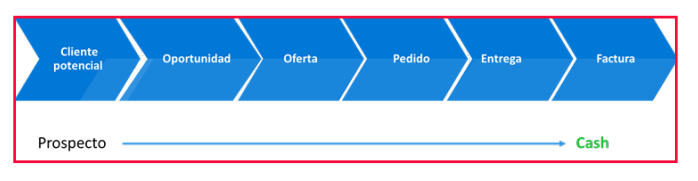

*Imagen 1 - De Prospecto a Cash (Dinero) es uno de los ejemplos de escenarios de punta a punta que podemos resolver ahora con Dynamics 365.*

Bajo el paradigma de ´Apps´ que rige el mundo moderno de hoy, Dynamics 365 se compone de estas 'core' Apps:

- Dynamics 365 para Ventas (ex "módulo de Ventas" en Dynamics CRM).
- Dynamics 365 para Servicio (ex "módulo de Servicio" en Dynamics CRM).
- Dynamics 365 para Servicio en Campo (ex "FieldOne" para Dynamics CRM).
- Dynamics 365 para Proyectos (nuevo miembro de la familia).
- Dynamics 365 para Operaciones (el ERP, "AX 7").

• Dynamics 365 para Finanzas (lo que se conocía como 'Project Madeira').

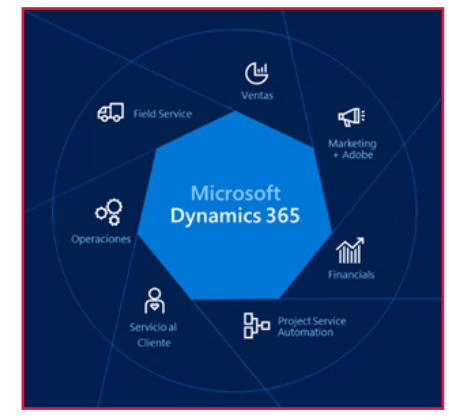

*Imagen 2.- Las 'core Apps' de Microsoft Dynamics 365.*

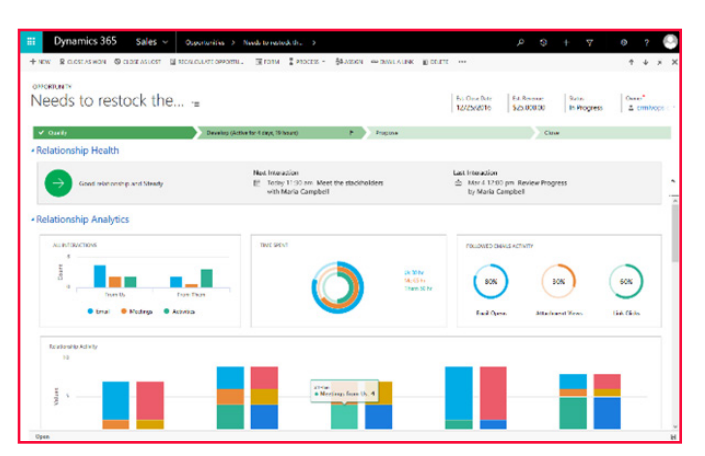

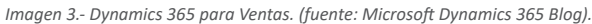

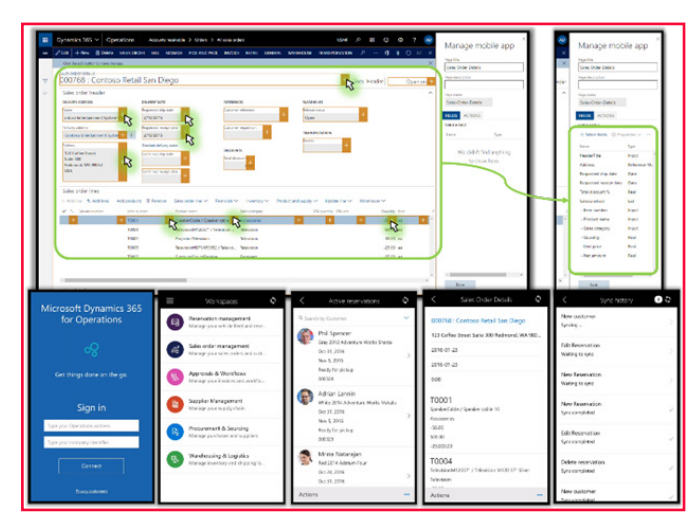

*Imagen 4.- Dynamics 365 para Operaciones. (fuente: Microsoft Dynamics 365 Blog)*

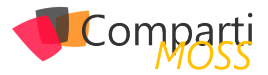

Alrededor de estas Apps, encontrarás complementos de altísimo valor agregado como los nuevos portales web listos para usar (Dynamics 365 Portals), Microsoft Social Engagement para monitoreo de las redes sociales, Escritorio Unificado, Encuestas (Voice of the Customer), Power BI como visualizador enriquecido de inteligencia de negocios, PowerApps, un modelo común de datos donde convergir las distintas aplicaciones (Common Data Service), flujos que cruzan distintas aplicaciones y plataformas (Microsoft Flow), aprendizaje de máquina e inteligencia artificial con Azure Machine Learning, y nuevamente, la lista sigue.

## **¡Todo esto! ¿y cuánto me costará?**

Por supuesto, todo dependerá de qué plan de licenciamiento elijas tu o tenga tu cliente que oh, si, por cierto, también cambió bastante. Te sugiero, si te gusta más lo técnico como a mí, probablemente lo encuentres muy aburrido, pero vas a precisar que una de tus primeras paradas en este viaje sea consultar la guía de licenciamiento oficial (busca en tu buscador favorito 'dynamics 365 licensing guide').

Tienes para empezar edición Enterprise y edición Business (disponible pronto en algunos lugares como Latinoamérica). Ej, un usuario 'full' Enterprise para una App (ej, ventas), su precio de lista es \$ 95 por mes, en su edición Business, \$ 40. Pero mucho más conveniente es el Plan 1 (solo \$ 115) por todas las apps por usuario por mes o el Plan 2 (\$ 210) incluyendo la app de Operaciones (el ERP).

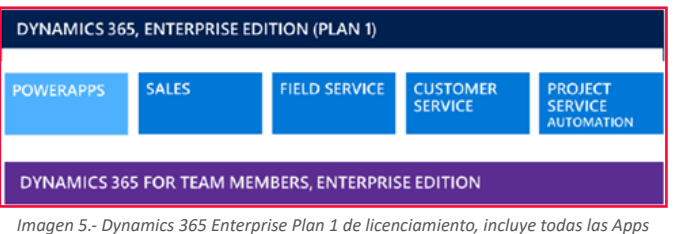

*salvo Operaciones (el ERP), que es incluida en el Plan 2.*

Luego tenemos las nuevas licencias de "Team Member" pensadas para el usuario "ligero" que tan solo precisa cargar datos y realizar operaciones muy básicas, que van desde \$ 8 (Enterprise) a \$ 5 (Business) por usuario por mes y va disminuyendo aún más según volumen, algo que Microsoft dio a conocer como 'Tiered pricing'

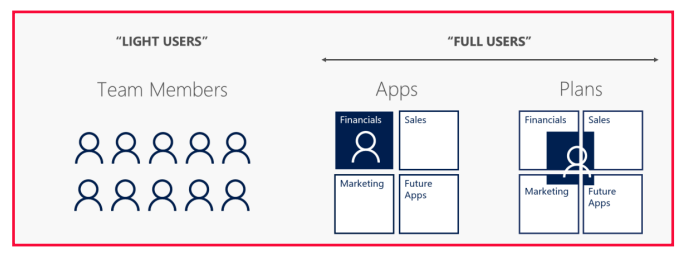

*Imagen 6.- Nuevos tipos de usuario "Team Members", licenciamiento por Apps y por Planes.*

## **¿y Marketing?**

Tan solo un poquito más de paciencia, ya está por venir, para Enterprise, de la mano de un acuerdo entre Microsoft y Adobe para desplegar todo el poder de la nube de Microsoft y Dynamics 365 integrado con Adobe Marketing Cloud. Y también ya se empieza a vislumbrar una nueva solución de automatización de marketing, provista por el propio Microsoft que se espera sea incluida en la edición Business.

## **¿y si quiero on-premises?**

También, Dynamics 365 lo puedes instalar dentro de tu empresa, en tus propios servidores. Claro está, no todos los servicios estarán disponibles, pero aún continúas teniendo tú la decisión del tipo de despliegue que prefieres y te voy a dar una muy buena noticia: la licencia de Dynamics 365 viene con lo que se denomina 'Dual Use Rights' lo que básicamente significa que la misma licencia que adquieres en la nube la puedes usar on-premises sin costo adicional.

## **La nueva experiencia de usuario integrada**

Ahora al acceder a Dynamics 365 desde el portal de Office 365 te encontrarás con una página de bienvenida que te permitirá seleccionar la App según estén disponibles para tu rol y eso te dará acceso a las áreas y opciones específicas de esa app (ej, la de ventas).

Y verás una App llamada "Custom" que básicamente te da acceso a todo el sistema si eres administrador.

| Dynamics 365 -                                                                                                    | Inicio                                                                                                    |                                                                                               |                                                                                                    |                   |      |
|----------------------------------------------------------------------------------------------------|----------------------------------------------------------------------------------------------------|-----------------------------------------------------------------------------------------------|----------------------------------------------------------------------------------------------------|-------------------|------|
|                                                                                                    | El nuevo inicio de todas las aplicaciones empresariales<br>Agui encontrará todas las aplicaciones de Microsoft Dynamics 365 (desde ventas y servicio a<br>operaciones y finanzasi, junto con aplicaciones de Microsoft Applicurce que funcionan con ellas. |                                                                                               |                                                                                                    |                   |      |
| Realizar un paseo introductiono in<br>Mix información sobre Optianics 385<br>C house wis anticipitation.           |                                                                                                    |                                                                                               |                                                                                                    | C Growing V Allie |      |
| Mix aplicaciones<br>$-1.1$<br><b>Labes</b><br>Technology Charles and Charles<br>Automa su cama con inteligencia    | ஃ<br>12.1<br>Customer Service<br>Darry Corp. Ltd.<br>Convige Relational distributor and opportun-                                                                                                    | <b>State</b><br>Dynamics 365 - custom<br>Thomas Chapter and Seattle<br>Donamics (46) - summer | Buscar más aplicaciones que<br>funcionen con Dynamics 365<br>$\frac{1}{2} \left( \frac{1}{2} \right) \left( \frac{1}{2} \right) \left( \frac{1}{2} \right)$ |                   | 1314 |
| display is automatized for accelerate in sum<br>tut embatario se concentral y trategan<br>de furna más impligares. | toda la información a impligamo a studes<br>due member para proportional at-<br>person after                                                                                                    |                                                                                               | <b>Restaura 7</b>                                                                                                    |                   |      |

*Imagen 7.- Nueva página de inicio te permitirá elegir la App con la que trabajar.*

Y una vez dentro, podrás cambiar de App muy fácilmente sin necesidad de tener que volver a la pagina anterior, sino simplemente desde la navegación.

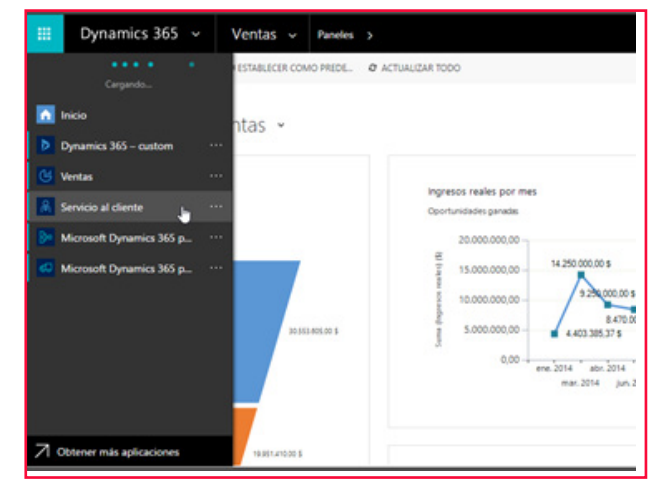

*Imagen 8.- Cambiar de App desde dentro de la aplicación.*

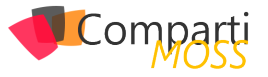

## **Diseña tus propias Apps y procesos con los nuevos diseñadores**

Ahora también no solamente tienes las Apps "fuera de caja" sino que también se introduce el concepto de Apps específicas para tu negocio y más aún, si así lo quisieras para una determinada área de tu negocio. Esto quiere decir que por ejemplo un usuario de tu área comercial tendrá acceso a su "app comercial" con las opciones de menú solo relacionadas a su área y otro usuario llamémosle de call center solo verá la "app call center" que le dará acceso exclusivamente a lo que necesita para realizar su tarea, ni más ni menos, haciéndolo más productivo porque independientemente de los permisos que tú le des, esa es la navegación que tu diseñaste en tu app.

![](_page_26_Figure_3.jpeg)

*Imagen 9 . Diseña tu app en Microsoft Dynamics 365.*

![](_page_26_Picture_207.jpeg)

*Imagen 10.- Mi "App Comercial" con las opciones de navegación específicas para ese rol.*

*"Si has utilizado Dynamics CRM anteriormente sabrás que la aplicación para Outlook era (y continúa siendo) uno de los diferenciadores"*

Y lo que es mejor aún, ahora tu podrás diseñar tus propios procesos de negocio que incluirán tus apps de una forma muy visual y sencilla. El diseñador no solo ha sido altamente mejorado sino que incorpora algunas cosas que los que implementamos Dynamics pedíamos (ya lo sabes, "pide y se os concederá") que es la posibilidad de ejecutar flujos de trabajos automatizados al entrar o salir en cada fase del proceso. Así por ejemplo podrás automatizar fácilmente

![](_page_26_Picture_9.jpeg)

*Ilustración 11.- Diseña tus propios procesos. En el ejemplo, un proceso de captación para universidades.*

|                                                                                      |                                                                                                    |                                                                      |                                                                                                    | Report para el estado<br><b>Propietario<sup>®</sup></b><br>2. Franchisco C .: 4 Navevo                                                                            |
|--------------------------------------------------------------------------------------|----------------------------------------------------------------------------------------------------|----------------------------------------------------------------------|----------------------------------------------------------------------------------------------------|----------------------------------------------------------------------------------------------------|
| <b>V CALIFICAR</b>                                                                   |                                                                                                    | PRE-INSCRIPCIÓN (Activo para 3 días, 12 horas)                       |                                                                                                    | P MATRICULA                                                                                                    |
| of Contacts."<br>Vince <sup>4</sup><br>$V$ thus definitio <sup>n</sup>               | Cartos beneficialmente<br>Criser del Immusio <sup>*</sup><br>CURSO ACREDITACIÓN !<br>V Carriella<br>XJ-1-01-3<br>Enviata Info Automática | Landing page de campo<br><b>PP: MI CAMPAÑA DE 102</b><br>$_{\rm{N}}$ | $\sim$<br>IV Contamin <sup>*</sup><br>V North de Interesse<br>Also interested<br>Standford<br>V Competitor | IV Californ <sup>4</sup><br>$\sim$<br>of this at<br><b>PRE-INSCRIPCIÓN</b><br>INTERESADO - Proceso de Negocio - Captación (Activo para 1 dias 12 horas) P Activar |
| « General<br>ALUMINO / INTERESADO<br>Contacto <sup>*</sup>                           | Carlos For                                                                                                    | <b>ESTUDIO</b><br><b>Brazilia</b><br>Linea de Estudio <sup>®</sup>   | CURSO ACREDITACIÓN NIVEL I ISAK<br>KA 9-01-3                                                               | <b>ACTIVIDADES Y NOTAS</b><br><b>ACTIVITADES NOTAS</b>                                                                                                    |
| <b>B</b> Cutos básicos<br>Nombre completo <sup>1</sup><br>Nombre de pla <sup>*</sup> | <b>Carlos Families</b><br>Cadina                                                                                                    | <b>ORIGEN</b>                                                        |                                                                                                    | <b>Builder und note</b><br>No se encontraron notas.                                                                                                    |
| 17 Anglica <sup>4</sup>                                                              |                                                                                                    | Origan del Interesac <sup>®</sup><br>Campaña de marketin             | Landing page de campaña<br>PP: ME CAMPAÑA DE MARKETING DIGITAL<br>PP GRUPO DE ANUNCIOS 1                   |                                                                                                    |

*Imagen 12.- Tu proceso en acción, guiándote a ti y todos los usuarios que intervienen, automatizando tareas.*

## **Nueva App para Outlook**

Si has utilizado Dynamics CRM anteriormente sabrás que la aplicación para Outlook era (y continúa siendo) uno de los diferenciadores por todo el poder que te brinda como usuario allí al alcance de tu Outlook, sin necesidad de salir de allí. Pero… también esto no era gratis, y no hablo de licenciamiento sino de que penalizaba performance, resultaba un poco pesada si no tenías un muy buen equipo y otros problemas.

Ahora con la nueva App para Outlook (una nueva aplicación, diferente del "viejo cliente CRM para Outlook") podrás realizar casi todo lo que podías hacer antes de una forma mucho más ligera, rápida, con una experiencia absolutamente modernizada, y funciona tanto en tu Outlook de escritorio como en el web.

![](_page_26_Picture_208.jpeg)

*Imagen 13.- La nueva App para Outlook. Automáticamente trae la información de los contactos del correo con su información relevante y próximas actividades y te permite relacionarlo rápidamente a un registro (ej, a un caso o una oportunidad) en tu Dynamics.*

## **Nuevas Apps móviles**

Cada vez más como usuarios operamos desde nuestros móviles, ya sea teléfonos celulares o tabletas. También

aquí encontrarás una experiencia remodelada que va más allá de lo estético (¡que vaya si luce bien!) sino que piensa en ti como usuario en facilitarte las tareas que tienes que realizar (ejemplo, lo que debes capturar y recordar dar seguimiento luego de una cita con tu cliente) y se aparta del modelo original de trabajo donde deberías ir a la actividad de cita, cargar las notas, cerrarla, ir a la oportunidad, actualizarla, etc.

Así pasamos de un modelo orientado a entidades a un modelo orientado en tus tareas / tus procesos más comunes.

![](_page_27_Figure_2.jpeg)

*Imagen 14.- Nueva app móvil. Nueva experiencia y look and feel.*

![](_page_27_Picture_4.jpeg)

*Imagen 15.- Nueva App para móviles, remodelada, incorporando el paradigma de mis tareas / mis procesos. En el ejemplo, las que ya vienen fuera de caja, listas, Actualizar contacto | Después de la reunión | Seguimiento de oportunidad.*

Vale la pena mencionar la insuperable integración que tienes con las demás Apps de Office en tu móvil y la oportunidad ahora de tomar notas, fotos, integrado con tu cámara.

![](_page_27_Picture_7.jpeg)

*Imagen 16 - Toma notas y fotos, relaciónalos con tus registros en Dynamics 365.*

Tu nuevo asistente de relaciones con tus clientes trabajando 24 x 7 para ti

Si eres de los que piensas que un CRM consume de tu tiempo en registrar información para obtener retorno del

![](_page_27_Picture_11.jpeg)

sistema, amén que Microsoft ya venía haciendo un gran trabajo, en esta nueva era 365 verdaderamente vemos al sistema trabajando para ti. ¡Si! Y si tú eres un comercial de esos que no les gusta llenar información en el CRM o conoces alguno en tu empresa que se quejaba por ello qué pasaría si te digo que ahora el propio sistema te sugiere relacionar correos a tus registros, te da la bienvenida mostrándote lo que tú tienes para hoy, te alerta de tus vencimientos, te avisa si hace x tiempo que una oportunidad de negocio que tenías no se ha movido o que hace tiempo no has tenido actividad con un cliente y sería un buen momento para hacerlo, o te avise si tu cliente está abriendo o no tus correos, si su respuesta podría implicar un nuevo pedido o aumento en las ventas o si acaso menciona un competidor y debes tomar nota de ello o recordarte que no has recibido respuesta de la propuesta que le enviaste… ¿ciencia ficción? ¿Star Trek?

En absoluto, esto ya no es ciencia ficción, esto es realidad, lo tienes disponible hoy mismo con Dynamics 365, fuera de caja y configurable con muy pocos clics.

Inteligencia artificial al alcance de todos. Ya no necesitas ser un científico de datos para aprovechar toda esta inteligencia. Microsoft la ha puesto para ti a tu alcance.

|                  | Dynamics 365 v                       | Configuración v                                               | Información de relac                                                                                                    |
|------------------|--------------------------------------|---------------------------------------------------------------|----------------------------------------------------------------------------------------------------|
|                  | Información de relaciones            | Configurar Información de relaciones que ofrece Dynamics 365. |                                                                                                    |
|                  | <b>Asistente para relaciones</b>     | Capturar automáticamente                                      | Interacción de correo                                                                                                    |
| <b>H</b> GUARDAR |                                      |                                                               |                                                                                                    |
| ◡                | información.                         | Active el Asistente de relaciones para su organización.       | Ayude a los usuarios a controlar su tiempo con el Asistente de relaciones. Más información<br>Al habilitar esta característica, acepta compartir sus datos con sistemas externos. Los datos importados de sistemas externos a Microsoft Dynamics 365 están sujetos a nuestra declaración de priv |
|                  |                                      |                                                               |                                                                                                    |
|                  | Tarjetas de análisis de relaciones   |                                                               | Opciones de tarieta                                                                                                    |
| 罓                | No hay actividad con el caso Fill-   |                                                               | Días que deben pasar antes de notificarme que no hay actividad en el caso: 7                                                                                                    |
|                  | 险                                    | No hay actividad con el cliente potencial                     | Días que deben pasar antes de notificarme que no hay actividad en el cliente potencial: 14                                                                                                    |
|                  | No hay actividad con el contacto FG. |                                                               | Días que deben pasar antes de notificarme que no hay actividad en el contacto: 30                                                                                                    |
|                  | No hay actividad con la cuenta lib.  |                                                               | Días que deben pasar antes de notificarme que no hay actividad en la cuenta: 30                                                                                                    |
|                  |                                      | No hay actividad con la oportunidad FS.                       | Días que deben pasar antes de notificarme que no hay actividad en la oportunidad: 30                                                                                                    |
|                  | - Tarjetas de interacción de correo  |                                                               |                                                                                                    |
|                  | Tarjetas de interacción de correo    |                                                               | Opciones de tarieta                                                                                                    |
|                  | Correo abierto Fili.                 |                                                               |                                                                                                    |

*Imagen 17.- El nuevo asistente para relaciones trabajando para ti. Aquí le indicas las situaciones que quieres que esté atento y te alerte.*

|                                                                                               | O                                                                     | $\times$       |                             |                          |
|-----------------------------------------------------------------------------------------------|-----------------------------------------------------------------------|----------------|-----------------------------|--------------------------|
|                                                                                               |                                                                       |                |                             |                          |
| Pablo Peralta                                                                                 |                                                                       |                |                             | Opportunity Sales Proces |
|                                                                                               |                                                                       |                |                             |                          |
| Hoy                                                                                           | <b>Favoritos</b>                                                      | $\wedge$       |                             | Actividades A            |
| Se acaba de abrir su correo.                                                                  | No hay datos disponibles.                                             |                |                             |                          |
| Pablo Peralta (Live) abrió su correo                                                          | Reciente                                                              | ́              | de Marcar como<br>terminado | Emvl                     |
| 'Envio de catalogo de productos CRM:0008001' se abrió a<br>las Tuesday 21 March 2017 5:31 PM. | Mostró interés en la línea X de impresoras de A. Datum<br>Oportunidad | ÷              | Marcar como                 | 736                      |
| Abrir registro<br>Abrir destinatario                                                          | Información general sobre el servicio                                 | ÷              | terminado                   |                          |
|                                                                                               | Panel<br>Oportunidades abiertas                                       | ÷              | Marcar como<br>terminado    | Hel                      |
| Se acaba de abrir su correo.                                                                  | Oportunidad                                                           |                | sta Marcar como             | Esta                     |
| Pablo Peralta (Live) abrió su correo                                                          | Mis cuentas activas<br>Cuenta                                         | ÷              | terminado                   |                          |
| Respuesta sobre cotización CRM:0008002' se abrió a las<br>Tuesday 21 March 2017 7:01 PM.      | Nueva visita al predio del condominio<br>Cita                         | ÷              | 15.00                       | Reco<br><b>Sells</b>     |
| Abrir destinatario<br>Abrir registro                                                          | Visita a las instalaciones                                            | $\frac{1}{24}$ |                             |                          |
| La reunión vence a las 12:00 pm                                                               | Cita<br>Pablo Peralta (Live)                                          | ÷              | Fase siguiente ->           |                          |
| 茵<br>Nueva visita al predio del condominio                                                    | Contacto                                                              |                |                             |                          |
|                                                                                               | Envio de catalogo de productos CRM:0008001<br>Correo electrónico      | ÷.             |                             |                          |
| Abrir registro                                                                                | Recovered cohre cotinación                                            | w.             |                             |                          |

*Ilustración 18.- El nuevo asistente para relaciones en tu móvil notificándote que tienes para hoy, los nuevos acontecimientos (ej, que tu cliente acaba de abrir tu correo) y dándote acceso rápido a tus registros más recientes.*

![](_page_28_Picture_0.jpeg)

![](_page_28_Picture_236.jpeg)

*Ilustración 19.- El nuevo asistente para relaciones nos alerta que esta oportunidad de negocio cerrará pronto. Quizás sea momento de llamar a tu cliente.*

## **Oye, tú, cliente: Gran Hermano te está mirando**

Microsoft Dynamics 365 es el nuevo 'Gran Hermano' a tu servicio, las 24 horas. Tan simple como activar un par de opciones y a partir de ahora podrás saber si tu cliente abre o no tus correos, tus archivos adjuntos, cuantas veces, desde qué dispositivo y tener alertas de ello. También optimizar la entrega de tus correos en base a cuál será el mejor momento para que tu cliente los abra. De esta manera, sabrás si es el mejor momento para llamar a tu cliente y cerrar tu venta porque según su comportamiento sabrás objetivamente si está más ´hot´, si su score es más cercano o no a aceptar tu propuesta.

¿Esto te resulta demasiado? Quizás sí, quizás no si has utilizado herramientas de automatización de marketing donde estas tecnologías se están transformado en moneda común últimamente pero no lo habíamos visto antes operando en estos nuevos contextos.

![](_page_28_Picture_237.jpeg)

*Imagen 20.- El nuevo 'Gran Hermano' en Dynamics 365 te permite saber cuántas veces tu cliente abrió tu correo, tus adjuntos, si presionó o no en algún link de tu correo y cuantas respuestas.*

*"tienes la oportunidad de llevar toda la inteligencia de negocios y toda la experiencia de Power BI al siguiente nivel"*

## **Inteligencia de negocios embebida con Power BI**

Power BI, seguramente te resulte muy familiar ya, se está convirtiendo en el visualizador de inteligencia de negocios

por defecto, al menos seguro para todos aquellos que trabajamos con tecnología Microsoft. Es rápido, simple de comenzar, la experiencia de usuario es increíble, luce bellísimo, lo consumes desde el web y desde el móvil, lo conectas a cualquier fuente, combinas todos los datos, etc., etc., etc.

Microsoft desde ya hace un buen tiempo viene entregando plantillas de Power BI listas para conectar a tu Dynamics, lo que es muy bueno porque con muy pocos clics tú puedes montar un BI de primera clase.

Ahora, con Microsoft Dynamics 365, tienes la oportunidad de llevar toda la inteligencia de negocios y toda la experiencia de Power BI al siguiente nivel, siendo parte del día a día tuyo y de tus usuarios. ¿Cómo? Pues Microsoft ha habilitado que podamos incluir paneles completos (dashboards) y/o secciones específicas de éstos (los "tiles" – discúlpame, pero me niego a poner su traducción, "azulejos") mismo dentro de Dynamics en una experiencia tan nativa que si no eres muy observador o no eres técnico, ni te das cuenta que es información que reside fuera.

![](_page_28_Picture_238.jpeg)

*Imagen 21.- Power BI. Inteligencia de negocios integrada dentro de los paneles nativos de Dynamics 365 (fuente: Microsoft Dynamics 365 Team blog).*

## **Y más inteligencia, Inteligencia Artificial.**

Si, ya no hablamos del futuro "Doc", ya es el presente. Microsoft está incorporando una batería de características de inteligencia artificial en Dynamics 365 "listas para usar", sin necesidad de ser científicos de datos. Desde recomendaciones de productos, análisis sentimental de clientes a servicios predictivos. El poder de la Nube + Aprendizaje de Máquina + Cortana + Analítica de datos, creo ningún otro proveedor puede ofrecerlo todo junto.

Cada una de estas funcionalidades está diseñada para que tú puedas tomar mejores decisiones y conducirte a mejores resultados en tu negocio.

Te voy a dejar algunos nombres aquí por si te atrae este tema, tengas lectura / videos para tu fin de semana:

- Relationship Insights (tu asistente de relaciones, lo vimos en este artículo).
- Lead Scoring.
- Cross-Sell/Up-Sell.

Comp

- Knowledge Base Insights.
- Demand Forecasting.
- Cash Flow Forecast.
- Product Recommendations.
- Preemptive Service.
- Resource Optimization.
- Predictive Sales and Inventory Forecast.
- Intent Analysis.
- Sentiment Analysis.

## **Salgamos de compras**

Y bueno si algo no te ha conformado y quieres más o buscas algo muy específico para tu industria, puedes irte de compras al nuevo Marketplace para Dynamics (el "App-Source" - appsource.microsoft.com o también accesible desde el mismo Dynamics 365). Allí encontrarás apps que podrán hacer de tu experiencia más productiva (ej, cosas como integración con DocusSign para firma digital de documentos) y lo que me parece muy interesante, personalizaciones listas para tu industria (ej, encuentras soluciones para la banca y finanzas, salud, servicios profesionales, retail, etc.)

![](_page_29_Figure_12.jpeg)

*Ilustración 22 - Saliendo de compras en el nuevo Marketplace para Dynamics 365, el "AppSource".*

## **En resumen**

Microsoft Dynamics 365 es:

- 1.– Especifico. Puedes comenzar con la "App" que más te hace sentido en este momento para tu negocio o el de tus clientes y son bien específicas para cada área.
- 2.– Productivo. La productividad a donde tú vayas, desde el dispositivo que prefieras, integrado con tu Office 365.
- 3.– Inteligente. Ya la inteligencia viene incorporada, más fácil de consumir que nunca y accionable para tu negocio o el de tus clientes.
- 4.– Adaptable. Cualquiera sea tu negocio, las capacidades nativas de la plataforma te permitirán modelar tus procesos, automatizar tareas y hasta construir aplicaciones sin código si hablamos de utilizar Power Apps o Flow que también forman parte de la familia.

En este artículo (perdón si me extendí un poco, pero quería tuvieras un pantallazo general) tú has visto la nueva oferta que nos trae a la mesa Microsoft en cuanto a aplicaciones de negocios, listas para desplegar, integradas con tu Office

365.

Has visto el nuevo modelo de Apps, la nueva experiencia integrada entre múltiples aplicaciones, la insuperable integración con Outlook, la nueva propuesta móvil, los nuevos diseñadores visuales que te permitirán crear tus propias apps y procesos, cómo Dynamics 365 se transforma en tu nuevo asistente personal y en tu gran hermano trabajando para ti las 24 horas, la inteligencia de negocios y artificial incorporada, el Marketplace y alguna cosilla más que espero te haya gustado y despertado el querer aprender más.

Es que realmente pienso que hoy es el mejor momento para que te subas a esta ola, que te embarques y empieces a probar todo esto. Ya seas un cliente o un partner, te recomiendo que no te lo pierdas.

## **¿Cómo puedes aprender más?**

Tienes varias opciones, todo depende lo que busques. Si eres partner, entiendes inglés y buscas algo estructurado, alineado a la certificación, el Dynamics Learning Portal (mbspartner.microsoft.com) puede ser un muy buen lugar para ti. Algo más desestructurado y en inglés también puedes encontrar en el canal de YouTube de Microsoft Dynamics 365.

Si buscas entrenarte en español, te puedo recomendar los entrenamientos que tenemos en Comunidad365, el Grupo de Usuarios de Microsoft Dynamics CRM / 365 en español. Encontrarás de todo un poco por MVPs y grandes expertos.

Si vas a http://www.comunidad365.com/cursos vas a encontrar +100 cursos en video, muy digeribles con foco en distintos temas.

Si ya eres miembro vas a poder acceder a todos ellos y si aún no lo eres, no te preocupes, utiliza este cupón: COM-PARTIMOSS antes del 30 de Junio / 2017 que te dará acceso por 30 días GRATIS como Miembro Profesional.

Un curso introductorio que te recomiendo si quieres ver muchas de las cosas que te cuento en este artículo es este que he preparado:

Introducción a Microsoft Dynamics 365 - El comienzo de una nueva - http://www.comunidad365.com/course/introduccion-a-microsoft-dynamics365/

Y luego los entrenamientos #MASTER365 que son únicos porque no solo son instruidos en español en vivo, sino que además te ayudan con mentoría para que puedas implementar tus procesos y evacuar tus dudas. Desde aquí podrás acceder y también registrarte a otros cursos gratis:

http://www.comunidad365.com/proximos-cursos-en-vivo/

#### **PABLO PERALTA**

**Microsoft MVP | Business Solutions Especialista, Mentor & Entrenador en Dynamics CRM / 365 Director de Programas para Comunidad365**

# Mentoring

# Comparti

Un servicio experto alrededor de su SharePoint

CompartiMOSS le puede ayudar a través de su programa de Mentoring!

Contacte con nosotros y le enviaremos los planes de mentoring que tenemos disponibles para SharePoint.

![](_page_30_Picture_5.jpeg)

## $\mathbf{1}$ **Entrevista** Peter Frank 32 Díaz

Mi nombre es Peter Frank, soy venezolano, nací un 30 de junio de 1975 en los Magallanes de Catia, un sector popular de Caracas, pero con mucha gente trabajadora y echada para adelante.

Vivo y trabajo en España desde el 5 de noviembre del 2010.

Soy Microsoft Certified Trainer desde el año 2005, Microsoft MVP desde el año 2012 y MCSE en dos especializaciones en productividad y comunicaciones.

A nivel académico soy Máster en Universitario en Seguridad de Tecnologías de la Información y de las Comunicaciones por la Universidad Europea de Madrid y en noviembre arranco otro Master en IoT "Internet de las Cosas" en

![](_page_31_Picture_5.jpeg)

la Universidad de Alcalá de Henares.

Me especializo en Arquitectura y Preventa de soluciones Cloud, Comunicaciones Unificadas, Ciberseguridad e IoT.

## **¿Por qué y cómo empezaste en el mundo de la tecnología?**

Mi pasión por la tecnología, en especial por los computadores nació por allí en los años 90. Cuando uno de mis tíos le compro un ordenador a mi primo, lo recuerdo como si fuera ayer, un Intel X86 de 33 MHz de reloj, 1 unidad de floppy de 5 ¼ HD otra unidad de floppy de 3 ½ HD, con disco duro de 10 MB.

Para nosotros pasarnos las tardes viendo ese ordenador que alojaba el MS-DOS versión 5.X era impresionante, pero lo verdaderamente apasionante era echarnos todo el día jugando el Príncipe de Persia o al DOOM, que épocas aquellas. A partir de ese momento nació el gusanillo de la tecnología y en sus principios comencé, luego de hacer un curso de programación en Caracas en el Centro Contable, a programar en diferentes lenguajes de programación como por ejemplo Dbase, Clipper, Pascal, Turbo Pascal y algunas cosillas en COBOL y Lenguaje C (el padre de Windows).

Me gane la vida por un tiempo picando código y haciendo análisis y diseños de sistemas, pero luego por cuestiones de la vida abandone el mundo de la programación y me fui al mundo de los IT PRO. Así comencé mis estudios de Microsoft en Lourtec en Caracas desde el año 2003 al año 2006 (MCSA-MCSE versión 1) cuando saqué mi último examen de certificación el 70-294 que en su época fue directorio activo en Windows Server 2003.

Hasta el día de hoy sigo siendo IT PRO, pero, eso no quiere decir que no piquemos código indirectamente cuando hacemos un script en POWERSHELL (VBScript) muchas veces se me vienen recuerdos a la mente de mi época como programador y me ha servido de mucha ayuda, además estoy últimamente tocando mucho el tema de IoT "Internet de las Cosas" y si o si tienes que picar (programar) código.

## **¿Cuáles son tus principales actividades tecnológicas hoy en día?**

Actualmente me dedico en gran parte de mi tiempo a la seguridad y la ciberseguridad, lo que compenso también con proyectos de Cloud (Azure), consultorías en comunicaciones unificadas basadas en Skype for Business y Cloud PBX. Esto más que todo a nivel de arquitectura y preventa, aunque si hay que remangarse la camisa y ponerse manos a la obra no tengo ningún inconveniente en hacerlo. Digamos que en este mundo de TI tenemos que saber de todo un poco, pero eso sí, especializarnos en una sola cosa en la medida de lo posible "es el deber ser".

## **¿Cuáles son tus principales actividades NO tecnológicas hoy en día?**

Buena pregunta (sonriendo), si esta entrevista me la hubiesen hecho hace dos años atrás, te diría que Thai Boxing y gimnasio, pero por situaciones laborales y familiares he

![](_page_32_Picture_0.jpeg)

tenido que abandonar mi deporte y mis hobbies favoritos, que sé que algún día volveré a retomar.

## **¿Alguna anécdota en el mundo de la informática, que recuerdes con buen sentido del humor?**

Si claro, cuando trabajaba en Desca en Venezuela, me decían el ingeniero TURBO NEXT, de aquello que los ingenieros de Microsoft solo dábamos en esa época clic a NEXT en los Wizard de instalación. Me pusieron como reto y para ganar su respeto que me sacara el CCNA y el CCDA de Cisco, algo que me propuse como meta y lo saque sin problemas. A partir de allí un día en una reunión interna, uno de mis compañeros dijo "Aplausos, ya Peter no es un INGE-NIERO TURBO NEXT" ya sabe inclusive más que nosotros y todos nos partimos de risa.

## **¿Cuál es tu visión de futuro en la tecnología de acá a los** próximos años?

Mi visión de la tecnología a corto plazo es el "Internet de las cosas" o el IoT, todos los dispositivos tanto de nuestra empresa e inclusive de nuestro hogar van a estar conectados internet de alguna manera. Y es por ello que el IoT generara una demanda de profesionales en esta área sobre todo en la parte de seguridad. Por eso me he inscrito en un Master de IoT en una de las Universidades más importantes de España como lo es la Universidad de Alcalá de Henares que inicio en noviembre de este año.

#### **PETER FRANK | TEAM LEADER**

**peterdiaz33@peterdiaz.es** *@peterdiaz33 http://www.ucenespanol.com*

# *¿Conoces* nuestras mini guías?

![](_page_32_Picture_9.jpeg)

**COMPARTIMOSS** 

Introducción a PowerShell para SharePoint

 $04$ 

## http://www.compartimoss.com/guias

![](_page_33_Picture_0.jpeg)

# SharePoint y Azure: Azure SQL como **34** SharePoint y Azure: Azure SUL<br>Base De Datos de SharePoint

## **Que es y cómo funciona SQL Azure**

Microsoft SQL Azure es una Base de Datos para desarrollo de aplicaciones manejadas en la nube, que se puede acceder como un servicio. Microsoft se encarga de mantener la escalabilidad, backup, parcheo, recuperación de desastres, protección de los datos y alta disponibilidad de la Base de Datos sin necesidad de que el usuario tome parte en el proceso. SQL Azure se instala como un micro-servicio en la infraestructura de Azure, lo que significa que las Bases de Datos no son exactamente iguales (aunque funcionalmente muy parecidas) a las que se instalan On-Premises, pero dentro de poco tiempo se podrá utilizar también un nuevo servicio de Azure llamado "Azure Managed Instances" que es mucho más compatible con SQL On-Premises.

## **SQL Azure y SharePoint**

SharePoint On-Premises requiere la utilización de Microsoft SQL Server como su Base de Datos, ya sea que Share-Point esté instalado en una granja de servidores propia o en servidores virtualizados en Azure o cualquier otro sistema de máquinas virtuales en la nube.

El mantenimiento de un clúster de servidores de SQL Server es uno de los aspectos más costosos en lo que se refiere a la de operación de un sistema de SharePoint: no solo es necesario tener las licencias respectivas, sino también tener todo un esquema de parcheo, creación y mantenimiento de copias de respaldo y una estrategia de recuperación de desastres (normalmente mantener un segundo clúster en paralelo sincronizado con el de producción).

Si las Bases de Datos se pueden mantener en Azure, todos los costos no solo se reducen considerablemente, sino que se vuelven predecibles, es decir, es posible calcular cuánto va a costar la Base de Datos mensualmente, y no es necesario reservar presupuesto para resolver situaciones imprevistas.

Tener las Bases de Datos de SharePoint en SQL Azure es técnicamente posible, aunque Microsoft NO soporta su utilización por el momento. También es necesario tener en cuenta un par de puntos importantes:

• Si la granja de SharePoint utiliza servidores virtualizados en máquinas virtuales de Azure, asegúrese que se está utilizando el mismo centro de datos tanto para la

virtualización como para SQL Azure.

• Si la granja de SharePoint esta On-Premises en sus propios servidores, asegúrese de utilizar el centro de datos de Azure geográficamente más cercano. En cualquier caso, en esta situación no es recomendable utilizar SQL Azure porque el tráfico entre SharePoint y SQL va a ser muy lento (por este motivo Microsoft no soporta esta configuración).

## **Configuración de Azure y Share-Point**

#### **1 - Cree un Grupo de Recursos de Azure:**

- Lóguese en el centro de Administración de Azure (http://portal.azure.com). Si no dispone de una cuenta, es posible crear una de prueba de 30 días desde el mismo sitio.
- Desde la lista de Servicios en el menú del lado izquierdo seleccione Grupos de Recursos (Resource Groups).
- Cree un Grupo de Recursos nuevo, especial para contener los recursos siguientes.

*"En el siguiente ejemplo se va a utilizar una granja de SharePoint 2016 On-Premisesuna solución de Plataforma como Servicio (PaaS) que proporciona toda la infraestructura física de SQL Server"*

#### **2 - Cree un Servidor de SQL**

- Después de que el Grupo de Recursos ha sido creado y aparece en la lista de los Grupos, haga clic sobre su nombre, lo que abre una segunda ventana al lado derecho de la interface del centro de Administración.
- Utilice el botón de "+ Add" y en la casilla de búsqueda escriba "sql server" y seleccione "SQL server (logical server)".
- Haga clic sobre el vínculo "SQL server (logical server)" que aparece en la lista.
- En la nueva ventana utilice el botón de "Create".
- Las casillas que aparecen con una estrella "\*" necesitan información obligatoria: configure un nombre para el servidor, uno para el administrador y su clave

![](_page_34_Picture_0.jpeg)

de acceso. Seleccione la Suscripción de Azure a utilizar, el Grupo de Recursos creado en el primer punto y la localización del servidor. Utilice el botón de "Create".

![](_page_34_Picture_181.jpeg)

*Imagen 1.- Creación del Servidor de SQL en Azure.*

## *"Tener las Bases de Datos de SharePoint en SQL Azure es técnicamente posible"*

#### **3 - Configuración del Firewall del Servidor de SQL:**

- Una vez creado el Servidor de SQL, refresque la ventana con la lista de recursos del Grupo de Recursos.
- Haga clic sobre el nuevo Servidor creado y en la ventana de configuración del Servidor seleccione "Firewall".
- En la ventana que aparece, cree una nueva regla indicando el nombre, el inicio de la dirección IP ("1.1.1.1") y el final de la dirección IP ("255.255.255.255"). Esto crea una regla que abre totalmente el servidor y permite acceso a sus Bases de Datos desde cualquier servidor en el mundo. En una situación de producción, se deben crear solamente reglas para las direcciones de IP de la granja de SharePoint, nunca una regla que permita un ataque indiscriminado desde el mundo exterior.
- Guarde ("Save") los cambios realizados.

![](_page_34_Picture_182.jpeg)

 *Imagen 2.- Configuración del Firewall en el Servidor de* SQL.

#### **4 - Cree una Base de Datos:**

- Utilice de nuevo el botón de "+Add" y busque y seleccione esta vez por "sql database", haga clic sobre el vínculo respectivo y utilice el botón de "Create".
- Entre los datos requeridos para el nombre de la Base de Datos, la suscripción a utilizar y el Grupo de Recursos. Seleccione "Blank database" en la casilla de "Select source" y el servidor creado en el punto 2 en la casilla de "Server". Cambie el "Pricing tier" al más apropiado teniendo en cuenta el tamaño y carga de la Base de Datos y en "Collation" utilice "Latin1 General\_CI\_AS\_KS\_WS". Utilice el botón de "Create".

![](_page_34_Picture_183.jpeg)

*Imagen 3.- Creación de la Base de Datos de SQL en Azure.*

#### **5 - Cadena de conexión de la Base de Datos:**

- Una vez creada la Base de Datos, haga clic sobre su vínculo en la lista de recursos del Grupo de Recursos.
- En la ventana de propiedades de la Base de Datos haga clic sobre "Properties" y luego sobre "Show database connection strings".
- Seleccione la pestaña de "ADO.NET" y copie las propiedades bajo "tcp" y "Catalog", es decir, el URL del Servidor de SQL y el nombre de la Base de Datos.

![](_page_34_Picture_184.jpeg)

*Imagen 4.- Cadena de conexión a la Base de Datos de SQL en Azure.*

#### **6 - Uso de la Base de Datos en SharePoint:**

- En el siguiente ejemplo se va a utilizar una granja de SharePoint 2016 On-Premises, pero las instrucciones se pueden utilizar para SharePoint 2010 y 2013, On-Premises o virtualizada, sin ningún cambio.
- Abra la Administración Central de SharePoint y vaya a "Administración de aplicaciones" - "Administrar aplicaciones web" - "Nueva".
- En la sección de "Nombre y autenticación de base de datos" utilice el URL del Servidor de SQL Azure, el nombre de la Base de Datos y la cuenta y clave del Servidor tal como se creó en el primer punto.

![](_page_35_Picture_206.jpeg)

*Imagen 5.- Creación de una Aplicación Web en SharePoint.*

- Cree la Aplicación Web.
- Por medio de PowerShell para SharePoint se puede comprobar que se está usando una (o más de una) Base de Datos de Azure SQL. Utilice el comando:

Get-SPDatabase | ? { \$\_.IsSqlAzure -eq \$true }

## En encamina buscamos:

- $\bigstar$  Desarrolladores NFT
- Desarrolladores Dynamics 365
- Consultores Office 365
- Consultores CRM
- Consultores de Azure

## Si tú también piensas en colores

![](_page_35_Picture_15.jpeg)

*Imagen 6.- PowerShell mostrando los datos de la Base de Datos en Azure.*

## **Conclusión**

Crear las Bases de Datos de contenido de SharePoint Server en Azure SQL Database tiene sentido en cuanto a costos y facilidad de operación. Las mayores ventajas se obtienen si la granja de SharePoint Server esta virtualizada en máquinas virtuales de Azure mismo, funcionando en el mismo centro de datos que SQL Azure. Si la granja se encuentra On-Premises, y no existe un centro de datos de Azure relativamente cerca geográficamente, la latencia puede hacer que la comunicación entre SharePoint y sus Bases de Datos sea muy lenta. De todas formas, se puede pensar en utilizar a SQL Azure para hacer Aplicaciones Web (o Colecciones de Sitios) de archivo, que no necesitan gran rapidez de acceso, creando, de hecho, un sistema hibrido.

Hay que tener muy en cuenta que esta no es una opción de despliegue de SharePoint soportada oficialmente por Microsoft.

#### **GUSTAVO VELEZ**

**MVP Office Servers and Services** *gustavo@gavd.net http://www.gavd.net*

![](_page_35_Picture_22.jpeg)

#### encami  $\ddot{\phantom{1}}$ @encamina T ENCAMINA in ENCAMINA

¡ Queremos tu talento ! rrhh@encamina.com

![](_page_36_Picture_0.jpeg)

# SharePoint Framework – Introducción **37** SharePoint

## **Introducción a la Toolchain**

Pero ¿Qué es la toolchain? Podemos decir que la toolchain es el conjunto de paquetes, librerías y utilidades que nos permiten compilar nuestro código para el SPFx, y generar los archivos necesarios para desplegar la solución en Share-Point Online. Sin embargo, cuando hablamos de compilar y empaquetar, probablemente nos venga a la cabeza cosas como archivos binarios, dlls, paquetes WSP, Nuget, Visual Studio, etc. Pero esto forma parte de un modelo "antiguo", y que no es utilizado por la toolchain. Cuando hablamos de compilar y empaquetar soluciones spfx, hablamos de tecnologías completamente diferentes:

- NodeJS: seria la parte de código de servidor, e incluso un equivalente al IIS.
- Npm: equivalente a nuget. Es un gestor de paquetes basado en NodeJS
- Gulp / Webpack: sería el equivalente al MSBuild, y "compila" (transpila el código Typescript a JavaScript, minimiza el código en un único archivo, además de otras tareas)
- Typescript: es el nuevo lenguaje de programación para el SPFx. Es una especia de JavaScript tipado.
- Visual Studio Code: herramienta para escribir código. Ahora mismo tiene mejor soporte Typescript que el propio Visual Studio.
- Yeoman: es una herramienta de "scafolding". Existe una plantilla para el SPFx basada en Yeoman que crea toda la estructura necesaria para desarrollar una solución SPFx, incluyendo la configuración inicial de la toolchain.

![](_page_36_Figure_10.jpeg)

## **Anatomía del Toolchain**

La siguiente imagen describe la anatomía interna de la

toolchain, así como el proceso que sucede cuando se compila una solución SPFx:

![](_page_36_Figure_15.jpeg)

*Imagen 2.- Anatomía del toolchain para SPFx.*

- Partimos de una serie de ficheros Typescript, JavaScript, JSON, Sass, etc, que definen funcionalidad y UI de nuestra solución.
- Dichos ficheros atraviesan una "pipeline" de proceso, donde son procesados por diferentes librerías del propio SPFx, que realizan determinadas tareas, por ejemplo, hacen el "transpile" del código Typescript a Javascript puro.
- Se crea una carpeta "lib" que contiene los ficheros "intermedios" de la solución: básicamente el JavaScript, archivos de mapping, definición de tipos, etc.
- Se crea una carpeta "dist", donde los archivos intermedios creados en "lib", se minimizan y se unifican en un "bundle". Esta carpeta es utilizada por el "workbench" local para servir los ficheros, y si la compilación se hace para desarrollo, los ficheros no se unifican, facilitando asi el proceso de debug en local.
- Se crea una carpeta "temp/deploy", que básicamente contiene lo mismo que el directorio "dist" cuando se compila para producción. La diferencia es que aquí se crea un bundle único por cada versión de WebPart, es decir, que, si hacemos cambios de código, y volvemos a compilar, obtenemos un bundle JS diferente, nombrado con un Guid nuevo.

*"es el conjunto de paquetes, librerías y utilidades que nos permiten compilar nuestro código para el SPFx"*

![](_page_37_Picture_0.jpeg)

Una vez compilado, si ejecutamos la tarea:

gulp package-solution --ship

- 1.– Se crea una carpeta "sharepoint/solution", donde en una sub-carpeta "debug", se generan todos los archivos necesarios para empaquetar la solución: manifiestos, definición de la "feature", etc.
- 2.– Se comprime el contenido de la carpeta "debug", creando así el paquete de la solución para desplegar en SharePoint (más adelante veremos el proceso de despliegue con más detalle). Nota: el paquete de la solución (.sppkg), no incluye los ficheros JavaScript compilados en el proceso anterior, solamente los referencia. Como veremos en breve, los ficheros .js compilados, se despliegan en un CDN.

## **Proceso de despliegue de soluciones SPFx**

Una vez realizada la compilación, "bundle" y empaquetado de nuestra solución, estamos listos para desplegar en un SharePoint online. La siguiente imagen describe el proceso de despliegue:

![](_page_37_Figure_7.jpeg)

*Imagen 3.- Proceso de despliegue de solucione SPFx.*

Primero, debemos desplegar los ficheros resultantes de la compilación y bundle, en un Content Delivery Network (CDN). Podemos utilizar cualquier proveedor de CDN, entre ellos, podemos usar el servicio CDN de Azure, y en este caso, además, la solución SPFx viene con una tarea de gulp pre-configurada para desplegar los archivos a un CDN de Azure.

Sin embargo, probablemente sea mejor opción configurar una biblioteca de documentos del propio SharePoint para que funcione como un CDN (esta característica está disponible desde hace un par de meses). Por un lado, estamos ahorrándonos el coste del servicio CDN de Azure, ya que un CDN de SharePoint Online es "gratuito" (incluido en el coste del tenant), y además, el CDN de SharePoint Online puede configurarse como privado, y admitir así solo las peticiones que vienen de nuestro SharePoint Online (evitando que cualquiera pueda descargar nuestro código).

Para configurar una biblioteca de documentos (o incluso una carpeta dentro de la biblioteca) como CDN, tenemos disponibles varios comandos PowerShell incluidos en el SharePoint Online Management Shell. El siguiente snippet configuraría como CDN una biblioteca de SharePoint en la URL "/sites/modern01/MyPublicCDN". En este caso, estamos configurando el CDN como público, pero podría hacerse como privado, cambiando el valor al parámetro "CdnType".

Una vez configurado el CDN, simplemente tenemos que copiar los ficheros JS y manifest en la biblioteca de documentos.

Lo siguiente que tenemos que hacer es desplegar el paquete de nuestra solución (el archivo .sppkg). Este proceso es muy similar al despliegue de los Add-ins de SharePoint. Para ello, primero copiamos el archivo a la bilbioteca del "App Catalog" de nuestra tenant. Seguidamente, debemos hacer el Deploy de la App, aceptando el mensaje. Finalmente, incluimos la App en nuestro sitio de SharePoint donde queremos usar el WebPart desarrollado.

### **Resumen**

El modelo de desarrollo basado en el nuevo SharePoint Framework (SPFx), es completamente distinto al modelo clásico. Este modelo está totalmente basado en cliente, así que tenemos que utilizar las herramientas que vienen usándose en el mundo "front-end" en los últimos tiempos. Parte de esas nuevas herramientas/frameworks es la Toolchain del SPFx, por lo que debemos conocer cómo funciona y como sacarle partido con tareas adicionales (algo que veremos en próximos números de la revista).

#### **LUIS MAÑEZ**

**SharePoint/Cloud Solutions Architect en ClearPeople LTD** *@luismanez http://geeks.ms/lmanez/*

![](_page_38_Picture_0.jpeg)

# Nueva experiencia de usuario al compartir información en OneDrive for **39** Compartir informacion en Une<br>Business y SharePoint Online

Microsoft está cambiando (otra vez) la experiencia de usuario al compartir archivos y carpetas en OneDrive for Business (ODFB) y SharePoint Online. Con este nuevo cambio, disponible actualmente en tenants de Office 365 con First Release habilitad, Microsoft abandona el clásico PopUp para compartir archivos y carpetas y lo reemplaza por una experiencia tipo "Callout" como veremos en este artículo".

## **Nueva experiencia de usuario al compartir información en Office 365**

Antes de mostrar la nueva experiencia de usuario al compartir información en ODFB y SPO, he de decir que este cambio me ha pillado de sorpresa, ya que (si no recuerdo mal) es la tercera vez que Microsoft introduce cambios en la forma de compartir archivos y carpetas a lo largo de Office 365

• Para probar la nueva experiencia, únicamente tenemos que navegar a nuestro ODFB o bien a una biblioteca moderna de SPO, seleccionar un archivo o carpeta y hacer clic en la acción "Compartir" ("Share") en la barra de acciones.

| <b>OneDrive</b>                                                 |                                  |                           |                                 | <b>Washington</b> |
|-----------------------------------------------------------------|----------------------------------|---------------------------|---------------------------------|-------------------|
| Share<br>$\perp$ Download<br>Copy link                          | iii Delete E Move to Copy to     | $\mathscr O$ Rename       |                                 |                   |
| Send Link<br>$\cdots$ X<br>Petri-Images (15 items)              |                                  |                           |                                 |                   |
| $\circledast$<br>Anyone with the link can view and edit. $\vee$ |                                  | Modified                  | Modified By                     | File Size         |
|                                                                 |                                  | A few seconds ago         | Juan Carlos Gonzalez M          |                   |
| Enter a name or email address                                   | vsis Tool - JcGonzalez - Final.d | About a minute ago        | Juan Carlos Gonzalez M., 886 KB |                   |
| Add a message (optional)                                        |                                  | Drag files here to upload |                                 |                   |
| Send                                                            |                                  |                           |                                 |                   |
| oZ<br>⊘ు<br>Copy Link<br>Outlook                                |                                  |                           |                                 |                   |
|                                                                 |                                  |                           |                                 |                   |

*Imagen 1.- Nueva experiencia de usuario al compartir un archivo o carpeta.*

Como se observa en la captura de pantalla (Imagen 1), la nueva experiencia de usuario para compartir permite configurar como el usuario va a compartir el archivo o carpeta:

• Seleccionando la forma en la que se va a compartir el archivo (mediante un enlace anónimo, mediante un enlace habilitado para usuarios corporativos del tenant de Office 365 actual, …). En mi caso, la opción de compartir por defecto es "Cualquier persona que tenga el vínculo puede ver y editar" ("Anyone with the link can view and edit"), es decir, se va a generar un enlace que permite compartir de forma anónima el contenido. Como se puede deducir, las opciones disponibles para compartir el archivo o carpeta están basadas en las configuraciones globales para compartir que un Administrador Global o un Administrador de SPO haya habilitad en el Centro de Administración de SPO o en el Centro de Administración de ODFB.

![](_page_38_Picture_218.jpeg)

*Imagen 2.- Configuraciones de Compartir definidas en el Centro de Administración de ODFB.*

- El nombre o e-mail (nombres o e-mails) de las personas con las que se quiere compartir los archivos o carpetas.
- Un mensaje opcional en el que se puede añadir información adicional sobre los archivos o carpetas que se están compartiendo.

*"el clásico PopUp para compartir archivos y carpetas y lo reemplaza por una experiencia tipo "Callout" como veremos en este artículo"*

• A través de las opciones disponibles en el desplegable de compartir, podemos especificar la forma en la que queremos compartir el archivo o carpeta seleccionada. Además, también podremos configurar si el enlace que se genera permite editar o sólo visualizar el contenido. Finalmente, también podemos definir una fecha de ex-

![](_page_39_Picture_0.jpeg)

piración.

![](_page_39_Picture_2.jpeg)

*Imagen 3.- Opciones de configuración del enlace.*

- Una vez que todo está configurado para compartir el archivo o carpeta, podemos elegir entre las siguientes tres posibilidades:
	- Botón "Enviar" que simplemente permite compartir el archive o carpeta enviando un e-mail al usuario o usuarios con los que se desea compartir la información.

![](_page_39_Picture_6.jpeg)

*Imagen 4.- Opciones disponibles para compartir.*

• Acción "Copiar Enlace" que genera un enlace para compartir el archivo o carpeta. Este enlace se puede pegar en un e-mail personalizado que se desee enviar a las personas con las que se quiere compartir la información. Esta acción es la misma que la acción "Copiar enlace" de la barra de acciones de ODFB / Bibliotecas y Listas modernas.

![](_page_39_Picture_185.jpeg)

*Imagen 5.- Enlace generado por la acción "Copiar enlace".*

• Finalmente, la acción "Outlook" abre una ventana del navegador con el editor de correo de Outlook en el que está configurado el campo asunto y en el que se incluye en el cuerpo del correo el vínculo de compartir generado.

![](_page_39_Picture_186.jpeg)

*Imagen 6.- Editor de correo de Outlook listo para compartir el archivo o carpeta.*

• Si hacemos uso del botón "Enviar" para compartir el archivo o carpeta, los usuarios destinatarios recibirán el correspondiente correo de compartir en el que Microsoft también ha añadido un nuevo Look & Feel.

![](_page_39_Picture_187.jpeg)

*Imagen 7.- E-Mail enviado al usuario o usuarios con los que se ha compartido el archivo o carpeta.*

## **Conclusiones**

Microsoft ha liberado en tenants de First Relase de Office 365 una nueva experiencia de usuario para compartir archivos desde ODFB y SPO que reemplaza a la experiencia actual. Esta nueva experiencia supone el tercer intento realizado por Microsoft para mejorar como los usuarios pueden compartir información en Office 365 y en mi opinión es posible que esta sea la versión definitiva por su sencillez y uso intuitivo.

#### **JUAN CARLOS GONZALEZ**

**Office Servers & Services MVP** *@jcgm1978 https://jcgonzalezmartin.wordpress.com/* 

![](_page_40_Picture_0.jpeg)

# Enterprise Mobility + Security (EM+S)

En este artículo, trataremos de hacer una introducción a la suite de movilidad empresarial de Microsoft, Enterprise Mobility + Security. Durante las siguientes líneas, veremos de que es capaz EM+S y porque, a día de hoy se está convirtiendo en una necesidad en cuanto nuestra infraestructura empieza a migrarse a la nube.

![](_page_40_Picture_3.jpeg)

## **¿Qué es Enterprise Mobility + Security?**

A groso modo, podemos decir que estamos hablando de la solución que propone Microsoft para suplir las carencias y falta de control en la seguridad con la que contamos hoy en día en las organizaciones que han decidido dar el paso y migrar completa o parcialmente su infraestructura a la nube.

Con el nuevo paradigma que implica tener parte de nuestros servicios en la nube, los administradores de las empresas se encontraban con varios problemas:

- ¿Dónde están mis datos?
- ¿Desde dónde pueden acceder a los datos de la compañía mis usuarios?
- ¿Cómo puedo evitar la fuga de información?

*"EM+S, nos permite tener el control sobre nuestros servicios, datos, sistemas, etc que se encuentren en el cloud"*

Como podéis imaginar, en esta situación, las medidas que veníamos utilizando hasta ahora se han quedado completamente obsoletas, por lo que, es necesario cambiar el enfoque que estábamos dando a la hora de asegurar los datos y servicios de las compañías. A modo de resumen, con la llegada del cloud, los firewalls perimetrales, los bloqueos de acceso, etc, pierden toda su utilidad y debemos enfrentarnos a la movilidad empresarial, es decir, nuestros datos o nuestros servicios, pueden ser accesibles desde cualquier parte del globo, y, aquí es donde entra Enterprise

Mobility +Security.

EM+S, nos permite tener el control sobre nuestros servicios, datos, sistemas, etc. que se encuentren en el cloud, de forma que podamos otorgar toda la movilidad posible a nuestros usuarios sin tener que sacrificar en seguridad.

Al ser un producto que engloba diversas tecnologías, está dividido en 4 grandes pilares:

- Azure AD Premium
- Intune
- Azure Rights Management
- Microsoft Advanced Threat Analytics

En un mundo basado en el cloud, nuestros usuarios quieren trabajar desde cualquier lugar o dispositivo, Microsoft EM+S nos proporciona esa capa de seguridad y control que nos permite darles esa libertad.

## **Azure AD Premium**

![](_page_40_Picture_21.jpeg)

Este es el pilar sobre el cual se sustenta toda la suite. Se trata de la capa que realiza la gestión de identidades y, es el nexo de unión entre el resto de servicios. Podríamos decir que se trata de un directorio activo en la nube, pero, solamente basado en identidades. Gracias a este servicio, cualquier usuario puede hacer login en casi cualquier servicio, sin importar el modelo de dispositivo, la ubicación o la identidad del usuario. Veamos que nos ofrece este producto entrando un poquito más en profundidad.

## **Single-Sign-On**

Uno de los grandes puntos a destacar, es que, mediante Azure AD Premium, habilita la posibilidad de single-signon a cualquier servicio cloud u OnPremises. Con una única identidad, puedes acceder a prácticamente todo.

## **Acceso Condicional**

Se trata en el bloqueo del acceso a los servicios, en base a

![](_page_41_Picture_0.jpeg)

diferentes condiciones, como, por ejemplo, si el usuario se encuentra iniciando sesión desde una ubicación de riesgo.

Autenticación Multi-Factor

Añade una segunda capa de de seguridad a la hora de realizar el login, solicitando una segunda verificación, mediante, una llamada telefónica, un SMS o incluso un token.

## **Microsoft Intune**

![](_page_41_Picture_5.jpeg)

Microsoft Intune, se encarga de proteger los datos de la compañía en los dispositivos móviles de los usuarios. Se trata de un gestor de dispositivos móviles, el cual, vincula el dispositivo móvil a una identidad de Azure AD y establece unas políticas de seguridad, como, por ejemplo, que el dispositivo tenga una contraseña de desbloqueo.

*"uno de los factores más a tener en cuenta es que, no solo monitoriza las actividades, sino que, también estudia el comportamiento de los usuarios"*

Mediante este servicio, los usuarios pueden incluso acceder a los servicios de la empresa de una forma segura (incluso con su dispositivo personal), siempre y cuando estén enrolados con Microsoft Intune.

Nos permite limitar el acceso, en base a la aplicación utilizada (si es una app administrada o no), si se cumplen las políticas de cumplimiento normativo, si el SO se encuentra actualizado, etc.

## **Azure Information Protection**

![](_page_41_Picture_11.jpeg)

Este es el servicio, con el cual podemos identificar de mejor manera el nuevo objetivo a la hora de proteger la información. Azure Information Protection, a diferencia de otros productos, encripta el fichero directamente, permitiendo

el acceso solamente a los destinatarios deseados.

Además de esto, es una herramienta de clasificación de documentos, los cuales se protegen solos, en el caso de que, se detecte que contenga información confidencial, que contenga datos que no deberían ser enviados, etc.

Además, al ser el propio fichero el que se encuentra encriptado, incluso si un usuario despedido, tenía la información en un USB, este no podrá acceder a la información. También podemos saber, quien está consumiendo esta información, desde donde e incluso que usuarios sin permisos están intentando acceder.

Estamos, bajo mi punto de vista, ante el producto que más capacidad tiene a la hora de otorgar ese plus de movilidad al usuario y a la hora de asegurar mas los datos de la compañía.

## **Microsoft Advanced Threath Analytics**

![](_page_41_Picture_19.jpeg)

Digamos, que podemos monitorizar las actividades de los usuarios gracias a este servicio. Pero, uno de los factores más a tener en cuenta es que, no solo monitoriza las actividades, sino que, también estudia el comportamiento de los usuarios y hace saltar las alarmas cuando un usuario intenta hacer actividades anómalas.

Para realizar estos análisis, se basa en los siguientes 3 puntos:

- Análisis de Big-data para los comportamientos anómalos y las actividades sospechosas.
- Detección de ataques maliciosos.
- Alertas para riesgos conocidos.

Es un producto basado en Machine Learning, por lo que, siempre está aprendiendo y mejorando los alertas que nos va a ir indicando.

En siguientes entregas, entraremos más en la parte técnica y veremos su puesta en marcha, funcionamiento y diversos casos de ejemplo.

**VICTOR SAN NICOLÁS Cloud Solutions Specialist**

![](_page_42_Picture_0.jpeg)

# Hybrid Connections + Azure WebJobs: La solución fácil para usar nuestros 43 La solución fácil para usa<br>La datos OnPrem en la nube

Queremos migrar nuestro actual Project Server a Project Online, pero tenemos un problema. Los recursos que usa el Project Server están alojados en una tabla del SQL Server que se rellena cada noche a través de DTS. Para conseguir nuestro objetivo deberemos automatizar este proceso para que los datos estén disponibles en nuestro Project Online.

En este pequeño esquema vamos a ver todos los componentes que entraran en juego en nuestro objetivo.

![](_page_42_Figure_4.jpeg)

*Imagen 1.- Esquema de la solución.*

## **Configurando la Hybrid Connection:**

Lo primero que vamos a necesitar es crear una Web App en nuestro Azure. Entramos en nuestra cuenta y clicamos en New > Web + Mobile > Web App.

![](_page_42_Picture_174.jpeg)

![](_page_42_Figure_9.jpeg)

*"Gracias a estos dos componentes de Azure, vamos a ser capaces de recuperar la información de nuestro SQL Server OnPremises y usarla en Office 365"*

Rellenamos los datos de configuración de nuestra Web App.

![](_page_42_Picture_175.jpeg)

*Imagen 3.- Parámetros de la Web App.*

*"Queremos migrar nuestro actual Project Server a Project Online, pero tenemos un problema"*

En la nueva versión de las Hybrid Connection ya no se permiten planes gratuitos ni compartidos, por lo que necesitaremos crear un plan que se adapte a nuestras necesidades. Pasados unos minutos ya podemos entrar en nuestra Web App y ver su configuración.

| tkthybrid<br><b>App Service</b>                                                                                               |                                                        |
|----------------------------------------------------------------------------------------------------|--------------------------------------------------------|
| <b>Browse</b><br>Stop $\frac{1}{2}$ Swap (C) Restart $\bar{m}$ Delete $\bar{w}$ Get publish profile (C) Reset publish profile |                                                        |
| Essentials $\wedge$                                                                                                    |                                                        |
| Resource group (change)                                                                                                    | URL                                                    |
| tkthybrid-aroup                                                                                                    | http://tkthybrid.azurewebsites.net                     |
| <b>Status</b>                                                                                                    | App Service plan/pricing tier                          |
| Running                                                                                                    | tkthybrid-serviceplan (Basic: 1 Small)                 |
| Location                                                                                                    | FTP/deployment username                                |
| <b>West Europe</b>                                                                                                    | No FTP/deployment user set                             |
| Subscription name (change)                                                                                                    | FTP hostname                                           |
| <b>Visual Studio Enterprise</b>                                                                                               | ftp://waws-prod-am2-129.ftp.azurewebsites.windows.net  |
| Subscription ID                                                                                                    | <b>FTPS</b> hostname                                   |
| 4325fre3-42e5-247s-16d2-33a333f34a3                                                                                           | ftps://waws-prod-am2-129.ftp.azurewebsites.windows.net |

*Imagen 4.- Configuración de la Web App.*

Con la Web App creada, pasamos a crear la Hybrid Connection. Nos movemos en el menú de la Web App hasta la sección de Networking y clicamos en las siguientes pantallas Configure your Hybrid Connection endpoints > Add hybrid

![](_page_43_Picture_0.jpeg)

connection > Create new hybrid connection.

| tkthybrid<br><b>App Service</b>     |                                                                                                    |
|-------------------------------------|----------------------------------------------------------------------------------------------------|
| A Browse                            | Stop $\mathscr{C}_{\mathfrak{R}}$ Swap $\bigcirc$ Restart $\Box$ Delete $\bigcirc$ Get publish profile $\bigcirc$ Reset publish profile |
| Essentials $\wedge$                 |                                                                                                    |
| Resource group (change)             | URL                                                                                                    |
| tkthybrid-group                     | http://tkthybrid.azurewebsites.net                                                                                                    |
| <b>Status</b>                       | App Service plan/pricing tier                                                                                                    |
| Running                             | tkthybrid-serviceplan (Basic: 1 Small)                                                                                                  |
| Location                            | FTP/deployment username                                                                                                    |
| West Europe                         | No FTP/deployment user set                                                                                                    |
| Subscription name (change)          | FTP hostname                                                                                                    |
| <b>Visual Studio Enterprise</b>     | ftp://waws-prod-am2-129.ftp.azurewebsites.windows.net                                                                                   |
| Subscription ID                     | <b>FTPS</b> hostname                                                                                                    |
| 4325fre3-42e5-247s-16d2-33a333f34a3 | ftps://waws-prod-am2-129.ftp.azurewebsites.windows.net                                                                                  |

*Imagen 5.- Creación de la Hybrid Connection.*

Añadimos la siguiente información para configurar el Endpoint.

![](_page_43_Picture_142.jpeg)

*Imagen 6.- Parámetros de la Hybrid Connection.*

Una vez tenemos la Hybrid Connection creada, la seleccionamos y clicamos en Add selected hybrid connection.

![](_page_43_Picture_143.jpeg)

*Imagen 7.- Añadiendo la Hybrid Connection al Web App.*

Podemos ver en la siguiente pantalla que el estado de la conexión es Not connected.

![](_page_43_Picture_144.jpeg)

*Imagen 8.- Estado de la Hybrid Connection.*

En este punto tenemos la Hybrid Connection configurada en Azure. Para terminar la configuración en la parte OnPrem deberemos clicar en el link que pone Donwload connection manager. Esto nos va a bajar el HybridConnectionManager.msi y nos permitirá configurar la conexión con nuestro Azure.

Una vez se haya instalado el programa, navegamos a la siguiente ruta %ProgramFiles%\Microsoft\HybridConnectionManager 0.7\ y ejecutamos la aplicación HybridConnectionManagerUi.exe

Con la aplicación abierta, clicamos en Configure another Hybrid Connection. Nos va a pedir que nos validemos con nuestra cuenta de Azure.

Una vez validados deberemos seleccionar nuestra subscripción y automáticamente se cargan todas las conexiones disponibles.

![](_page_43_Picture_145.jpeg)

*Imagen 9.- Selección de la Hybrid Connection.*

Automáticamente y después de clicar en Save, vemos que el Azure Status ha cambiado a Connected.

![](_page_43_Picture_146.jpeg)

*Imagen 10.- Estado de la Hybrid Connection.*

Si vamos a la configuración de la Hybrid Connection en Azure, veremos que el estado también ha cambiado a Connected.

![](_page_43_Picture_147.jpeg)

*Imagen 11.- Estado de la Hybrid Connection en Azure*

#### **ANGEL CAMI**

**SharePoint Consultant en Tokiota**

![](_page_44_Picture_0.jpeg)

# Power BI Premium – Power BI Report 45 Power

Hace pocos días Microsoft lanzó una versión diferente de licenciamiento para Power BI. No voy a avanzar mayormente sobre este tema, pero si me parecía una introducción interesante ya que se agrega a la suite un componente que muchos han estado esperando: la capacidad de realizar despliegue de reportes de Power BI en forma On Premises. Dado que es un componente nuevo, me lance a investigar acerca de sus prestaciones, y requerimientos.

Para esto, me armé un laboratorio que consistió en crear una máquina virtual en la que instalé Windows Server 2016 (tenía pendiente también probar esta nueva versión OS Server de Microsoft). Una vez instalado el OS Server me lance en la instalación de SQL. Para ello también me propuse instalar lo último, y fui por SQL vNEXT CTP2.1 recién salido (¿será SQL 2017?). La instalación es bien amigable, y no reviste mayores complicaciones.

Un punto a tomar en cuenta en la instalación de SQL Server es que es conveniente instalar el paquete completo, me refiero a agregar componentes tales como SSAS, SSRS, SQL Data Tools. Varios puntos a señalar referente al párrafo anterior: SQL Server Analysis Services será necesario ya que recordemos que por ahora Power BI Report Server solo permite como fuente de datos Live Queries contra modelos multidimensionales de SSAS.

En el caso de SQL Reporting Services es quien nos proveerá de una plataforma (Portal) donde alojaremos nuestros reportes de Power BI.

*"estaremos en condiciones de montar nuestro primer reporte y publicarlo finalmente en nuestro propio Power BI Report Server"*

## **Instalación de Power BI Report Server**

Ahora sí, una vez cumplimos con estos pre requisitos pasamos a los detalles de instalación:

1.– Descargar el archivo PowerBIReportServer.exe y ejecutar el instalador. Página de descarga:

https://www.microsoft.com/en-us/download/details.aspx- ?id=55253

2.– Seleccionar la opción de Instalar Power BI Report Server.

![](_page_44_Figure_13.jpeg)

*Imagen 1.- Inicio del asistente de instalación de Power BI Report Server.*

1. Seleccionar la edición que se instalará:

![](_page_44_Picture_16.jpeg)

*Imagen 2.- Selección de la edición a instalar.*

3.– Leer los términos y condiciones y seguir adelante con la opción Next.

![](_page_44_Picture_198.jpeg)

*Imagen 3.- Términos y Condiciones.*

4.– Tomar nota que en este siguiente paso se nos advierte que será necesaria una instancia del motor de SQL Server para alojar BD para nuestro Report Server.

![](_page_45_Picture_0.jpeg)

![](_page_45_Picture_1.jpeg)

*Imagen 4.- Pantalla de instalación del servidor de Power BI Report Server.*

5.– Especificaremos a continuación la localización de nuestra instalación.

![](_page_45_Picture_4.jpeg)

*Imagen 5.- Ruta de instalación de Power BI Report Server.*

6.– Una vez que finalizamos con la instalación, seleccionaremos la opción de Configuración de Report Server.

![](_page_45_Picture_7.jpeg)

*Imagen 6.- Opción de configuración de report server.*

7.– Nuestra pantalla de Configuración de Report Server será la siguiente:

![](_page_45_Picture_165.jpeg)

*Imagen 7.- Configuración de Report Server.*

8.– A destacar en dicha pantalla de configuración, generar el Service Account (recomendable la utilización de Network Service), y la configuración del WebService URL, y luego del WebPortal URL. Recordar en cada punto ir haciendo el Apply de cada paso.

![](_page_45_Picture_166.jpeg)

*Imagen 8.- Configuración del Web Service Url.*

![](_page_45_Picture_167.jpeg)

*Imagen 9.- Configuración del Web Portal URL.*

## **Power BI Desktop Report Server Edition**

Una vez realizados estos pasos, estaremos en condiciones de montar nuestro primer reporte y publicarlo finalmente en nuestro propio Power BI Report Server. Recordemos que para esto es fundamental descargarnos una versión de Power BI Desktop definida especialmente para trabajar con Report Server. Dicha versión se conoce como Power BI Desktop (Report Server)

Descarga: https://www.microsoft.com/en-us/download/details. aspx?id=55256

*"E ste nuevo componente de la suite Power BI nos abre un abanico importante de opciones al momento de publicar reportes en nuestro propio server"*

Una vez instalada nuestra versión Power BI Desktop Report Server procedemos a iniciar dicho aplicativo, y como en otros reportes de Power BI comenzamos con la opción de Get Data (Obtener Datos). Volvemos a hacer mención en este punto que para publicar en PBI Report Server solo podemos trabajar hoy en día con fuentes de SSAS, por lo

![](_page_46_Picture_0.jpeg)

que debemos tener un Cubo en nuestro server o en SSAS Azure Service.

Una vez generado nuestro reporte podemos publicar en Report Server. Para esto veremos en Power BI Desktop una opción de Publicar en Power BI Report Server:

![](_page_46_Picture_3.jpeg)

*Imagen 10.- Opción de publicación en Power BI Report Server.*

Por último, y tomando en cuenta que nuestro Power BI Report Server se encuentra alojado en nuestro propio servidor, simplemente navegaremos con Edge o Internet Explorer a la página Home de nuestro Portal Report Server. En mi caso será: http://pbipremium/Reports

|        |             |                                                                                |               |  |              |                          | $\odot$ $\odot$ $\otimes$ $\bullet$ |
|--------|-------------|--------------------------------------------------------------------------------|---------------|--|--------------|--------------------------|-------------------------------------|
|        |             |                                                                                |               |  | $\downarrow$ | $\overline{\phantom{0}}$ | Administrator                       |
|        | $+$ New $-$ | 干 Upload                                                                       | Manage folder |  |              |                          |                                     |
| Folder |             |                                                                                |               |  |              |                          |                                     |
| KPI    |             |                                                                                |               |  |              |                          |                                     |
|        |             |                                                                                |               |  |              |                          |                                     |
|        |             |                                                                                |               |  |              |                          |                                     |
|        |             |                                                                                |               |  |              |                          |                                     |
|        |             |                                                                                |               |  |              |                          |                                     |
|        |             |                                                                                |               |  |              |                          |                                     |
|        |             |                                                                                |               |  |              |                          |                                     |
|        |             |                                                                                |               |  |              |                          |                                     |
|        |             |                                                                                |               |  |              |                          |                                     |
|        |             | Mobile Report<br>Power BI Report<br>Paginated Report<br>Dataset<br>Data Source |               |  |              | $\boxplus$ Tiles $\sim$  | Search                              |

*Imagen 11.- Acceso a Power BI Report Server.*

Para visualizar el reporte simplemente damos click sobre

el mismo, y esto nos permitirá ver en pantalla completa en el navegador dicho reporte:

![](_page_46_Picture_10.jpeg)

*Imagen 12.- Visualización del informe de Power BI publicado en Power BI Report Server.*

## **Conclusión**

Este nuevo componente de la suite Power BI nos abre un abanico importante de opciones al momento de publicar reportes en nuestro propio server, y subir a la nube a medida que analicemos los casos en que la organización este afín con dicha publicación.

Otro será el tema de licenciamiento, y que se viene discutiendo en gran medida en la comunidad y en el que seguramente Microsoft siga trabajando para darnos opciones al momento de realizar este tipo de instalaciones.

De estos temas seguramente hablemos en una próxima edición.

#### **GASTÓN CRUZ**

**Business Intelligence Technical Manager Arkano Software**

![](_page_47_Picture_0.jpeg)

# Envío de mensajes al IoT Hub con 48 Envio di

En nuestros días el término de IoT (internet de las cosas) está teniendo mayor relevancia de lo esperado y se está convirtiendo en parte fundamental para el desarrollo de futuras tecnologías que puedan aportar o dar valor agregado a las cosas que nos hacen fácil la vida. IoT nos ayudará a avanzar en la capacidad de recopilar, analizar y distribuir datos que se pueden a futuro convertir en información, conocimiento y porque no en sabiduría. Al día de hoy, ya se están llevando a cabo proyectos relacionados con el IoT que prometen entre otras cosas mejorar la distribución de los recursos del mundo y ayudarnos a ser más productivos.

Uno de los usos de sensores se lleva a cabo a través de Raspberry Pi, que es una placa computadora (SBC) de bajo costo; se podría decir que es un computador de tamaño reducido, del orden de una tarjeta de crédito. Este proyecto fue ideado en 2006 pero no fue lanzado al mercado hasta febrero de 2012. Ha sido desarrollado por un grupo de la Universidad de Cambridge y su misión era fomentar la enseñanza a los niños. De hecho, en enero de este año Google donó más de 15.000 Raspberry Pi para colegios en Reino Unido. La Raspberry Pi, es una excelente herramienta para aprender electrónica y programación. Los primeros diseños de Raspberry Pi se basaban en el microcontrolador Atmel ATmega644. Sus esquemas y el diseño del circuito impreso están disponibles para su descarga pública.

Debido a su funcionamiento y respuesta que ha obtenido por parte del público, la organización Raspberry Pi ha decidido crear un kit oficial que contendrá todo lo necesario para que cualquier usuario pueda trabajar con Raspberry Pi desde el primer momento.

*"IoT nos ayudará a avanzar en la capacidad de recopilar, analizar y distribuir datos"*

Uno de los pilares más importantes y en que la Raspberry Pi está siendo parte fundamental es en el desarrollo y diseños de IoT o para objetos que usen IoT. IoT es el concepto que está moviendo la evolución de la tecnología en el mundo, ahora ya no es tan imposible pensar que con tan solo un celular se puedan manipular las puertas, las ventanas, y las luces del hogar y que con solo un dispositivo como una Raspberry que es de fácil manejo y acceso, se vuelve más atractivo para el consumidor.

La aplicación de la IoT se encuentra en varios sectores, la construcción, la agricultura, la salud, el transporte entre otros, entonces ¿por qué IoT y node.js? Dispositivos como sensores tienen tendencia a generar gran volumen de datos y así generar un gran número de solicitudes, node.js suministra estas peticiones a través de flujos. Si de adquirir los datos en tiempo real se trata node.js es conocido por su velocidad, eficiencia y escalabilidad como el participante clave para la aplicación de datos en tiempo real. Node. js viene con poder de JavaScript que es bastante sencillo de aprender y entender. Básicamente node.js es oportuno cuando necesitas realizar muchas cosas al mismo tiempo como operaciones I/O a la vez (acceso a base de datos, ficheros entre otros). Permite utilizar JavaScript tanto en el cliente como en el servidor.

A continuación, indicaremos el funcionamiento de un proyecto con sensores de temperatura y humedad relativa donde capturamos sus datos en tiempo real, los enviamos al IoT hub de Azure y por medio de un servicio de Windows guardamos en base de datos estas tomas. Utilizamos una Raspberry Pi 3. La referencia de los sensores utilizados es:

- Bmp180.
- Dht22.

### **Archivos y Módulos necesarios**

• Archivos en Visual Studio Code, JavaScript del lado del servidor:

![](_page_47_Picture_14.jpeg)

*Imagen 1.- Archivos JavaScript en Visual Studio Code.*

![](_page_48_Picture_0.jpeg)

#### • Módulos instalados:

![](_page_48_Picture_2.jpeg)

*Imagen 2.- Módulos necesarios.*

Estos son los módulos de Node.js, ya sean propios o instalados, se encuentran los módulos utilizados para la comunicación con el IoT Hub de Azure:

- Cylon es utilizada para temperatura.
- El i2c es para el sensor BMP180.
- Express es para el servidor.
- Graceful-fs es para escritura en archivos planos.
- Socket.io canal de comunicación entre cliente servidor para envío de datos de forma asíncrona.

## **Sensor BMP180**

El EventEmitter es una clase maestra, cuando se desarrollan los módulos propios estos deben heredar, así se pueden emitir eventos.

![](_page_48_Figure_12.jpeg)

InitRobot es iniciar el robot, se utiliza ya que cylon es una librería de robotica y cuenta con un robot de temperatura y asi seria la estructura del robot. Sigue la configuración que se utiliza Raspberry, y un sensor BMP180, esto es lo que pide el robot.

![](_page_48_Picture_14.jpeg)

## **Lectura de temperatura del sensor BMP180**

La variable self toma el contexto de esa misma clase a través de la instancia this, es decir, ese método va a emitir eventos. Por ejemplo, para emitir temperatura se llamó a readytemp, y la variable temperatura seria el argumento.

![](_page_48_Figure_17.jpeg)

Estado del robot de temperatura con el sensor BMP180:

![](_page_48_Picture_215.jpeg)

## **Sensor DHT22**

Se realiza el constructor y la herencia con el EventEmitter.

![](_page_48_Picture_216.jpeg)

Se configura el sensor DHT y el pin de lectura de la temperatura y la humedad relativa.

```
DHT.prototype.configurar = function(pin. tipo){
    tipoSensor = tipo;pinLectura = pin;<br>console.log("Inicializado sensor DHT"+tipoSensor+" en PIN "+pinLectura);
```
 Lectura del sensor DHT datos de temperatura y humedad relativa.

![](_page_48_Picture_217.jpeg)

## **Azure IoT Hub**

Módulos internos, el require ('azure-iot-device-mqtt') es usado para el envío de mensajes a Azure, y la instancia del cliente es clientFromConnectionString. El require ('azure-iot-common') se usa para armar los mensajes.

- var clientFromConnectionString = require('azure-iot-device-mqtt').clientFromConnectionString; util = require("util"),EventEmitter = require("events").EventEmitter;<br>dns = require("dns');
- Message = require('azure-iot-common').Message;

![](_page_49_Picture_0.jpeg)

• El constructor:

function IoTHub(){ EventEmitter.call(this);

• Creación del cliente Azure IoT Hub: se crea el cliente de Azure, es decir se instancia un cliente.

```
IoTHub.prototype.createClient = function (connectionString,linktestI){
 linkTestInternet = linktestI;
 client = clientFromConnectionString(connectionString);
```
• Se abre una conexión, se abre el canal como tal.

![](_page_49_Figure_6.jpeg)

• Envío de mensajes: el SendEvent es el encargado del envío de mensajes. El fulfill es para esa promesa, que es una clase. En esa clase se está ejecutando un código entonces cuando ese código termina con ese fulfill retorna, sale de la promesa.

![](_page_49_Picture_8.jpeg)

• Función de timeout:

![](_page_49_Picture_10.jpeg)

*"puede pegar en un e-mail personalizado que se desee enviar a las personas con las que se quiere compartir la información"*

## **Main**

Modulo principal para gestión y configuración de parámetros para lectura de temperatura y humedad relativa .Eventos relacionados.

![](_page_49_Figure_14.jpeg)

*"los usuarios destinatarios recibirán el correspondiente correo de compartir en el que Microsoft también ha añadido un nuevo Look & Feel"*

Arreglos de configuración para temperatura del sensor BMP180, y la temperatura y humedad relativa del sensor DHT.

![](_page_49_Picture_181.jpeg)

Cuando se emita el evento se captura el readyTemp, la temperatura del sensor BMP180.

![](_page_49_Picture_182.jpeg)

Lo mismo sucede con el sensor DHT cuando se emita el evento se captura la temperatura y la humedad.

![](_page_49_Picture_183.jpeg)

## **Lectura del sensor DHT.**

![](_page_49_Picture_184.jpeg)

## **Lectura del sensor BMP180.**

![](_page_49_Picture_25.jpeg)

![](_page_50_Picture_0.jpeg)

Se ejecuta cada periodo revisando el estado de los procesos.

![](_page_50_Picture_2.jpeg)

Visualización de datos: modulo del servidor donde se instancia un servidor local.

![](_page_50_Picture_4.jpeg)

Inicia el servidor, se coloca a escuchar el puerto e inicio de eventos para conexión de usuarios.

![](_page_50_Picture_6.jpeg)

Se tiene una configuración con Id para el envío de mensajes a Azure IoT Hub.

![](_page_50_Picture_8.jpeg)

![](_page_50_Picture_9.jpeg)

## **Módulos del lado del cliente**

• HTML necesario.

![](_page_50_Picture_113.jpeg)

• Codigo JavaScript para gestionar el socket del lado del cliente.

![](_page_50_Picture_114.jpeg)

• Finalmente se obtienen los datos en tiempo real.

![](_page_50_Picture_16.jpeg)

*Imagen 3.- Datos obtenidos en tiempo real.*

**LUIS E. VALENCIA**

**Office Servers & Servers MVP** *@levalencia Colaboración en redacción: Gina Ospina*

![](_page_51_Picture_0.jpeg)

# $\mathbf{1}$

## ¿Qué es Office 365 Groups y por qué debería importarnos a los encargados 52 debería importarnos a

Heráclito: "Lo único constante, es el cambio". Los últimos años han traído un torrente de cambios en la forma en que diseñamos, implementamos y administramos nuestros ambientes de Exchange Server. Muchas de las funcionalidades y características de esta tecnología, no han sido la excepción a la frase del filósofo griego. Vivimos pues en un mundo cambiante. Hasta hace poco la forma en que ciertas características de Exchange trabajaban era de forma muy independiente unas de otras, Características tales como Public Folders, Distribution Groups, Shared Mailbox etc. Hace un par de años Microsoft presentó Office 365 Groups como una alternativa a esta segregación y teniendo como finalidad ofrecer un espacio de colaboración centralizado para los usuarios. Sin embargo esta adopción ha tenido un inicio lento. Office 365 Groups apunta a volverse un estándar que con la llegada de Microsoft Teams, podría catapultar su usabilidad. Sin embargo, esta no es la primera vez que Microsoft Apuesta a una plataforma de colaboración, ha habido intentos "de aprendizaje" tales como Public Folders, Site Mailboxes, etc.

## **¿Qué es Office 365 Groups?**

Una combinación de un buzón, calendario y librerías, presentadas en una experiencia al tipo conversación social, proveen una mejor colaboración y comunicación en Office 365 a la cual los mismos usuarios de Outlook se pueden suscribir para recibir/acceder a las conversaciones. Cabe mencionar que este articulo solo está enfocado a la parte de Exchange, pero realmente Office 365 groups es un servicio de colaboración (No un producto) que otorga a sus miembros acceso a área de colaboración con: Buzón, Calendario, Librería de documentos, team site, onenote, planner de manera predeterminada, mas integraciones que pueden realizarse posteriormente

## **¿Por qué debería importarnos Office 365 Groups a los ingenieros de Exchange Server?**

Office 365 Groups está basado fuertemente en características existentes de Exchange Server tales como Public Folders, Site Mailbox, shared Mailbox, Distribution Groups y apunta a volverse una alternativa a estas características de forma más robusta y centralizada, que aunado a la reciente

llegada de Microsoft Teams, podría volverse en un fuerte aliado para las organizaciones y quienes las administran. Dada la integración del modelo de chat y debido a las nuevas características de auditoria, gobernación, reporteo y seguridad. Pero Microsoft Teams será un tema que tocaremos en otro articulo

## **¿Por qué necesitamos Office 365 Groups?**

Características tales como Public Folders, Site Mailbox, Shared Mailbox, Distribution Groups ya existen en nuestro ambiente y cada una provee ciertas funcionalidades propias. Por ejemplo, un Shared Mailbox nos permite compartir un buzón, un Distributrion Group nos permite enviar correos a un grupo de personas, un Public Folder nos permite archivar contactos o calendarios y un Site Mailbox nos permite trabajar documentos desde Outlook y compartir proyectos. Sin embargo, algunas de estas cuentan con limitantes tales como el soporte a dispositivos móviles, en documentos o calendario o bien el que tenemos que interactuar con diferentes aplicaciones. Pensemos un momento sobre la estrategia actual de Microsoft: "Cloud-First, Mobile-First". Bien, pues Office Groups nace en la nube y nos permite integrar todas estas funcionalidades, agrega una característica de conversación social, cuenta con soporte en dispositivos móviles y es accesible a través de Outlook siempre y cuando un usuario se suscriba al grupo.

Originalmente solo se podía deshabilitar Office 365 Groups desde una OWA mailbox policy, recientemente también es posible controlar el acceso a Groups desde Azure A. De manera todos los usuarios de 365 pueden crear 365 Groups, ya sean privados o públicos de forma predeterminada. Esta configuración puede ser cambiada después de la creación del buzón.

## **Datos de interés respecto a los límites de Office 365 Groups**

- Cada grupo puede tener hasta 10 administradores.
- Un usuario puede crear hasta 250 grupos.
- Un administrador puede crear hasta 500,000 (el máximo número de grupos por tenant)
- Cada grupo puede tener más de 1,000 miembros (a partir de esta cantidad es esperado un desfase debido

![](_page_52_Picture_0.jpeg)

a la cantidad de contenido y conversaciones).

- Los grupos tienen un límite de 1TB de almacenamiento + 500MB por cada miembro suscrito (Aunque esto respeta el storage del Pool, así que la cuota que se indique para SharePoint sites se aplicara a Groups)
- Todos los miembros de un grupo tienen el mismo nivel de permisos (no hay granularidad respecto a los permisos de un grupo)
- Pueden ser privados o públicos
- Pueden ser ocultados de la GAL
- Control de invitados
- Agregar clasificación
- Agregar guía de usuario
- Opciones de reporteo
- Opciones de auditoria
- Búsquedas a través de eDiscovery
- Opción de retención soft-delete (30 días después de ser eliminado)
- Políticas de nombrado (naming policies)
- Configuración de expiración (Para prevenir clutter de Groups inactivos)
- Filtrado de palabras (profanidad)
- Integration con Power BI, Dymanics CRM, Planner, conectores, Skype for Business, etc
- Muchas más características actualmente en fase de pruebas

## **Comandos de Exchange Online**

- Add-UnifiedGroupLinks
- Get-UnifiedAuditSetting
- Get-UnifiedGroup
- Get-UnifiedGroupLinks
- New-UnifiedGroup
- Remove-UnifiedGroup
- Remove-UnifiedGroupLinks
- Search-UnifiedAuditLog
- Set-UnifiedAuditSetting
- Set-UnifiedGroup

Solamente Mailboxes y Mail Users pueden ser miembros de un grupo (objetos tales como contactos, DLs, DL dinámicas, etc. No están soportados).

De igual forma es posible convertir un Distribution Group (cloud-based) a un Office 365 Group y migrar onprem DLs a Office 365 (mediante Hummingbird)

*"Office 365 Groups está basado fuertemente en características existentes de Exchange Server"*

Los usuarios solo pueden crear Office 365 groups desde OWA (O a través de las diferentes aplicaciones de la suite de Office 365 de las cuales groups está relacionado: Share-Point, Power BI, planner, etc) mientras que un administrador lo puede hacer desde el portal de admin center en 365

y a través de remote Powershell

Por ejemplo, aquí podemos apreciar que desde el usuario Geovany Acevedo se crearon dos grupos:

- Mi grupo privado
- Mi grupo publico

| Outlook                                                                                                    |                                                         | 6         | ö           |             |
|----------------------------------------------------------------------------------------------------|---------------------------------------------------------|-----------|-------------|-------------|
| Mi grupo Publico<br>Public group                                                                                         |                                                         |           | A 1 members |             |
| Calendar<br>Files<br>Conversations                                                                                       | More V<br><b>Notebook</b><br><b>Connectors</b>          |           | Joined V    | <b>Sec.</b> |
| <b>(b)</b> New conversation<br>Seen conversations                                                                        | ₿<br>hola<br>Mi grupo Publico;                          |           | $5 - 1$     |             |
| Geovany Acevedo<br>bienvenidos<br>3:096                                                                                  | Geovany Acevedo<br>Fri 4/14/2017 3:09 PM<br>bienvenidos |           |             | $_{\rm v}$  |
| The new Mi grupo Publico group is ready<br>Mi erupo Publico<br>[MP]<br>Welcome to the Mi grupo Publico group. Use the gr | <b>b</b> Like                                           |           |             |             |
|                                                                                                    | MP <sub></sub><br>3.086                                 | Reply all |             | G.          |

*Imagen 1.- Grupos públicos y privado creados por el usuario Geovany Acevedo.*

Cualquier usuario en la organización, podrá a través de un Discover, encontrar ambos grupos, usemos por ejemplo el buzón de BackupAdmin. Como podemos ver, es capaz de localizar ambos grupos:

![](_page_52_Picture_331.jpeg)

*Imagen 2.- Descubrimiento de los Office 365 Groups por parte de otro usuario.*

Como administrador de igual forma podemos ver ambos grupos desde Remote PowerShell.

![](_page_52_Picture_332.jpeg)

Si BackupAdmin abre el grupo público, podrá ver el contenido, seleccionar join y listo, es miembro del grupo de forma automática.

![](_page_52_Picture_333.jpeg)

*Imagen 3.- Acceso al contenido del Grupo público por parte de BackupAdmin.*

Sin embargo, si abre el grupo privado, no podrá ver el contenido y al momento de seleccionar join, no será miembro automáticamente.

![](_page_52_Picture_334.jpeg)

*Imagen 4.- Acceso al contenido del Grupo privado por parte de BackupAdmin.*

Esta acción hará que el administrador del grupo reciba una notificación de que BackupAdmin está requiriendo acceso

![](_page_53_Picture_0.jpeg)

#### al grupo y debe ser aprobada

![](_page_53_Picture_2.jpeg)

## **¿Cómo se controla la creación de grupos?**

Office 365 groups está ligado a OWA, la forma de deshabilitarlo es mediante una política de OWA Mailbox Policy. Con la llegada de Microsoft Teams esto puede ahora igual ser controlado a nivel de Azure AD. Para este escenario solo queremos deshabilitar Groups para un usuario de Exchange.

1.– Crear la directiva de OWA:

.<br>PS C:\WINDOWS\system32> New-OWAMailboxPolicy -Nam

New-OWAMailboxPolicy -Name "Grupos deshabilitados"

2.– Editar la directiva:

\WINDOWS\system32> Get-OwaMailboxPolicy grupo\*<br>\WINDOWS\system32>

Set-OWAMailboxPolicy -Name "Grupos deshabilitados" -GroupCreationEnabled \$false

3.– Asignamos la directiva a un buzón, por ejemplo, a BackupAdmin

Set-CasMailbox BackupAdmin -OWAMailboxPolicy "Grupos deshabilitados"

::\wINDOWS\system32> Set-CasMailbox BackupĀdmin<br>::\wINDOWS\system32>

En ambientes híbridos, como comentamos 365 Groups es nativo a la nube, pero pueden llegar a el ambiente On-Premises a través de la característica de Write-Back de AD Connect (De esta forma sincronizando hacia la GAL como una DL). Aunque para esto se deben cumplir algunos requerimientos de versión (Exchange 2013 CU11 o mayor u Exchange 2016 CU1 o mayor)

• https://technet.microsoft.com/en-us/library/mt668829( v=exchg.150).aspx

Si bien este artículo no se adentra en los detalles propios de Office 365 Groups y cada una de sus características, debería ser un buen inicio para conocer un poco más sobre Office 365 Groups, que como podemos ver es un espacio de colaboración para equipos de trabajo y vale la pena que se considere como alternativa a algunas de las actuales soluciones de colaboración en su empresa

![](_page_53_Picture_202.jpeg)

*Imagen 6.- Ejemplo de Office 365 Group.*

Para más detalles sobre Office 365 Groups pueden visitar los siguientes vínculos de Microsoft:

- https://support.office.com/en-us/article/Learn-about-Office-365-groups-b565caa1-5c40-40ef-9915-60fdb2d97fa2
- https://support.office.com/en-us/article/Get-more-with-Office-365-Groups-in-Outlook-93132800-5b11-49de-8cc2-605b6075b2b9

#### **GEOVANY ACEVEDO**

**Architect IT Operations | Messaging**  *Office Server and Services MVP @imvo2 http://blogs.itpro.es/imvoacevedo/*

![](_page_54_Picture_0.jpeg)

# How to create an App for Daily Tasks **55** How to create an App for Day<br>using Microsoft PowerApps

Welcome to an article on How to create an App using Microsoft PowerApps. Now in our market we have apps everywhere so why not all organizations too should have their own apps in their organizations.

It can be used in various purposes and when it's so simple to build as you will see in my screen below so why not build it.

## **Why PowerApps?**

Organization can't be always a free source app they need to store some data with secured access and who can provide a better security than Microsoft. You need to have Microsoft PowerApps for allowing users to access the apps through them so you not only save the extra money for app hosting but you also host in one of world's best platform.

When it comes to developer, it is a right tool to use for quicker and smart apps.

*"It can be used in various purposes and when it's so simple to build"*

# **Let's see how we do it. Apps that mean business**

*Image 1.- Access to Power Apps.*

- Welcome to Power Apps
- Use this link to sign in with your organization's Office 365 ID or with your window's ID.
- Once you login, you will arrive to the portal.

![](_page_54_Figure_14.jpeg)

*Image 2.- PowerApps Portal.*

• The left tool bar provides you various options to build or explore.

![](_page_54_Picture_17.jpeg)

*Image 3.- Left toolbar in PowerApps Portal.*

• Starting with our options, we have the Home section which we saw above.

### **Apps**

An amazing platform which PowerApps offer is creation of Apps in just few simple clicks which are compatible to all devices and browsers. As PowerApps says, Innovation just got easier. Here you can create an app while connecting to different apps which you are already using without even writing a line of code and publishing them on all devices to be used.

![](_page_54_Figure_22.jpeg)

*Image 4.- Apps available in PowerApps.*

You can connect your app from a various everyday social

![](_page_55_Picture_0.jpeg)

or custom apps and use them in your process of development your own PowerApps. You can connect to existing data sources and service like Excel files, SharePoint lists, CRM records, your custom APIs, your drop box or any such to collaborate on your app.

The best part is you use a designer to customize or build an app that uses device capabilities, including cameras, GPS, and pen control without writing any line code.

• So click on "My Apps".

![](_page_55_Picture_4.jpeg)

*Image 5.- Creating a PowerApp.*

• Choose if you want the designer to be installed on your machine or you want to use a web designer on your browser.

![](_page_55_Picture_7.jpeg)

• Once you have your studio ready, you will see the screen below.

![](_page_55_Picture_9.jpeg)

*Image 7.- PowerApps Designer.*

- You can either start using an application to connect to your app or create a blank app.
- We are using PowerApps Studio for Web. Click on Blank App.
- You can choose what source of data you want to use in your app. As for me, I will choose SharePoint.

![](_page_55_Picture_207.jpeg)

*Image 8.- Connecting to a SharePoint site.*

- Enter the site URL
- Fill in your credentials and your app will be connected to your SharePoint site. I will be choosing a custom list to do store the data as per the screen below.

![](_page_55_Picture_208.jpeg)

*Image 9.- List to be used.*

- We are going to build an app to see the team's daily task activities and their progress.
- Let's see how we can create an app.
- Once you connect to your PowerApps studio, you will see the platform being ready as per the screen below.

![](_page_55_Figure_23.jpeg)

*Image 10.- PowerApps Designer ready to build the PowerApp.*

• Once your platform is ready, you will see the following build.

| File<br>Home                              | Content<br>Action<br>Insert<br>Screen |                                                                    | $?$ $\rightarrow$ $\rightarrow$ $\rightarrow$ $R$                                                                                                    |
|-------------------------------------------|---------------------------------------|--------------------------------------------------------------------|----------------------------------------------------------------------------------------------------|
|                                           |                                       | ▼ B I U ab A 三 Q Fill into Border B Algn<br>$\lor$                 |                                                                                                    |
| Fill                                      | $f$ x RGBA(255,255,255,1)<br>$=$      |                                                                    |                                                                                                    |
| $\sim$                                    |                                       | SharePoint Activities O II<br>O. General James<br>$\circ$<br>Test1 | BrowseScreen1<br>Advanced<br>Options<br>Layout <sup>(D)</sup>                                                                                                   |
| Browsells.<br><b>Charles</b> Card<br>E    |                                       | In Progress<br>$\circ$<br>Test2<br><b>In Program</b>               | $\overline{\phantom{a}}$<br>11111<br>$\sim$<br>-<br>*****<br>$\overline{\phantom{a}}$<br>-<br>$\sim$<br>*****<br>$\overline{\phantom{a}}$<br>$\frac{1}{2}$      |
| Detaillion.                               |                                       |                                                                    | ī<br>$\overline{\phantom{a}}$<br>$=$<br>$\overline{\phantom{a}}$<br>$-$<br><u>.</u><br>ä<br>$- - - -$<br>$-$<br>ä<br>$\frac{1}{2}$<br>÷<br>s=.<br>$\frac{1}{2}$ |
| <b>Charles</b><br>$\sim$<br>$\Rightarrow$ |                                       |                                                                    | Ė                                                                                                    |
|                                           | BrowseScreen1                         |                                                                    |                                                                                                    |

*Image 11.- PowerApps Designer.*

• On the right hand side, you can choose various layouts as in how your app should look like.

![](_page_56_Picture_0.jpeg)

![](_page_56_Picture_206.jpeg)

*Image 12.-Layouts available to create a PowerApp.*

• In a similar way, you can see your app screens on the left with what changes you make.

Developing an App

- When you select a format as phone or tablet, PowerApps Studio gives you a blank platform to build your app.
- Using the platform, you can align what kind of data you want.

![](_page_56_Figure_7.jpeg)

- You can insert the following controls on your apps as we can see the above:
	- 1.– A New Screen.
	- 2.– A Text Box.
	- 3.– Button.
	- 4.– Text.
	- 5.– Controls.

![](_page_56_Picture_207.jpeg)

*Image 14.- Controls available to insert on an App.*

6.– Gallery.

7.– Forms- you can have edit and view forms on your app.

- 8.– Media.
- 9.– Charts.

![](_page_56_Picture_208.jpeg)

*Image 15.- Other controls available to insert on an App.*

#### 10.– Icons

• You just need to drag and drop them to your app's screen.

So as we are currently using the SharePoint services, I am loading the title of the tasks and their status from the SharePoint list.

### **The result**

![](_page_56_Picture_209.jpeg)

*Image 16.- PowerApp developed.*

- We are using a refresh icon on the top. Then we are using the sort functions and a new tasks icon.
- When you click on Add new, you see the following screen on your app.

![](_page_56_Picture_210.jpeg)

*Image 17.- Edit Form in the PowerApp.*

• Or when you click on edit on the items of the app, you see the following screen on your app.

![](_page_56_Picture_211.jpeg)

*Image 18.- PowerApp developed.*

• As my app is ready, I will go in and save the app.

![](_page_57_Picture_1.jpeg)

*Image 19.- Saving the App.*

• Provide a name and description to your app and click on Save.

• Your app is Live within your organization and ready to use.

Comparti

*"You need to have Microsoft PowerApps for allowing users to access the apps through them"*

#### **MANPREET SINGH**

**SharePoint Consultant | Office Servers & Services MVP**

![](_page_58_Picture_0.jpeg)

# 52 Nosotros

![](_page_58_Picture_2.jpeg)

## Alberto Diaz

Alberto Díaz es SharePoint Team Lead en Encamina, liderando el desarrollo de software con tecnología Microsoft. Para la comunidad, ha fundado TenerifeDev (www.tenerifedev.com) con otros colaboradores, un grupo de usuarios de .NET en Tenerife, y coordinador de SUGES (Grupo de Usuarios de SharePoint de España, www.suges. es) y colaborador con otras comunidades de usuarios. Microsoft MVP de SharePoint Server desde el año 2011 y asiduo conferenciante en webcast y conferencias de tecnología de habla hispana.

Sitio Web: http://blogs.encamina.com/negociossharepoint/ Email: adiazcan@hotmail.com Blogs: http://geeks.ms/blogs/adiazmartin Twitter: @adiazcan

![](_page_58_Picture_6.jpeg)

## Fabián Imaz

Fabián Imaz, MVP de SharePoint Server trabaja en el mundo del desarrollo de software desde hace más de 10 años, teniendo la suerte de trabajar en distintas arquitecturas y tecnologías Microsoft. Pertenece a la firma Siderys, http:// www.siderys.com empresa de desarrollo de Software especializada en SharePoint 2007/2010/2013 y en desarrollo de soluciones inteligentes. Desde los comienzos Fabián ha trabajado en distintitas comunidades donde organiza y promueve eventos locales para la difusión de tecnología dentro de los miembros de las mismas. Es director de la carrera SharePoint 2010 y SharePoint 2013 en Microsoft Virtual Academy, http://www.mslatam.com/latam/technet/ mva2/ Home.aspx y cuenta con un sitio en CodePlex con varios desarrollos http://siderys.codeplex.com.

Sitio Web: http://www.siderys.com Email: fabiani@siderys.com.uy Blogs: http://blog.siderys.com Twitter: @fabianimaz

![](_page_59_Picture_0.jpeg)

![](_page_59_Picture_1.jpeg)

## Gustavo Velez

Gustavo Velez es Ingeniero Mecánico y Electrónico; trabaja en la arquitectura, diseño e implementación de sistemas de IT basados en tecnologías de Microsoft, especialmente SharePoint, Office 365 y Azure. Propietario del sitio especializado en información sobre SharePoint en español http://www. gavd.net, autor de ocho libros sobre SharePoint y sus tecnologías y numerosos articulos y conferencias sobre el tema.

Sitio Web: http://www.gavd.net Email: gustavo@gavd.net Blogs: http://geeks.ms/blogs/gvelez/

![](_page_59_Picture_5.jpeg)

# Juan Carlos González Martín

Ingeniero de Telecomunicaciones por la Universidad de Valladolid y Diplomado en Ciencias Empresariales por la Universidad Oberta de Catalunya (UOC). Cuenta con más de 12 años de experiencia en tecnologías y plataformas de Microsoft diversas (SQL Server, Visual Studio, .NET Framework, etc.), aunque su trabajo diario gira en torno a las plataformas SharePoint & Office 365. Juan Carlos es MVP de Office Servers & Services y co-fundador del Grupo de Usuarios de SharePoint de España (SUGES, www.suges.es), del Grupo de Usuarios de Cloud Computing de España (CLOUDES) y de la Comunidad de Office 365. Hasta la fecha, ha publicado 9 libros sobre SharePoint & Office 365, así como varios artículos en castellano y en inglés sobre ambas plataformas.

Email: jcgonzalezmartin1978@hotmail.com Blogs: http://geeks.ms/blogs/jcgonzalez & http://jcgonzalezmartin.wordpress.com/

![](_page_60_Picture_0.jpeg)

## Coordinadores de sección

#### **DAVID RIVERA FERNÁNDEZ**

**Coordinador de System Center** *driverafer@hotmail.com*

#### **GEOVANY ACEVEDO**

**Coordinador de Exchange Server** *geovany.acevedo@hotmail.com*

#### **GASTÓN CRUZ**

**Coordinador de PowerBi** *gastoncruz@gmail.com*

#### **XAVIER MORERA**

**Coordinador de .Net** *xavier@familiamorera.com*

#### **PABLO PERALTA**

**Coordinador de Dynamics CRM** *pablop2006@gmail.com*

#### **JOHN BARRETO**

**Coordinador de System Center** *john.barreto22@hotmail.com*

#### **RODOLFO CASTRO AGUILAR**

**Coordinador de Skype for Business** *rodolfo-castro@live.com*

#### **ESTEBAN SOLANO GRANADOS**

**Coordinador de Xamarin** *stvansolano@outlook.com*

#### **MAXI ACCOTTO**

**Coordinador de SQL Server** *maxi.accotto@gmail.com*

![](_page_61_Picture_0.jpeg)

## ¿Desea colaborar con CompartiMOSS?

![](_page_61_Picture_2.jpeg)

La subsistencia del magazine depende de los aportes en contenido de todos. Por ser una revista dedicada a información sobre tecnologías de Microsoft en español, todo el contenido deberá ser directamente relacionado con Microsoft y escrito en castellano. No hay limitaciones sobre el tipo de articulo o contenido, lo mismo que sobre el tipo de tecnología. Si desea publicar algo, por favor, utilice uno de los siguientes formatos:

• Artículos de fondo: tratan sobre un tema en profundidad. Normalmente entre 2000 y 3000 palabras y alrededor de 4 o 5 figuras. El tema puede ser puramente técnico, tanto de programación como sobre infraestructura, o sobre implementación o utilización.

• Artículos cortos: Artículos cortos: Máximo 1000 palabras y 1 o 2 figuras. Describen rápidamente una aplicación especial de alguna tecnología de Microsoft, o explica algún punto poco conocido o tratado. Experiencias de aplicación en empresas o instituciones puede ser un tipo de artículo ideal en esta categoría.

• Ideas, tips y trucos: Algunos cientos de palabras máximo. Experiencias sobre la utilización de tecnologías de Microsoft, problemas encontrados y como solucionarlos, ideas y trucos de utilización, etc. Los formatos son para darle una idea sobre cómo organizar su información, y son una manera para que los editores le den forma al magazine, pero no son obligatorios. Los artículos deben ser enviados en formato Word (.doc o .docx) con el nombre del autor y del artículo.

Si desea escribir un artículo de fondo o corto, preferiblemente envíe una proposición antes de escribirlo, indicando el tema, aproximada longitud y número de figuras. De esta manera evitaremos temas repetidos y permitirá planear el contenido de una forma efectiva.

Envíe sus proposiciones, artículos, ideas y comentarios a la siguiente dirección: revista@compartimoss.com adiazcan@hotmail.com fabiani@siderys.com.uy jcgonzalezmartin1978@hotmail.com gustavo@gavd.net

![](_page_62_Picture_0.jpeg)

![](_page_62_Picture_1.jpeg)